# **TravelMate 310 Notebook**

**Service Guide**

# **CSD Web: csd.acer.com.tw**

Service Guide files and updates are available on Acer Intranet and CSD database on Lotus Notes. More detail information, please refer to Service CD kit.

PART No: 49.42B02.001....................................................PRINT IN TAIWAN DOC No: SG281-9807A

# **Copyright**

Copyright © 1996 by Acer Incorporated. All rights reserved. No part of this publication may be reproduced, transmitted, transcribed, stored in a retrieval system, or translated into any language or computer language, in any form or by any means, electronic, mechanical, magnetic, optical, chemical, manual or otherwise, without the prior written permission of Acer Incorporated.

# **Disclaimer**

Acer Incorporated makes no representations or warranties, either expressed or implied, with respect to the contents hereof and specifically disclaims any warranties of merchantability or fitness for any particular purpose. Any Acer Incorporated software described in this manual is sold or licensed "as is". Should the programs prove defective following their purchase, the buyer (and not Acer Incorporated, its distributor, or its dealer) assumes the entire cost of all necessary servicing, repair, and any incidental or consequential damages resulting from any defect in the software. Further, Acer Incorporated reserves the right to revise this publication and to make changes from time to time in the contents hereof without obligation of Acer Incorporated to notify any person of such revision or changes.

Acer is a registered trademark of Acer Incorporated.

Intel is a registered trademark of Intel Corporation.

Pentium is a trademark of Intel Corporation.

Other brand and product names are trademarks and/or registered trademarks of their respective holders.

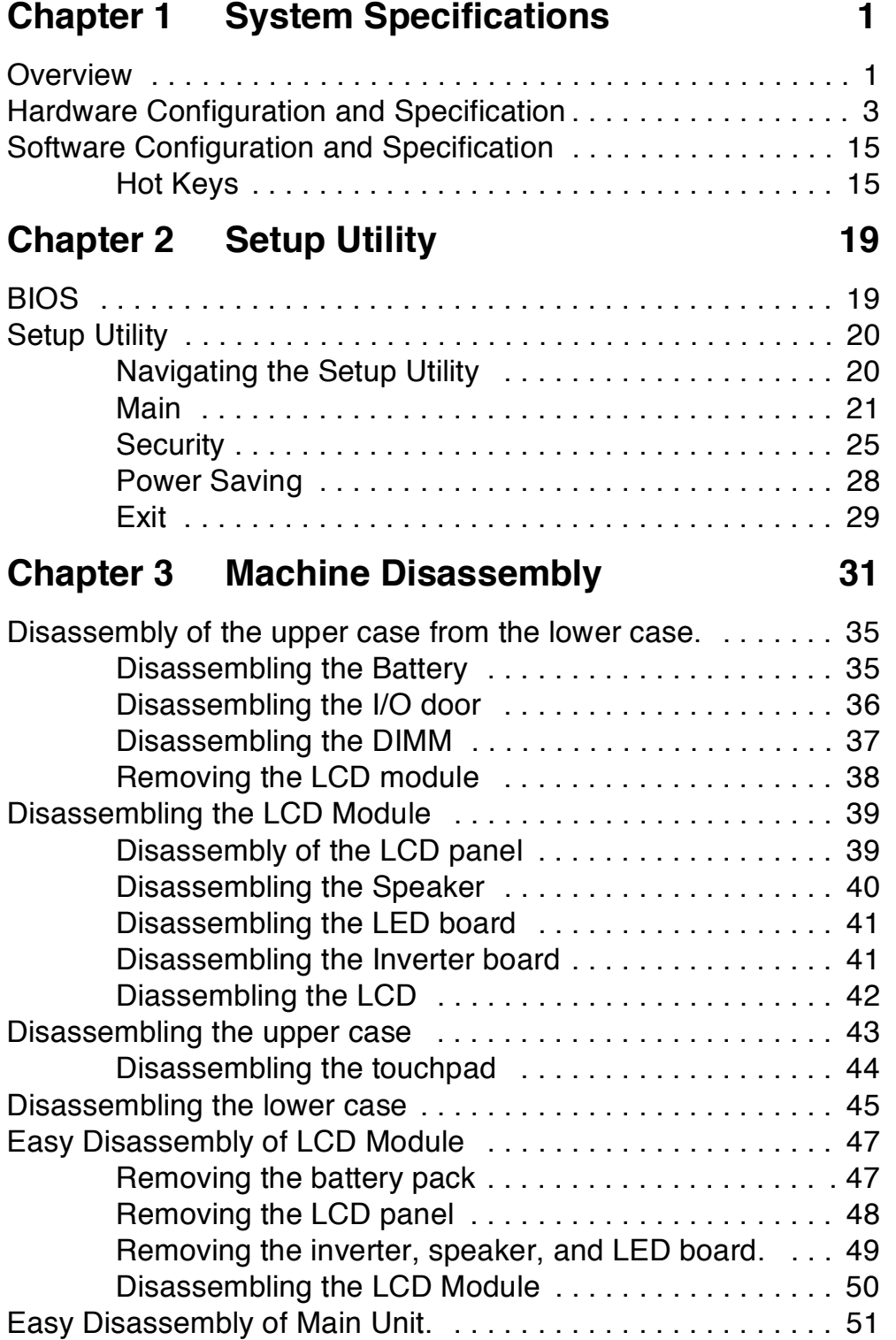

# **Table of Contents**

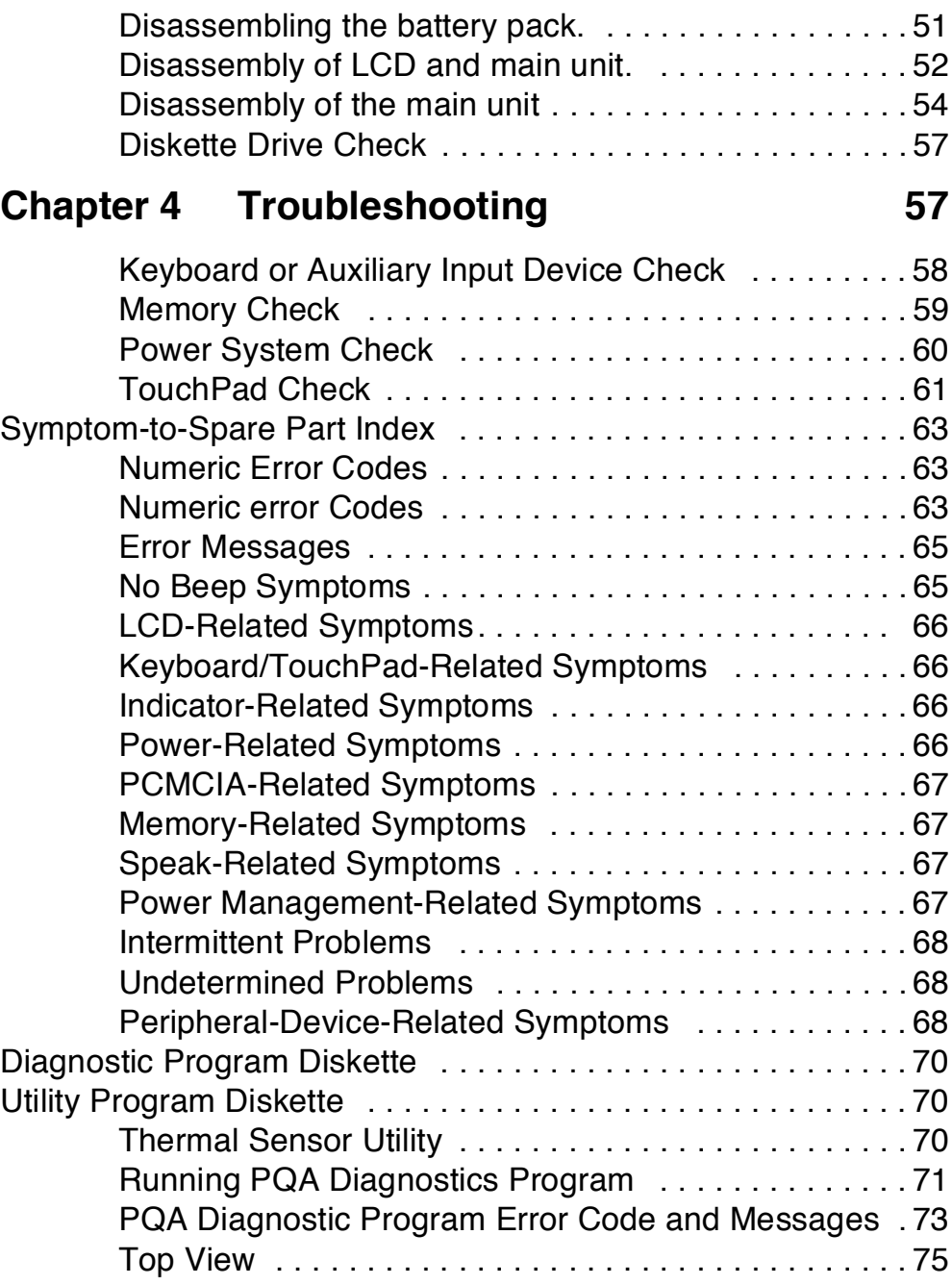

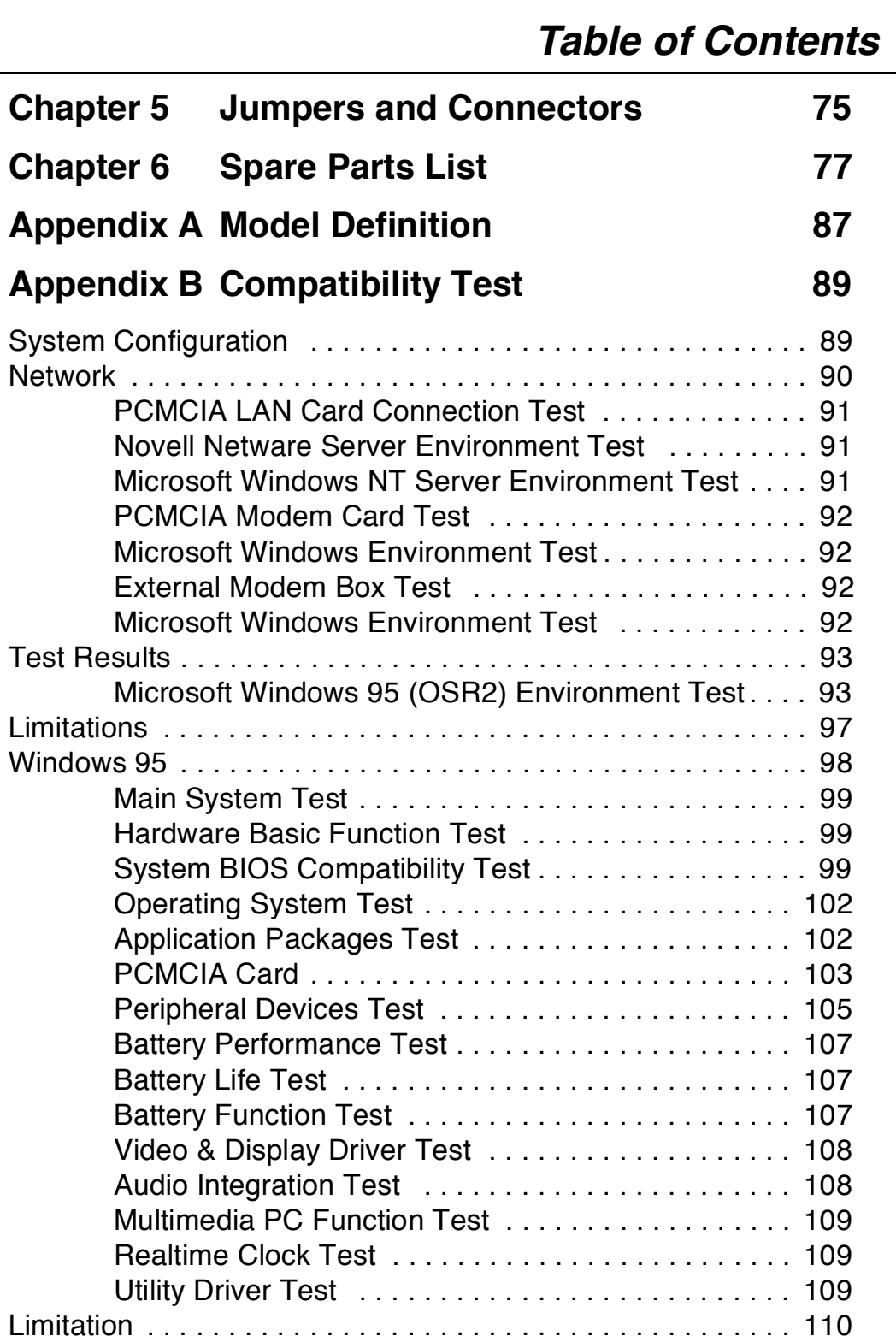

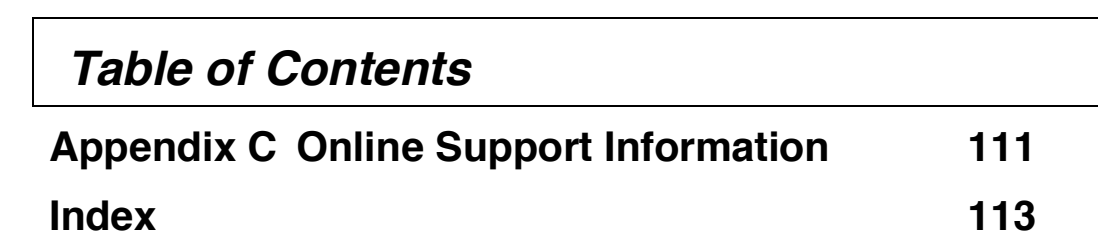

# **System Specifications**

# **Overview**

This computer was designed with the user in mind. Here are just a few of its many features:

#### **Performance**

- Intel Pentium® processor with MMX™ technology
- 64-bit main memory and external (L2) cache memory
- Large LCD display and PCI local bus video with 128-bit graphics acceleration
- External 3.5-inch floppy drive
- External CD-ROM drive (optional)
- High-capacity, enhanced-IDE hard disk
- Lithium-Ion battery pack
- Heuristic power management system with standby and hibernation power saving modes

#### **Multimedia**

- 16-bit high-fidelity stereo audio with 3-D sound
- Built-in speaker
- Built-in microphone

#### **Connectivity**

- High-speed fax/data modem port
- Fast infrared wireless communication
- USB (Universal Serial Bus) port

#### **Human-centric Design and Ergonomics**

- Lightweight and slim
- Sleek, smooth and stylish design
- Wide and curved palm rest

• Ergonomically-centered touchpad pointing device

### **Expansion**

- CardBus PC card (formerly PCMCIA) slots (two type II/I or one type III) with ZV (Zoomed Video) port support
- Upgradeable memory and hard disk

## **Hardware Configuration and Specification**

## **Memory Address Map**

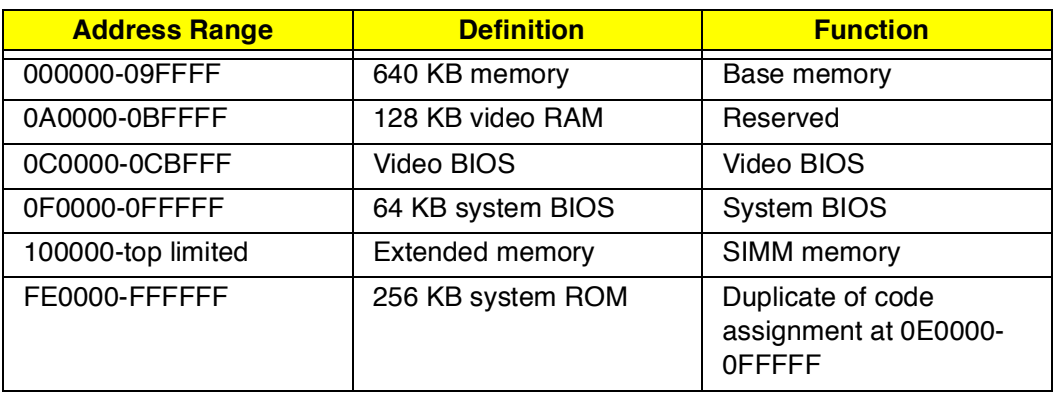

### **Interrupt channel default assignment**

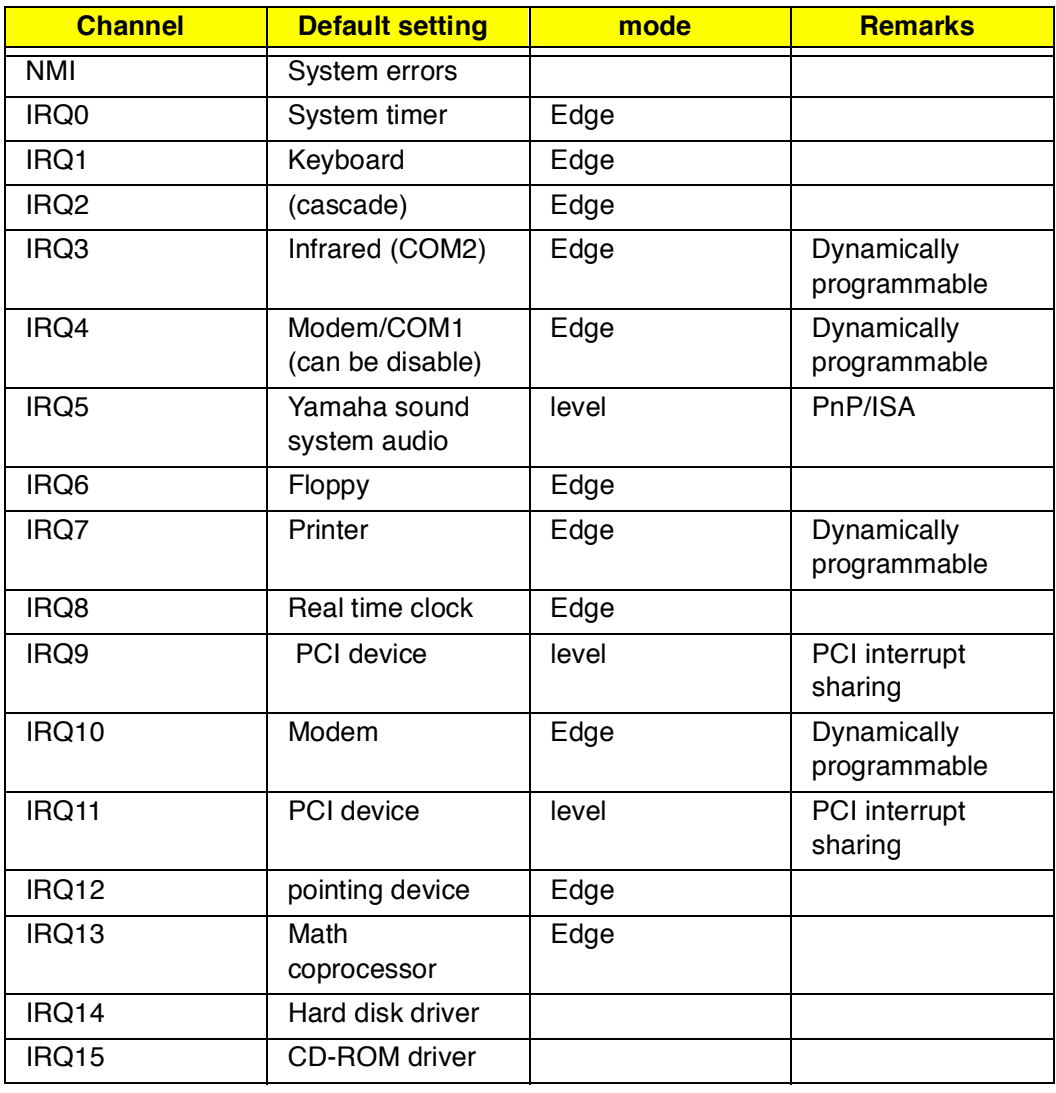

## **DMA channel default assignment**

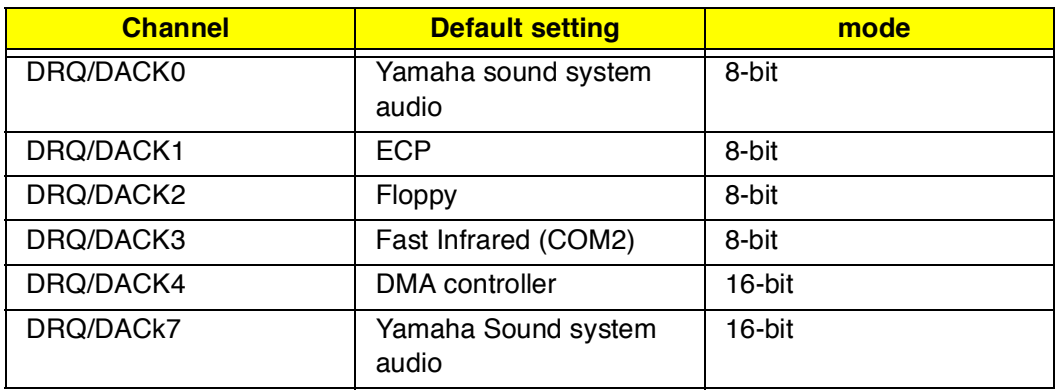

## **I/O address map**

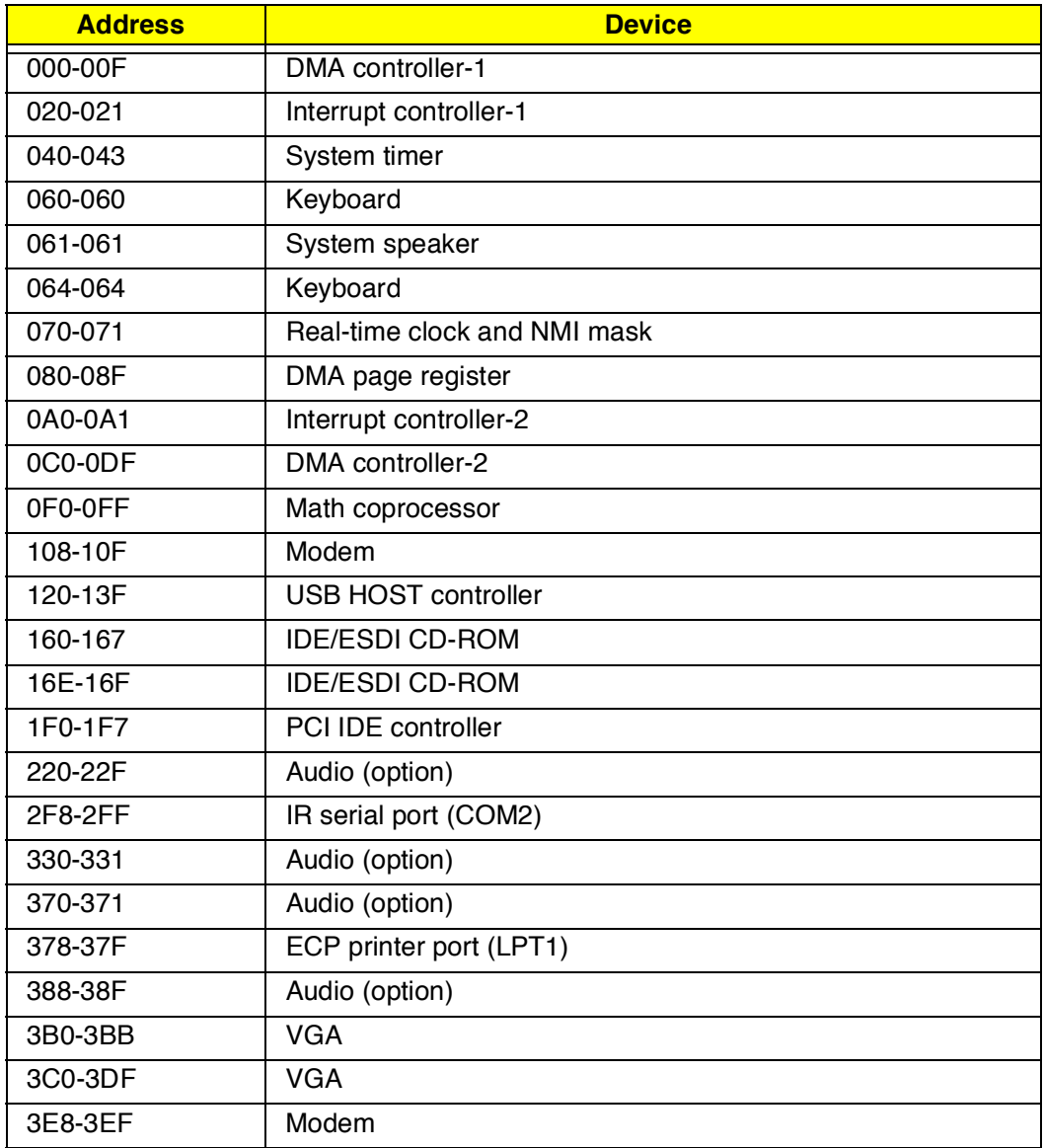

### **I/O address map**

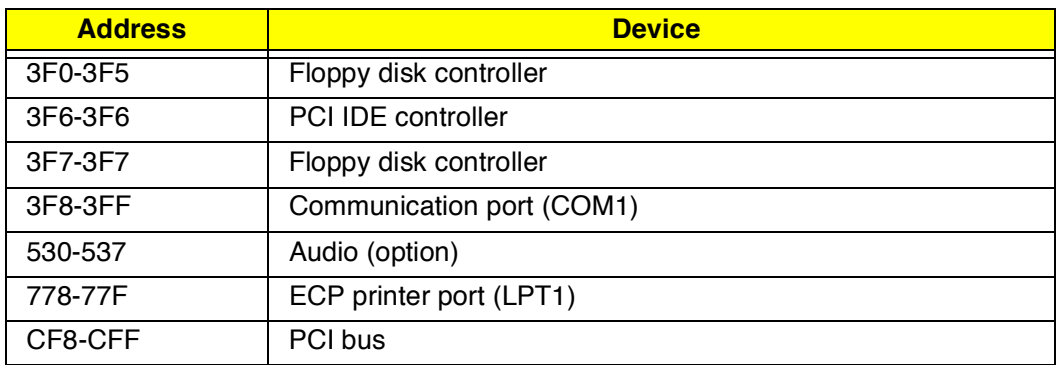

#### **Processor**

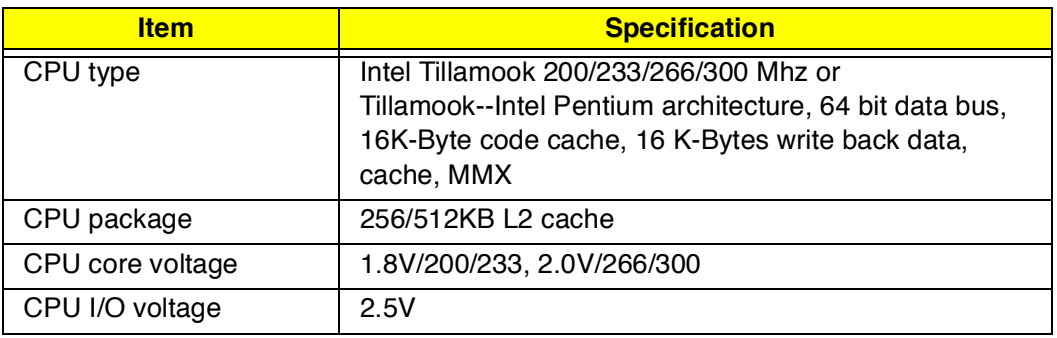

### **BIOS**

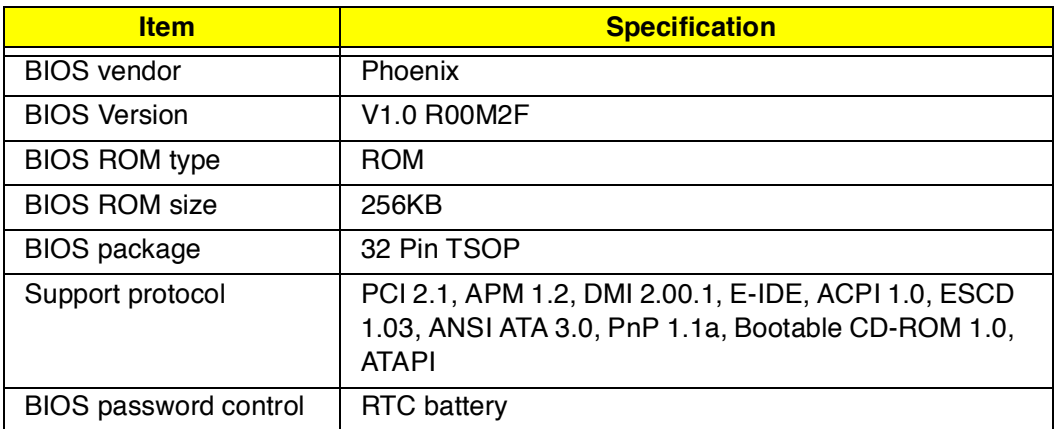

## **System Memory**

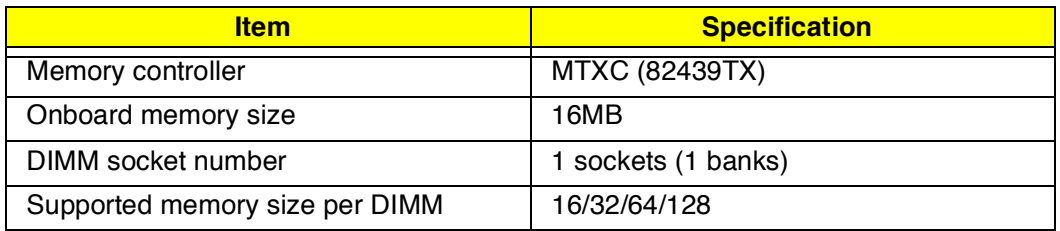

## **System Memory**

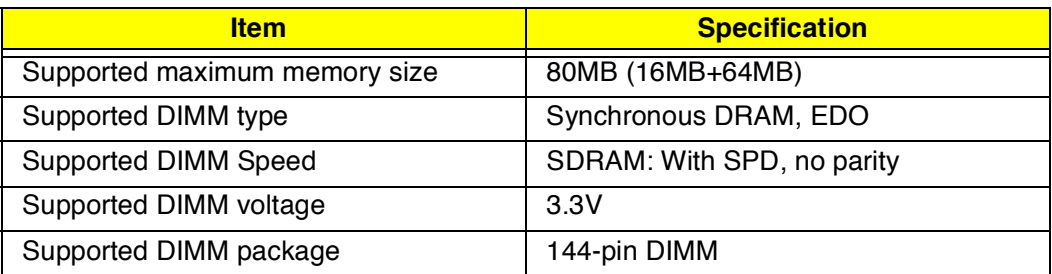

### **DIMM Memory Combinations**

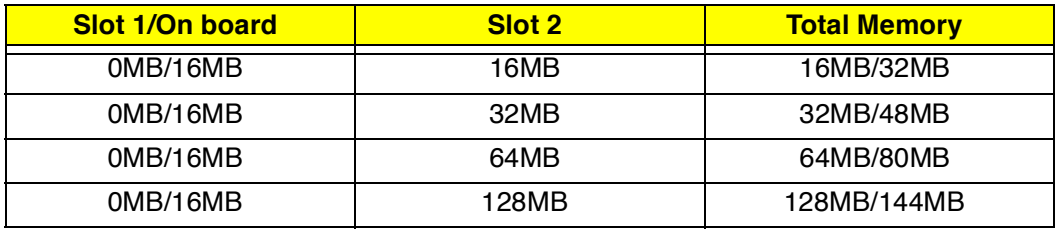

#### **Second-Level Cache**

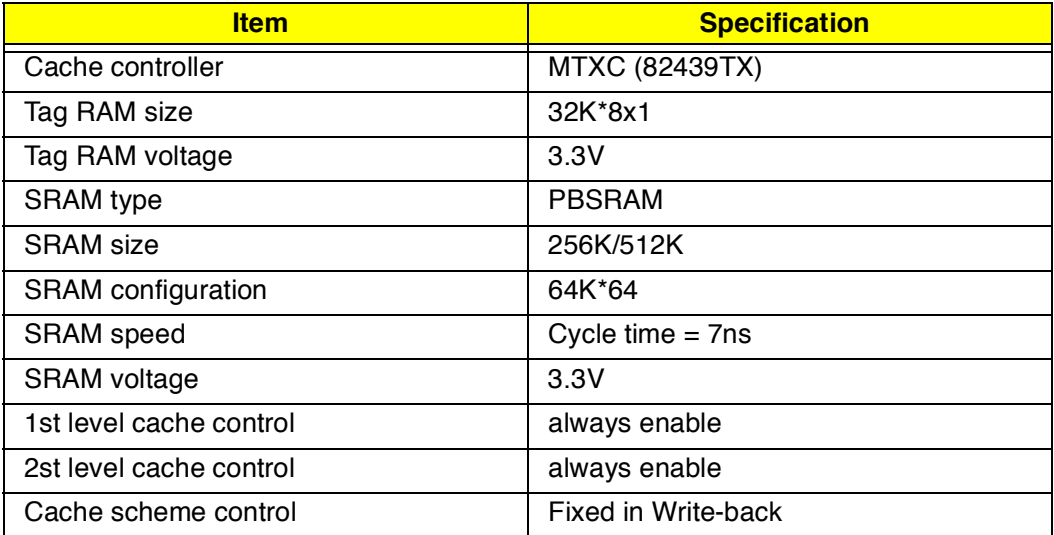

### **Video memory**

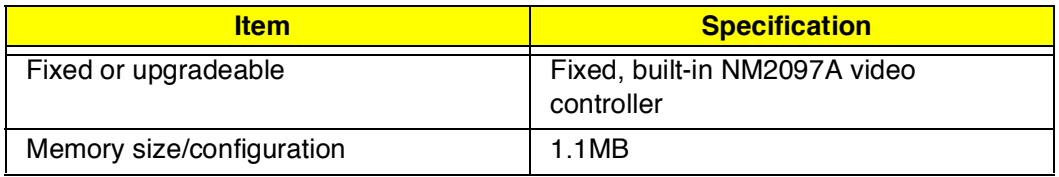

#### **Video**

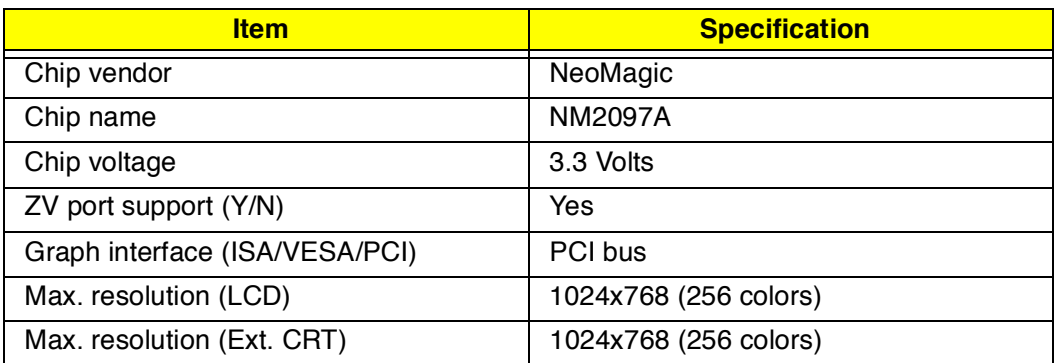

### **External CRT Resolutions Modes**

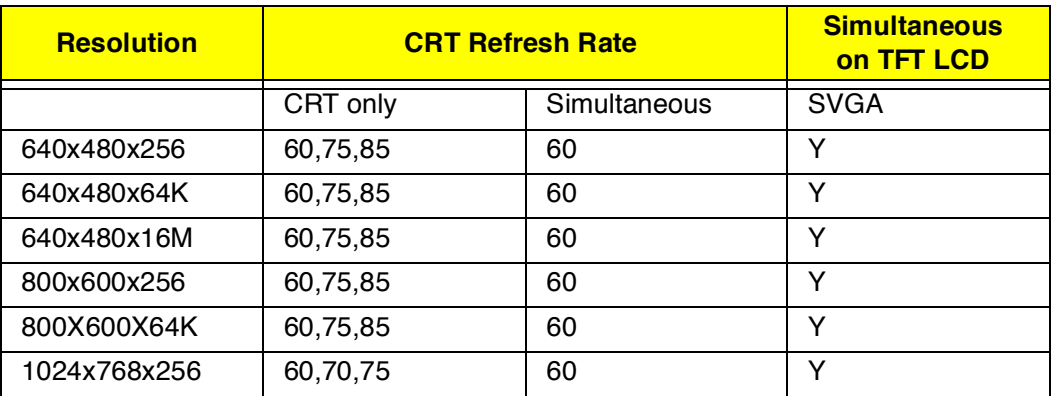

### **Parallel Port**

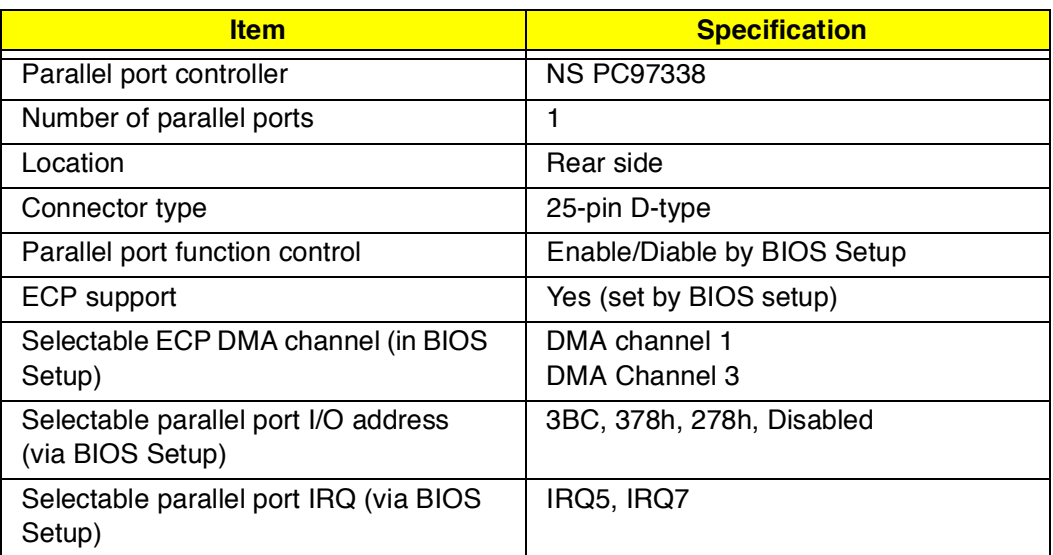

### **Serial Port**

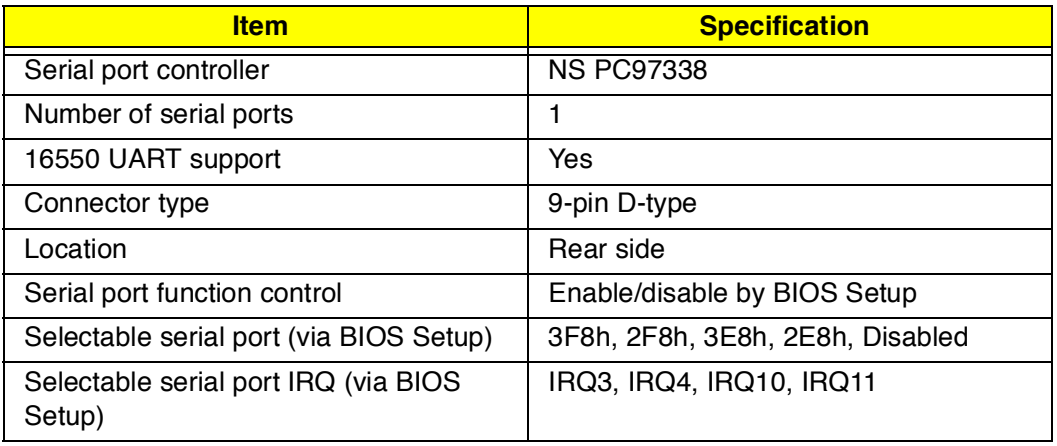

### **FIR**

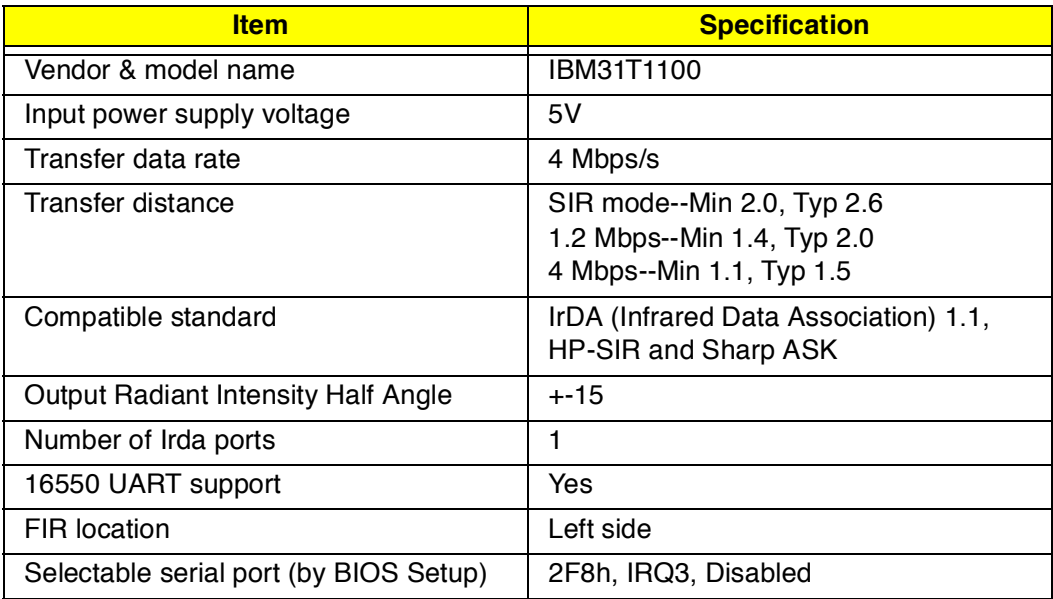

#### **Audio**

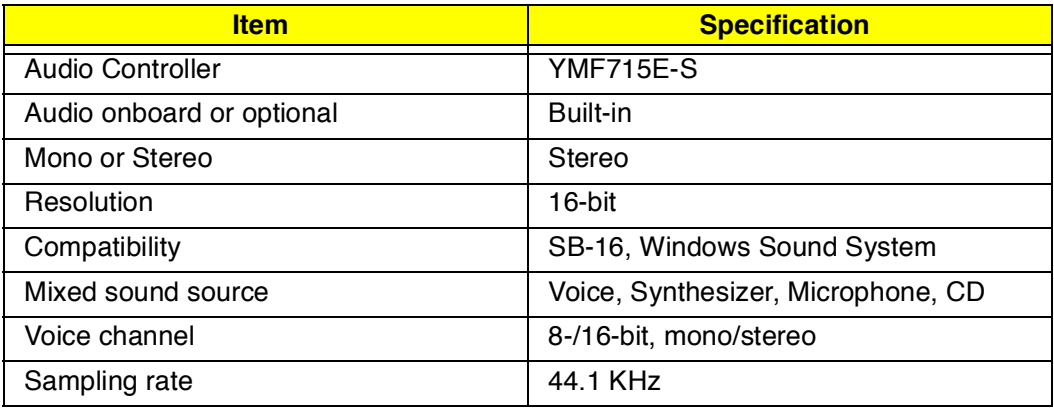

### **Audio**

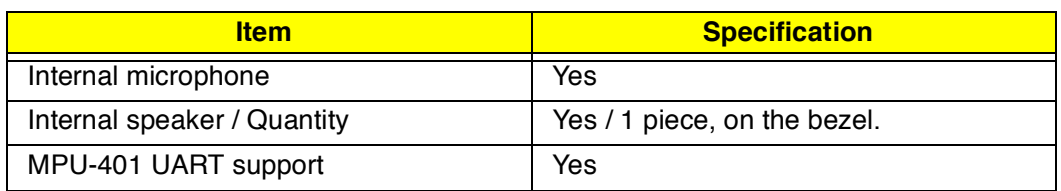

### **PCMCIA**

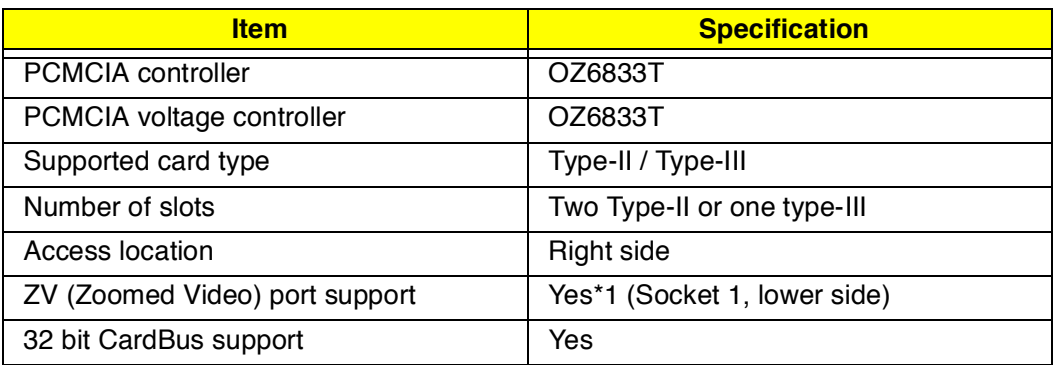

### **Fax/Modem**

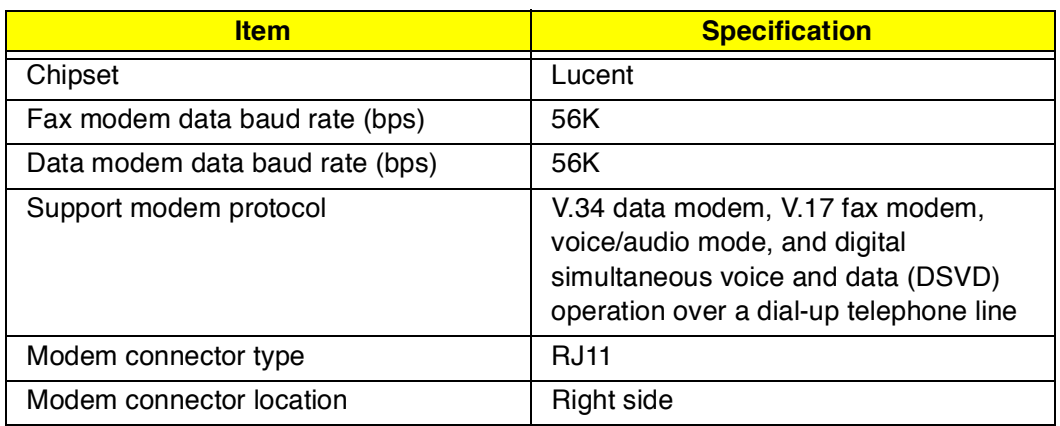

## **Keyboard**

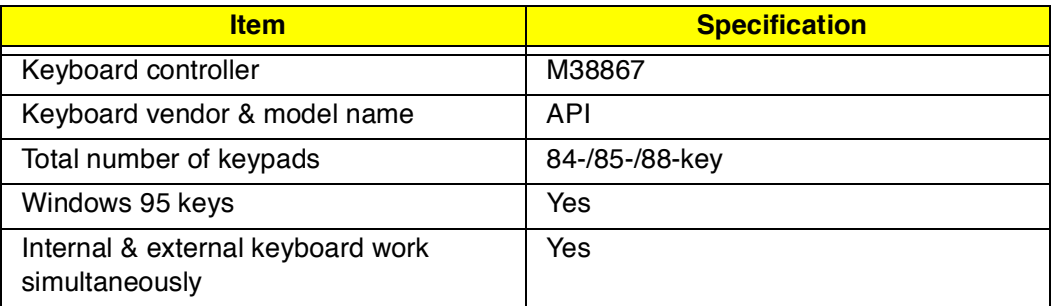

## **FDD**

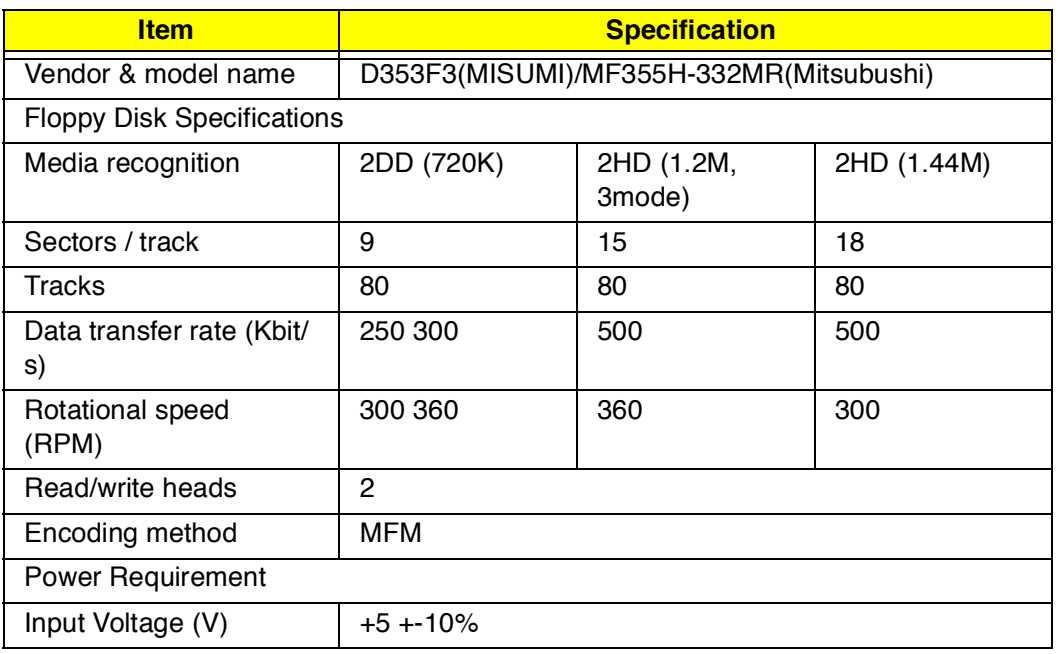

#### **HDD**

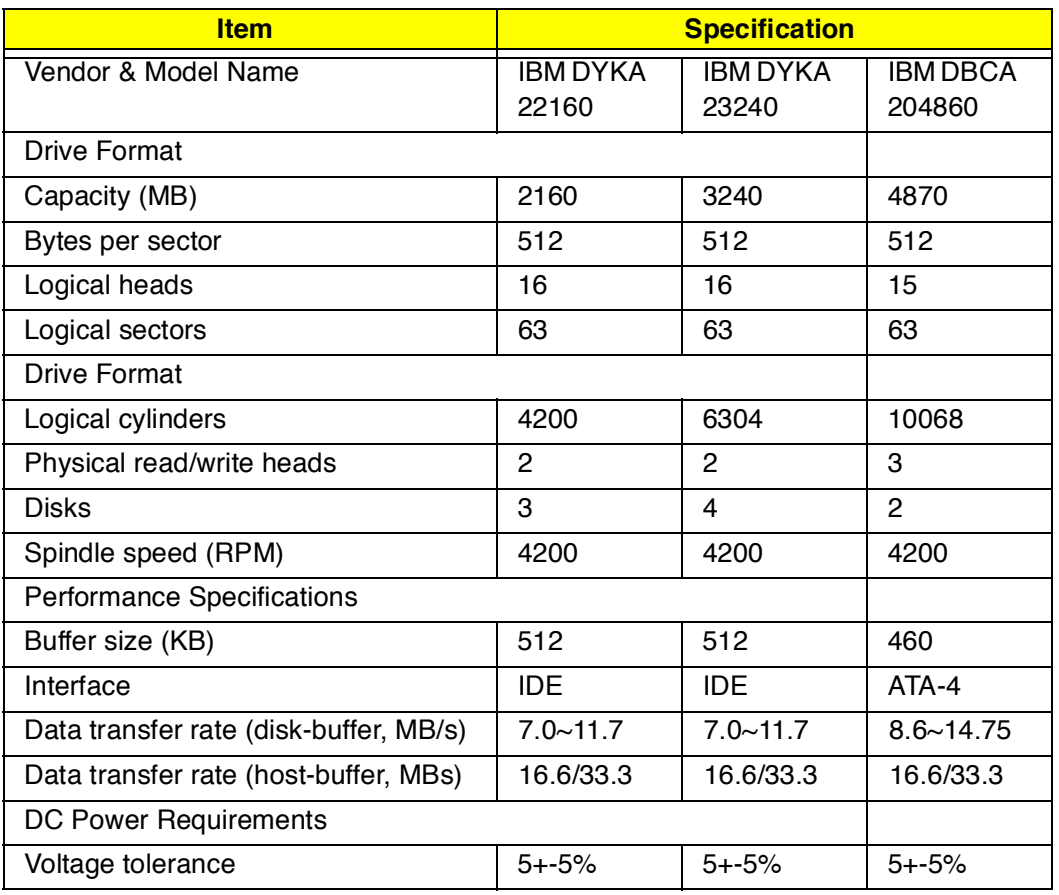

#### **CD-ROM**

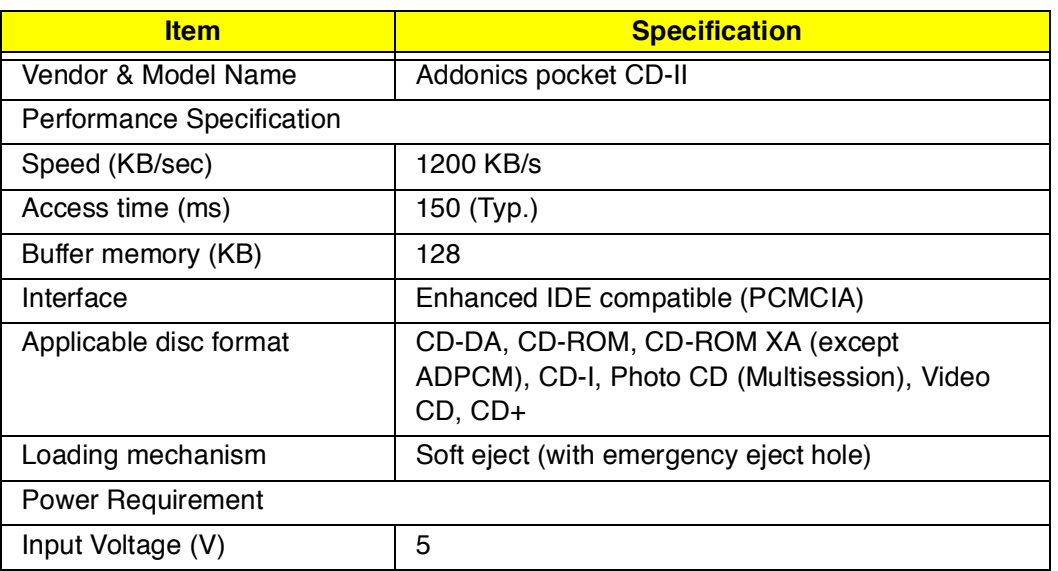

## **Battery**

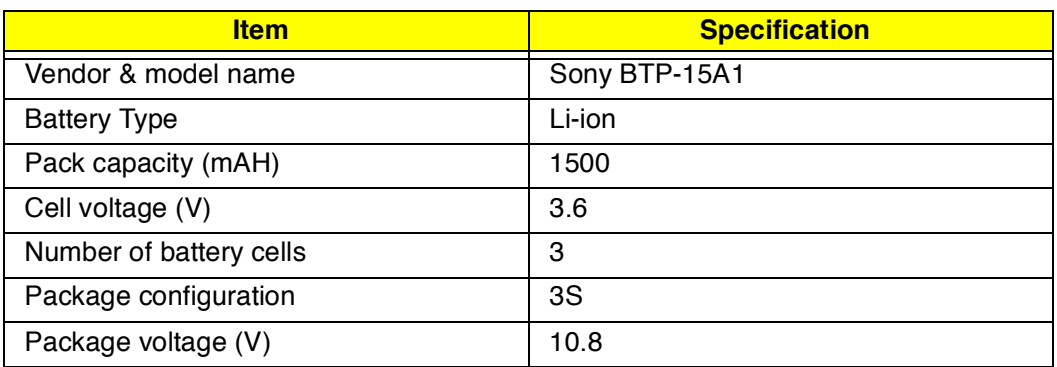

## **Charger & DC-DC Converter**

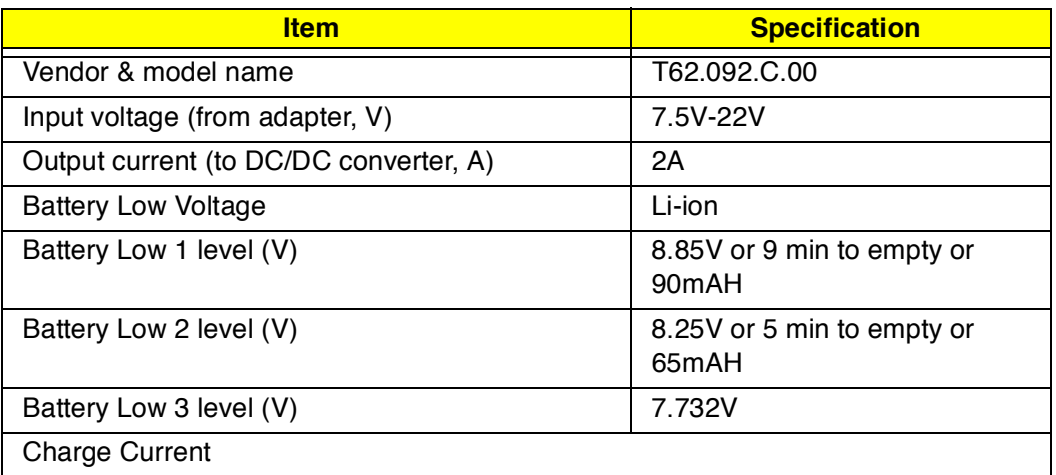

### **Charger & DC-DC Converter**

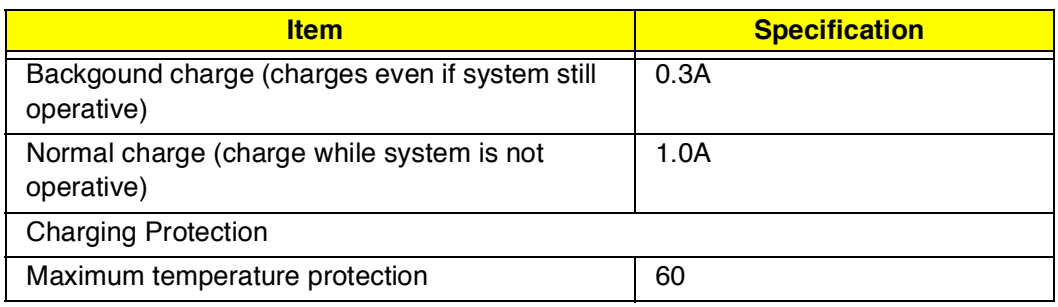

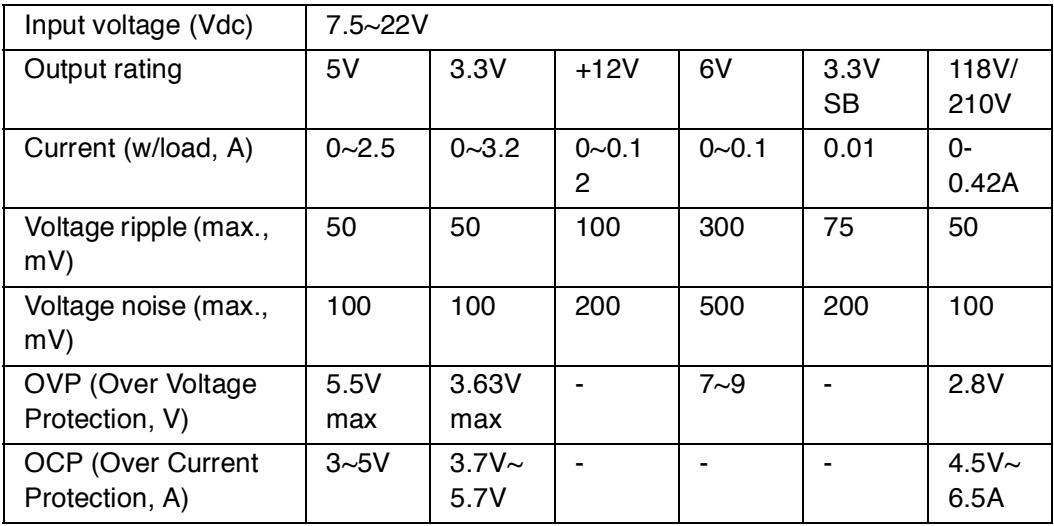

The DC-AC inverter is used to generate a very high AC voltage, supports the LCD CCFT backlight user, and is also responsible for the control of LCD brightness. Avoid touching the DC-AC inverter area while the system unit is turned on.

#### **DC-AC Inverter**

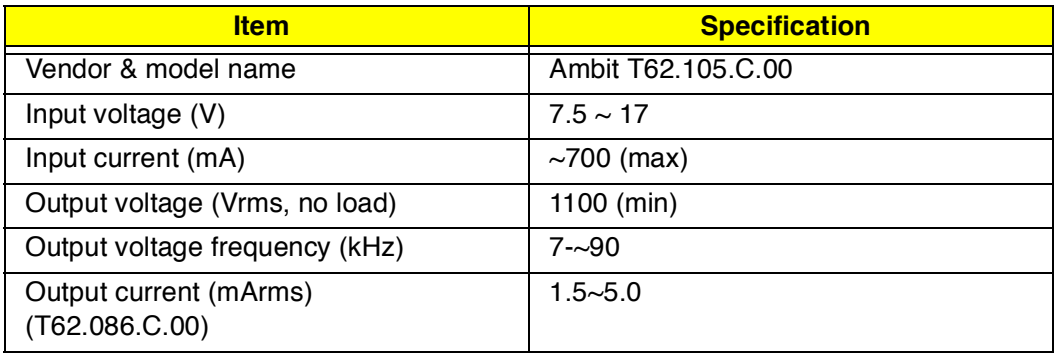

## **LCD**

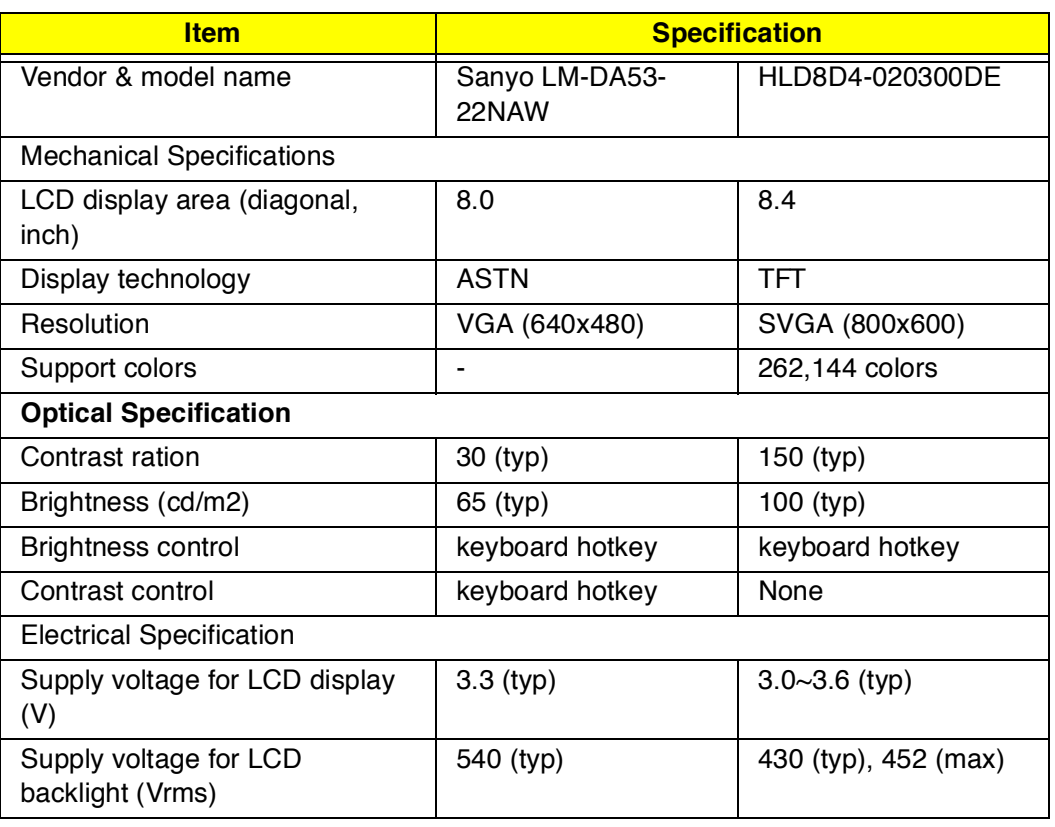

## **AC Adapter**

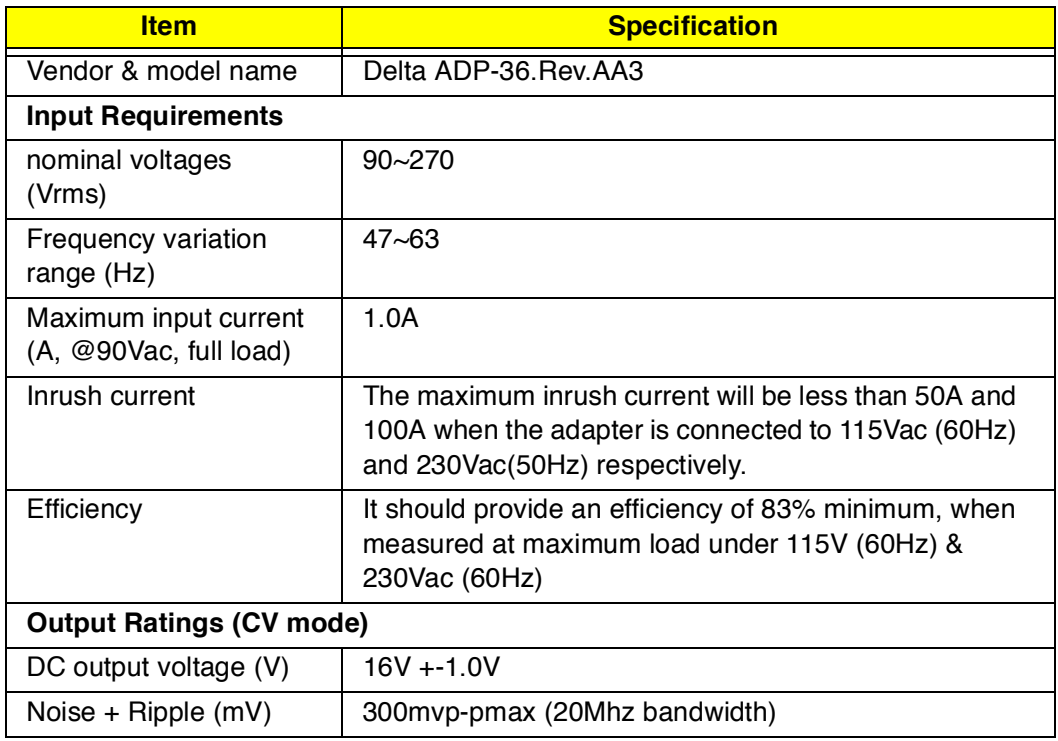

## **AC Adapter**

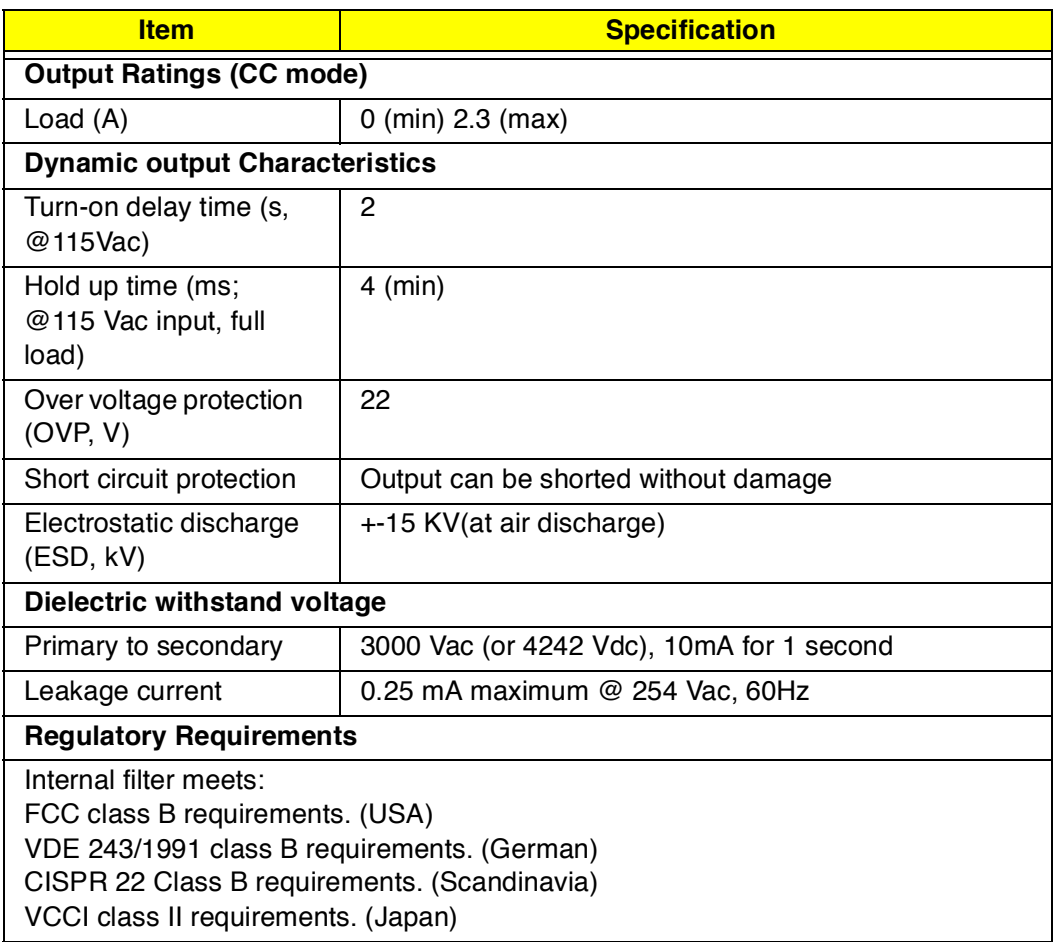

# **Software Configuration and Specification**

The BIOS is compliant to PCI v2.1, APM v1.2, E-IDE and PnP specification. It also defines the hotkey functions and controls the system power-saving flow.

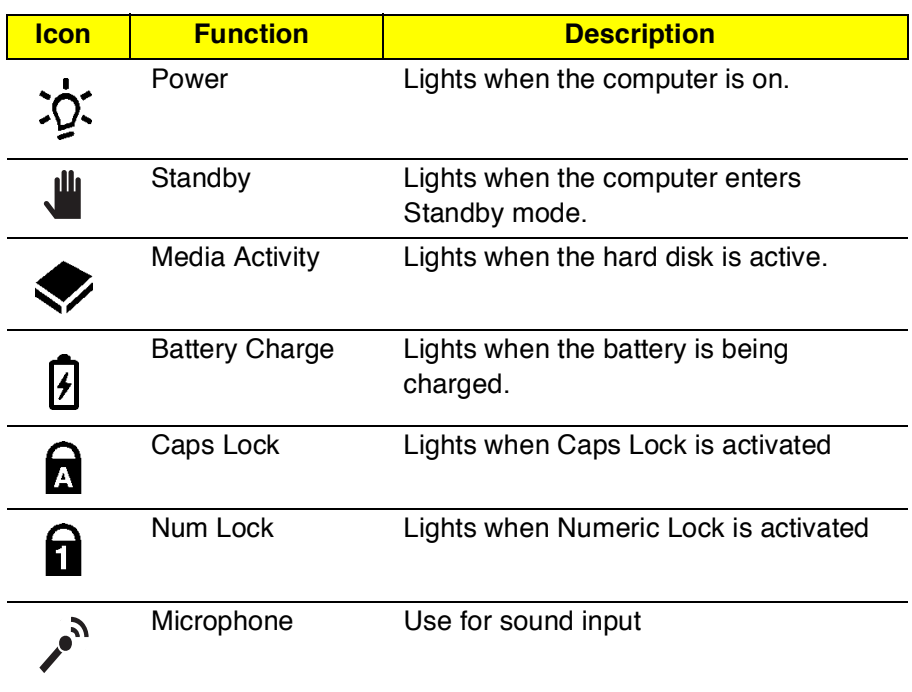

# **Hot Keys**

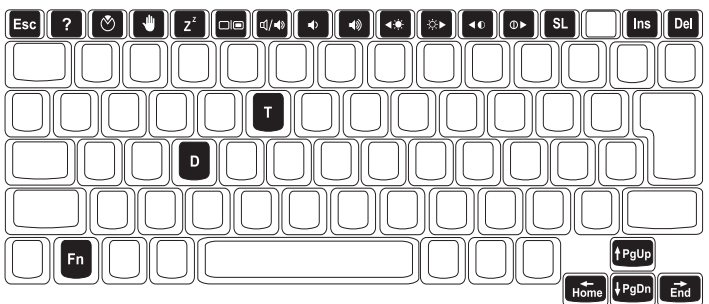

The computer employs hot keys or key combinations to access most of the computer's controls like screen contrast and brightness, volume output and the BIOS setup utility.

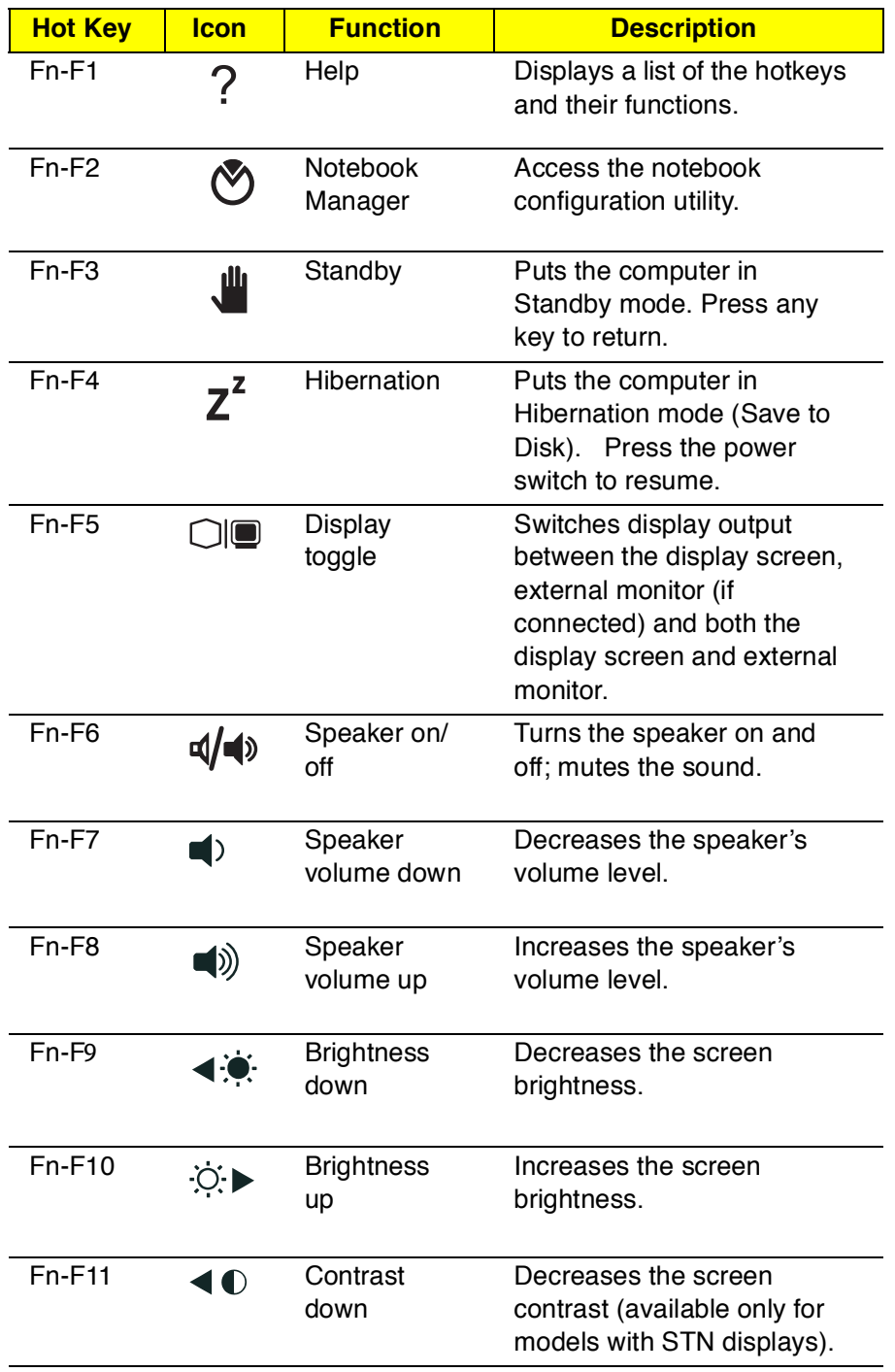

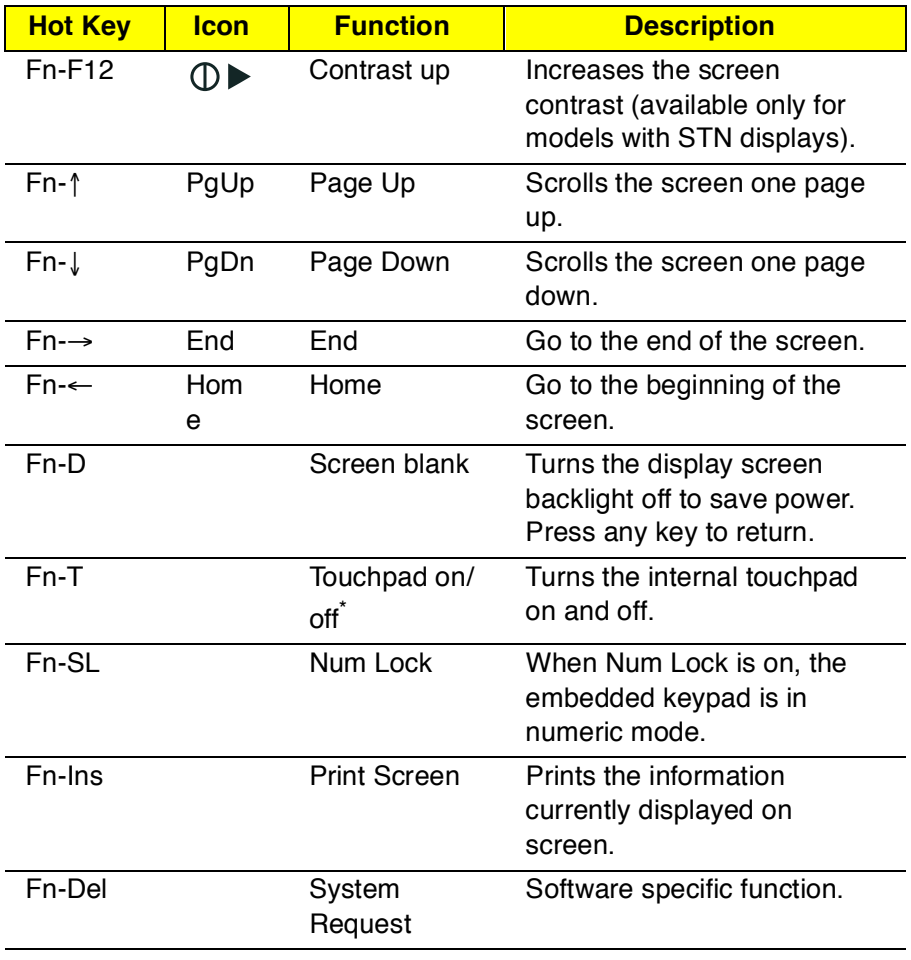

\* Fn-T only works when no external PS/2 mouse or external serial mouse is connected to the computer.

#### **Activating Hot Keys**

When activating hot keys, press and hold the first key **Fn** before pressing the other key in the hot key combination.

# **Setup Utility**

# **BIOS**

The flash Memory Update: The flash memory update is required for the following conditions:

- New versions of system programs
- New features or options

Create a bootable diskette

C:\Sys A:

Copy flash utility & new versions BIOS to the diskette, then boot from diskette driver.

- 1. Plug in AC power.(to avoid battery no power during flash!)
- 2. Unit power on, and press F8; system into "safe mode command prompt only" at Microsoft Windows 95 Startup Menu.
- 3. Using the attached three files to flash rom.
- 4. Typing "phlash tan01a0.rom" on dos prompt then enter.
- 5. Waiting for a moment.
- 6. The end.

# **Setup Utility**

The Setup Utility is a hardware configuration program built into your computer's BIOS (Basic Input/Ouput System).

Your computer is already properly configured and optimized, and you do not need to run this utility. However, if you encounter configuration problems, you may need to run Setup. To activate the Setup Utility, press **F2** during POST (while the Travelmate logo is being displayed).

# **Navigating the Setup Utility**

There are five menu options: Main, Advanced, Security, Power Saving and Exit. To navigate the Setup Utility:

- Press the cursor right/left keys  $\rightarrow \leftarrow$  to move between the main menu items.
- Press **Esc** while you are in any of the menu options to display the Exit menu.
- Press the cursor up/down keys ↑↓ to move between parameters.
- Press the plus/minus keys **+-** to change the value of a parameter.
- Note: You can change the value of a parameter if it is enclosed in square brackets.
- Press the **Enter** key to access a submenu. A **>** symbol in front of a parameter denotes an item with a submenu.

Note: Parameter explanations are displayed in the Item-Specific Help section of the Setup Utility (right panel). Navigation keys are shown on the bottom of the screen.

## **Main**

The Main screen contains parameters involving basic computer settings and hardware information.

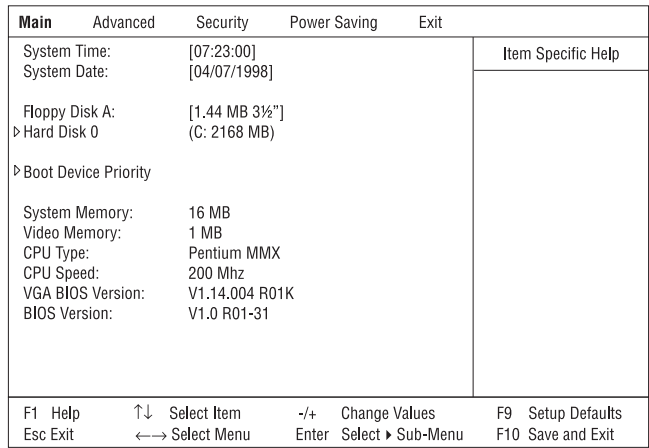

The following table describes the parameters in this screen. Settings in boldface are the default and suggested parameter settings.

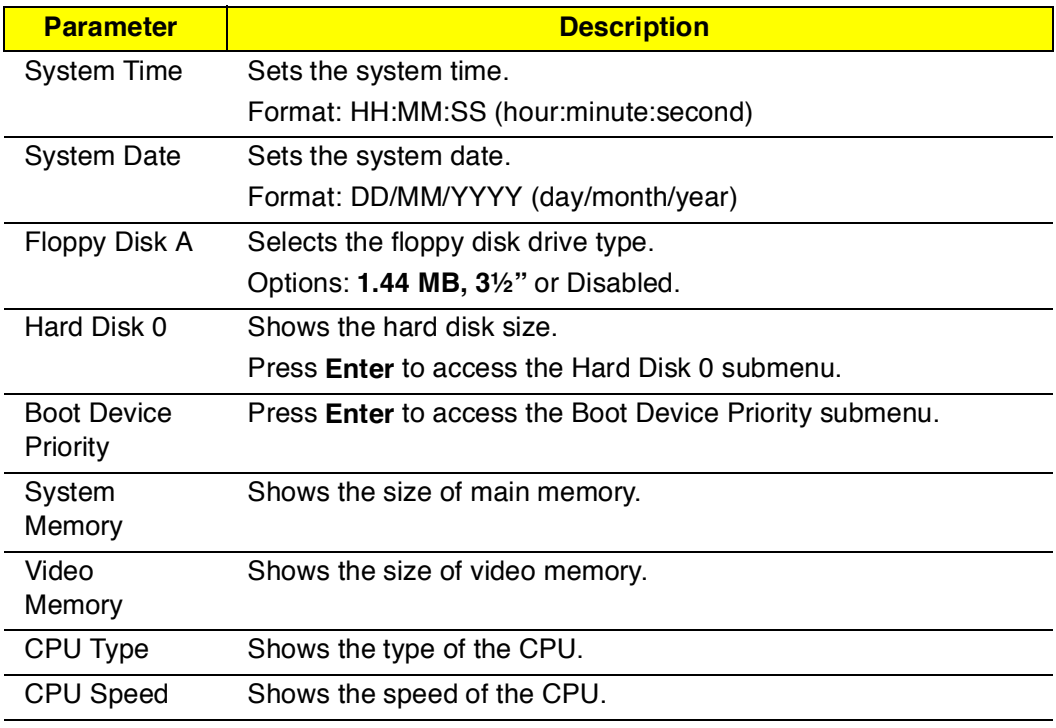

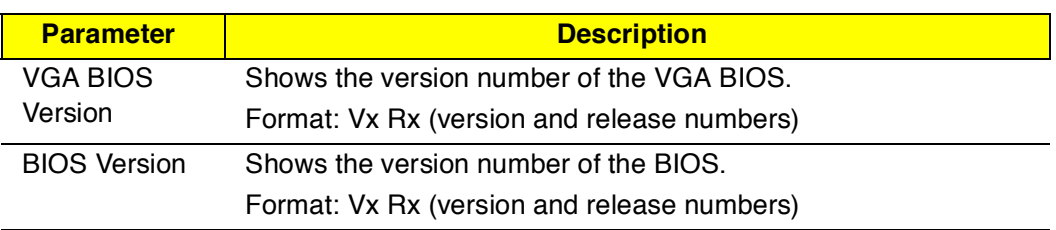

Note: The BIOS versions are important information about your computer. If you experience computer problems and need to contact technical support, this data helps our service personnel know more about your computer.

#### **Hard Disk 0 Submenu**

The hard disk 0 submenu allows you to set parameters related to your hard disk. Press **Enter** to access this submenu.

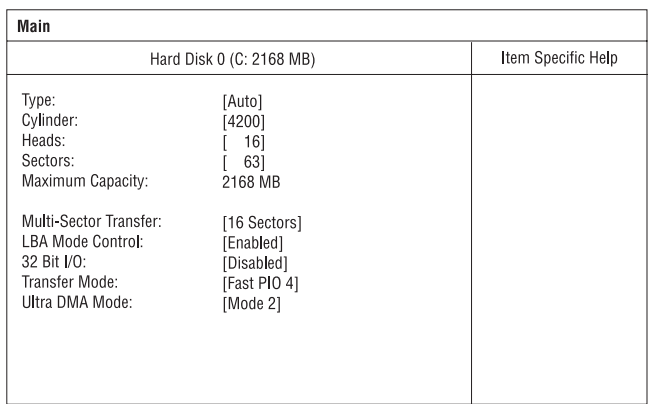

The following table describes the parameters in this screen. Settings in boldface are the default and suggested parameter settings.

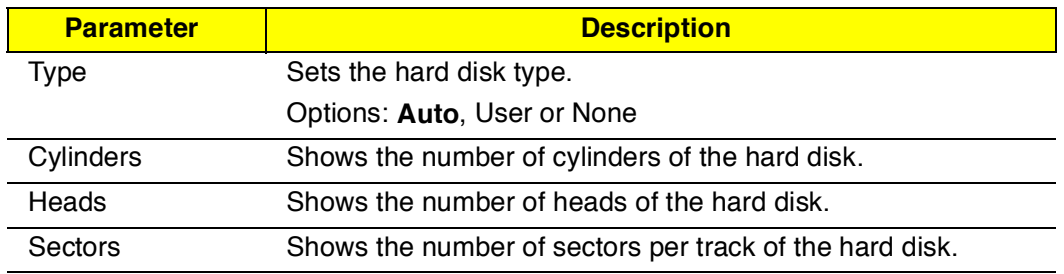

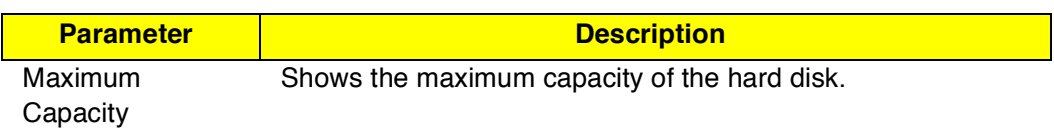

Note: The values for Cylinder, Heads, Sectors/Track and Maximum Capacity are automatically set when the hard disk type is set to Auto. We suggest you set the hard disk type to [Auto] for problemfree and correct hard disk detection. The computer's BIOS automatically sets the parameters in this screen to their optimal values.

#### **Boot Device Priority Submenu**

The Boot Device Priority submenu allows you to set the boot sequence of the bootable devices in your computer. Press **Enter** to access this submenu.

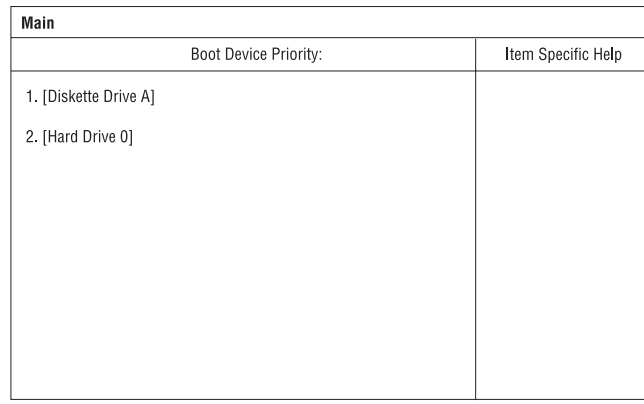

The computer boots-up using the sequence specified in this submenu. To set the boot device priority, use the plus/minus **+-** keys.

## **Advanced**

The Advanced screen contains parameters that are related to computer hardware.

Note: The parameters in this screen are for advanced users only. You do not need to change the values in this screen because these values are already optimized.

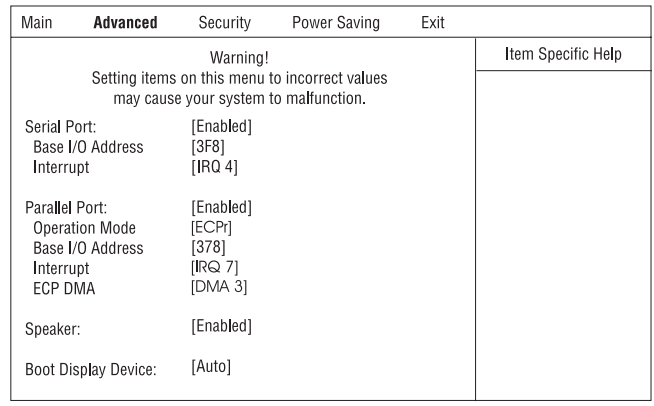

The following table describes the parameters in this screen. Settings in boldface are the default and suggested parameter settings.

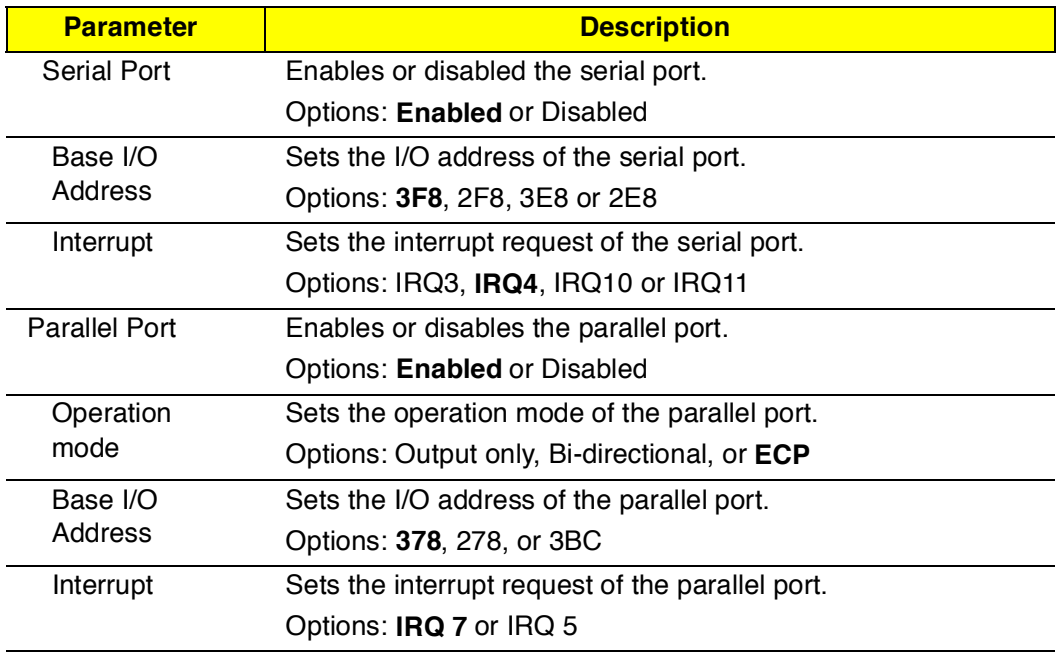

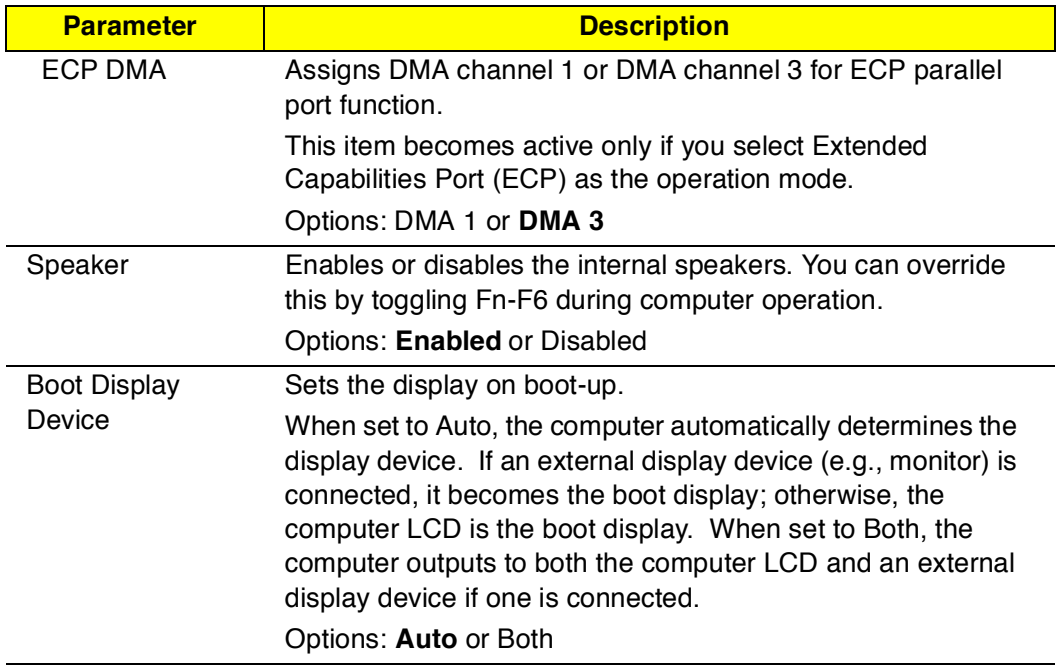

# **Security**

.

The Security screen contains parameters that help safeguard and protect your computer from unauthorized use.

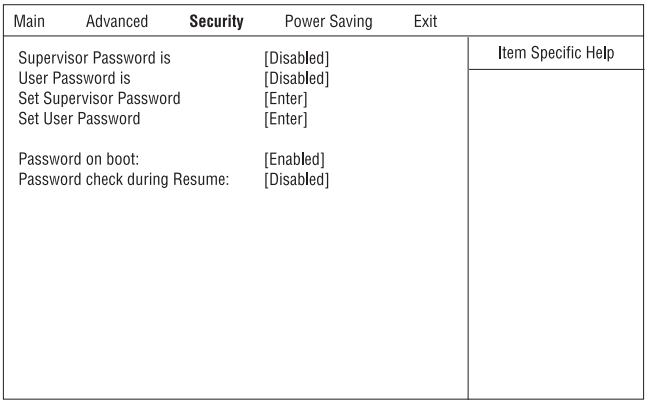

The following table describes the parameters in this screen. Settings in boldface are the default and suggested parameter settings.

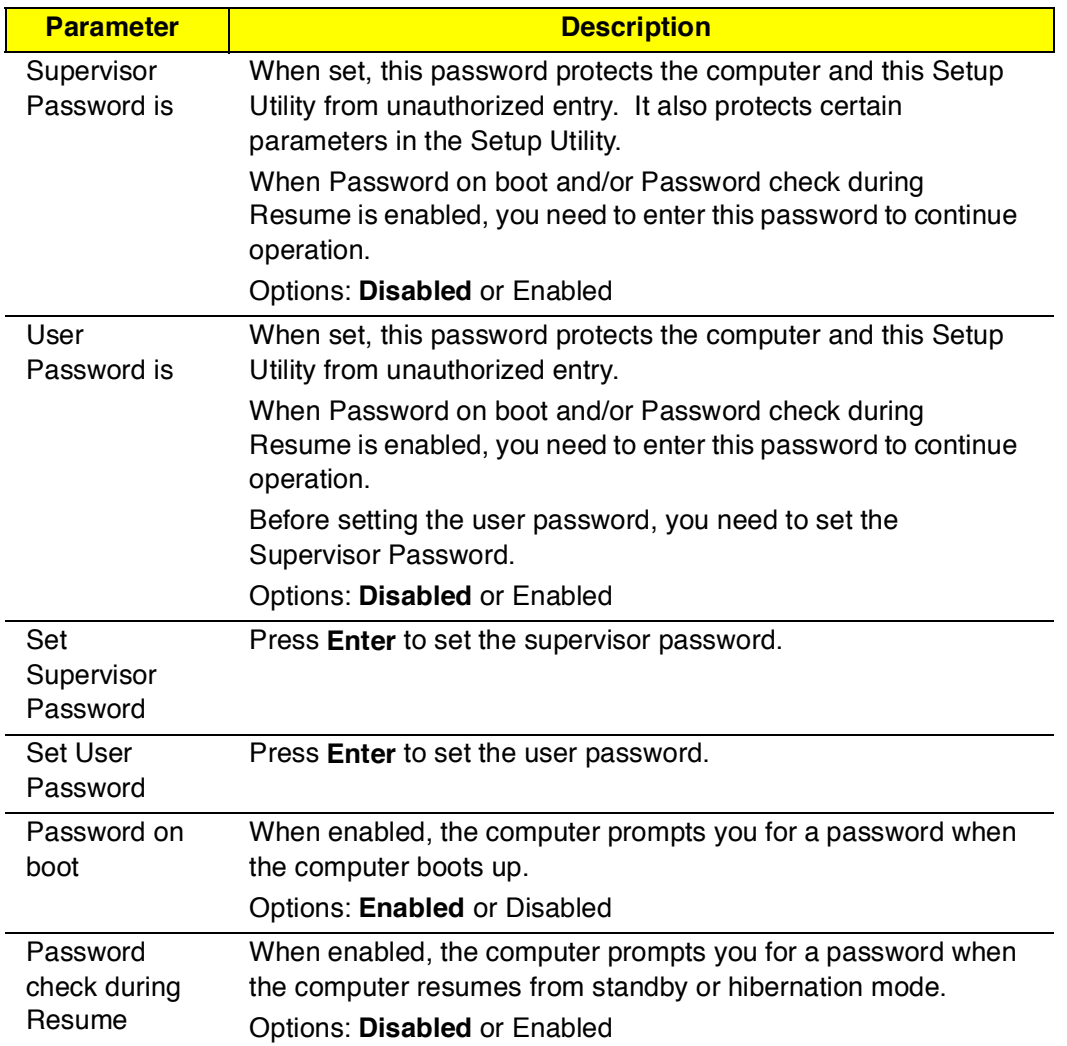

Note: To set the User Password or the Password on boot and Password check during Resume parameters, you need to set the Supervisor Password first.

#### **Setting a Password**

Follow these steps:

:

1. Use the ↑ and ↓ keys to highlight a Set Password parameter (Supervisor or User) and press the **Enter** key. The password box appears.

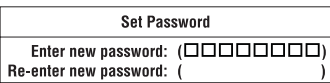

2. Type a password. The password may consist of up to seven characters (A-Z, a-z, 0-9).

Note: Important: Be very careful when typing your password because the characters do not appear on the screen.

3. Press **Enter**. Retype the password to verify your first entry and press **Enter**.

After setting the password, the computer automatically sets the chosen password parameter to Enabled.

- 4. Press **Esc** to go to the Exit menu.
- 5. Press **Save Change & Exit** to save the password and exit the Setup Utility.

To change a password, follow the same steps used to set a password.

#### **Removing a Password**

Should you want to remove a password, do the following:

1. Use the ↑ and ↓ keys to highlight a Set Password parameter (Supervisor or User) and press the **Enter** key. The password box appears

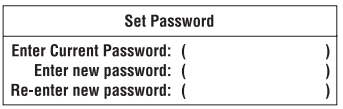

- 2. Enter your current password in the first parameter and then press **Enter**.
- 3. Press **Enter** twice without entering anything in the next two password

:

box to remove the existing password.

- 4. Press **Esc** to go to the Exit menu.
- 5. Press **Save Change & Exit** to save the password and exit the Setup Utility.

## **Power Saving**

The Power Saving screen contains parameters that are related to powersaving and power management.

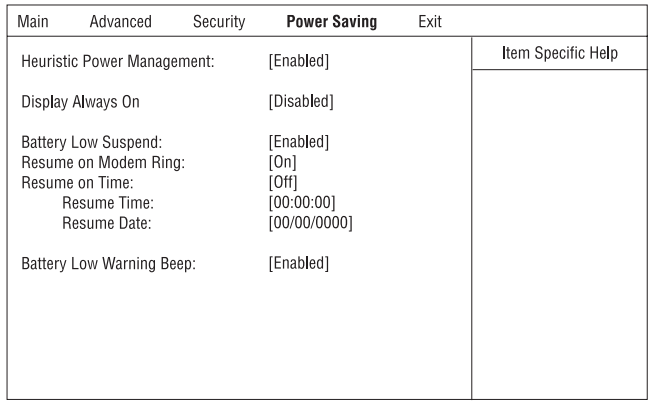

The following table describes the parameters in this screen. Settings in boldface are the default and suggested parameter settings.

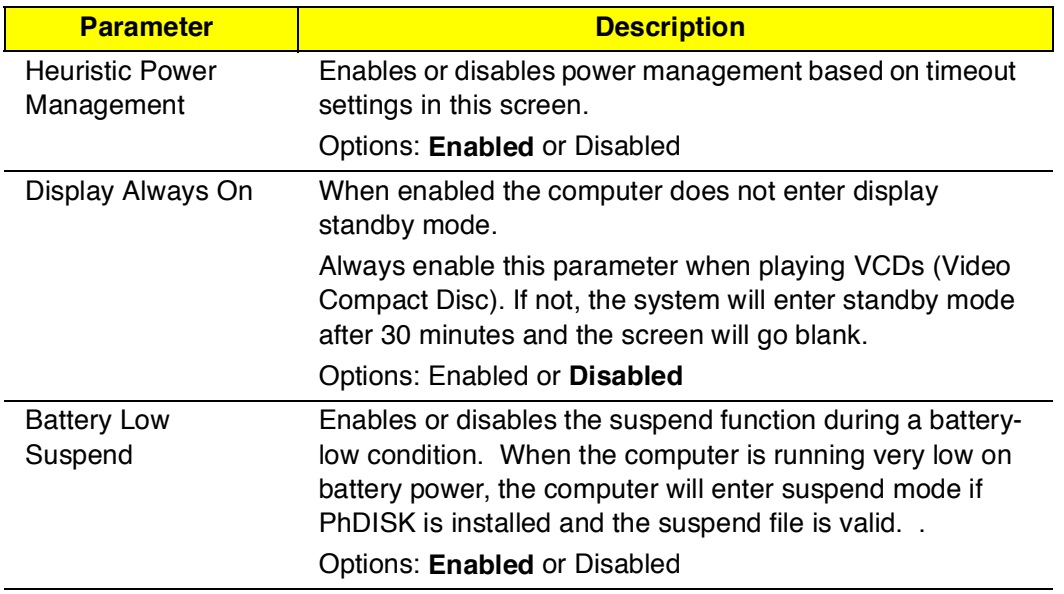

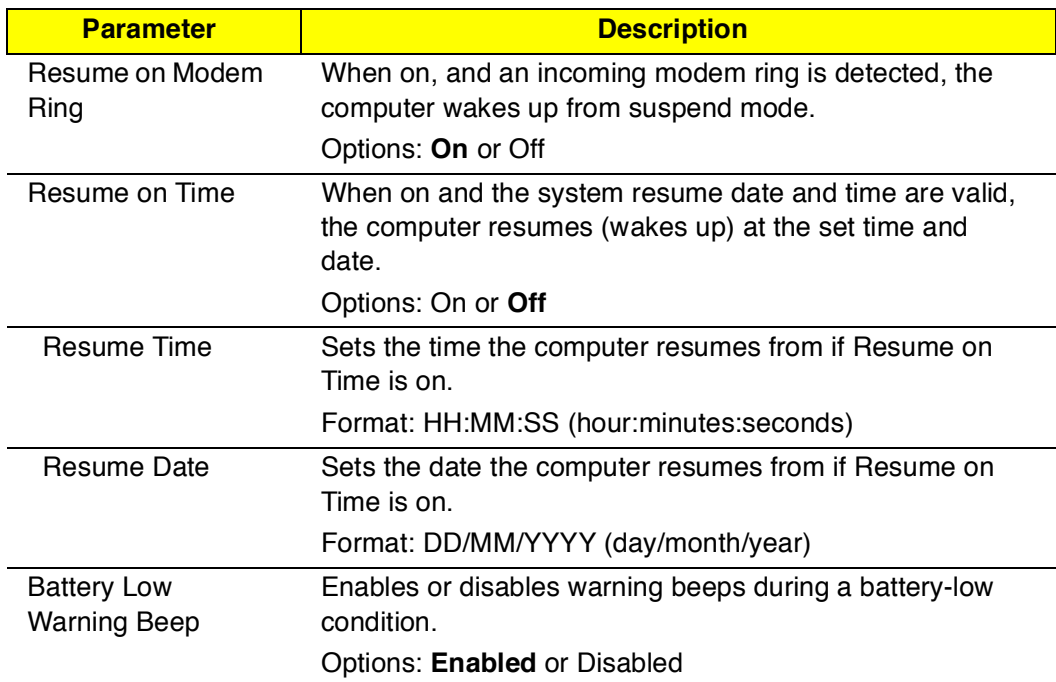

## **Exit**

When you select the Exit menu or press **Esc** from any screen, the Exit options screen displays.

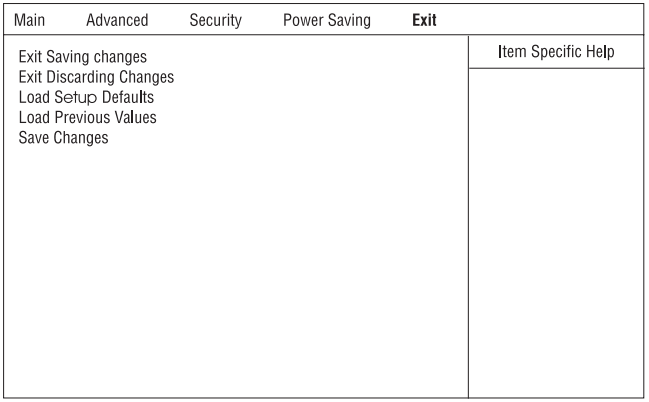

The following table describes the parameters in this screen.

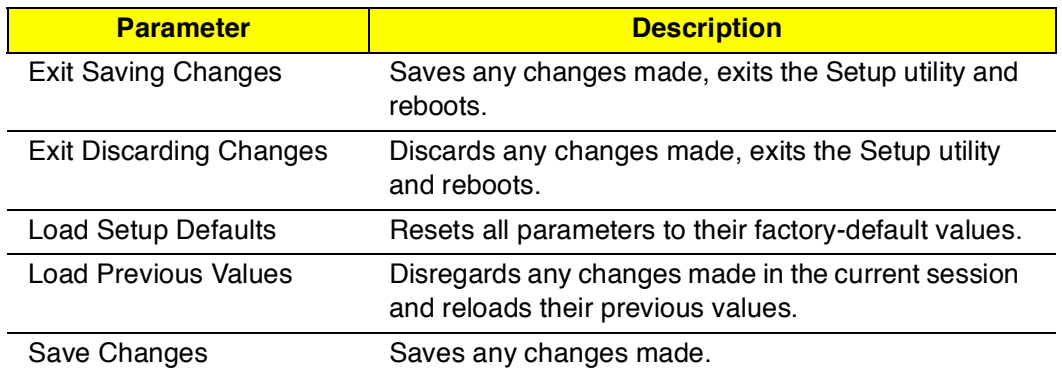

Note: If you make any parameter changes, select Exit Saving Changes or Save Changes to store your changes.
# **Machine Disassembly**

This chapter contains procedures on how to disassemble the notebook computer for maintenance and troubleshooting.

To disassemble the computer, you need the following tools:

- Wrist grounding strap and conductive mat to prevent electrostatic discharge
- Flat-bladed screwdriver
- Phillips screwdriver
- Hexagonal screwdriver
- Tweezers
- Plastic stick

The flowchart on the following page gives a clearer and more graphic representation of the entire disassembly sequence. Please refer to it from time to time, together with the screw list below. For a more detailed disassembly procedure, please refer to the Service CD kit.

The screws for the different components vary in size. During the disassembly process, group the screws together with the corresponding components to avoid mismatch when putting back the components.

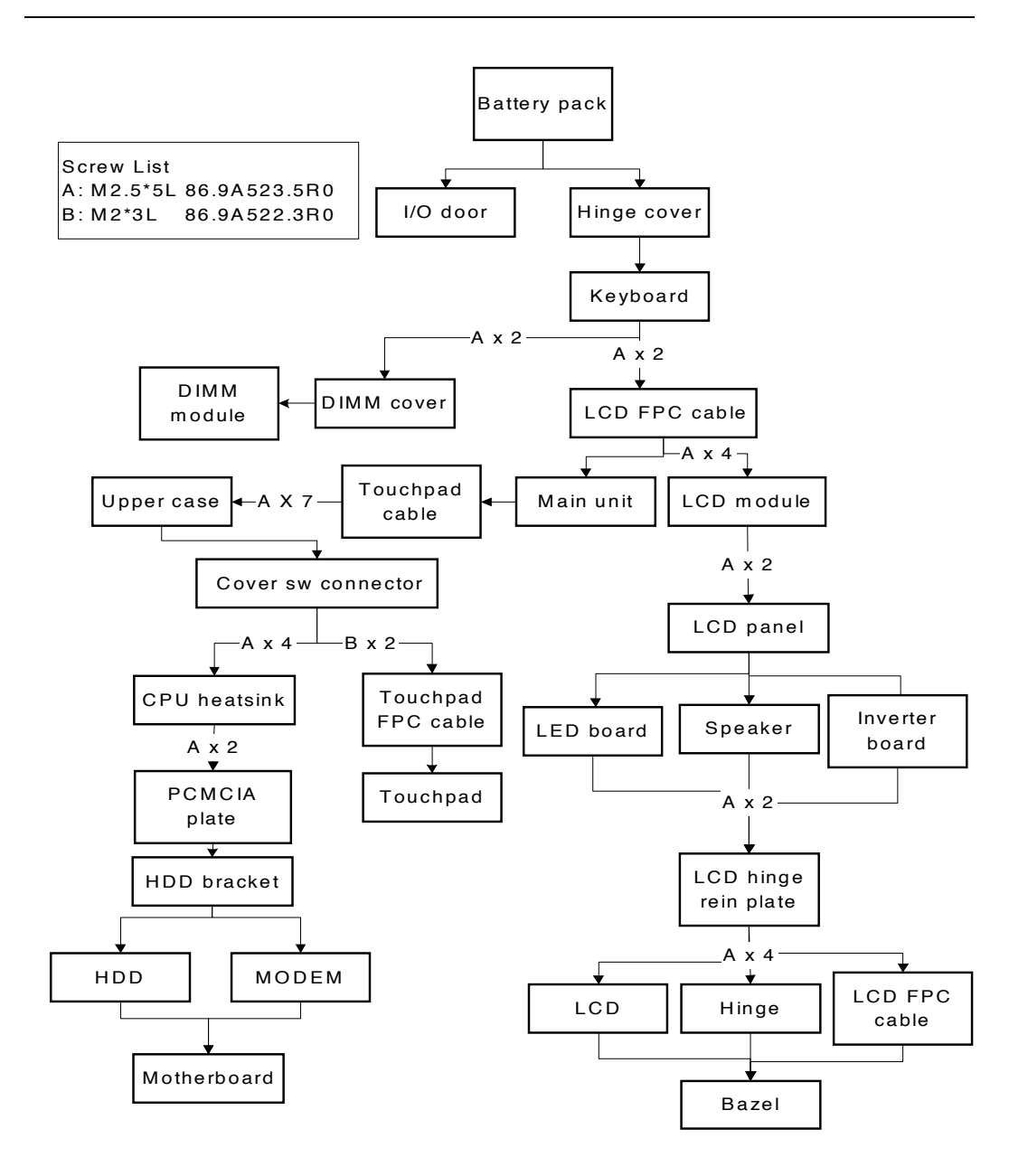

**Disassembly Flowchart Of TM310**

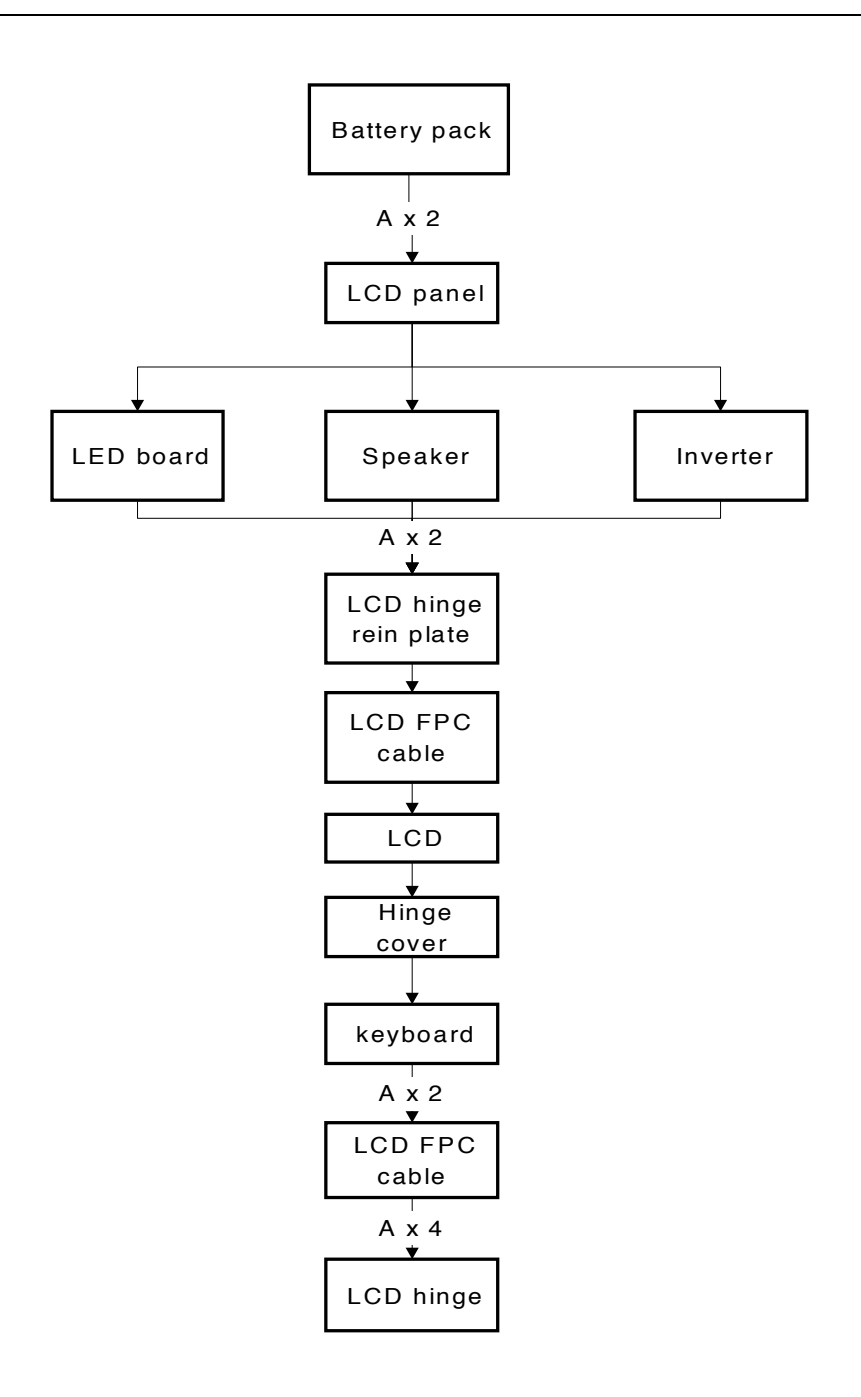

**Easy Disassembly Flowchart Of LCD Module**

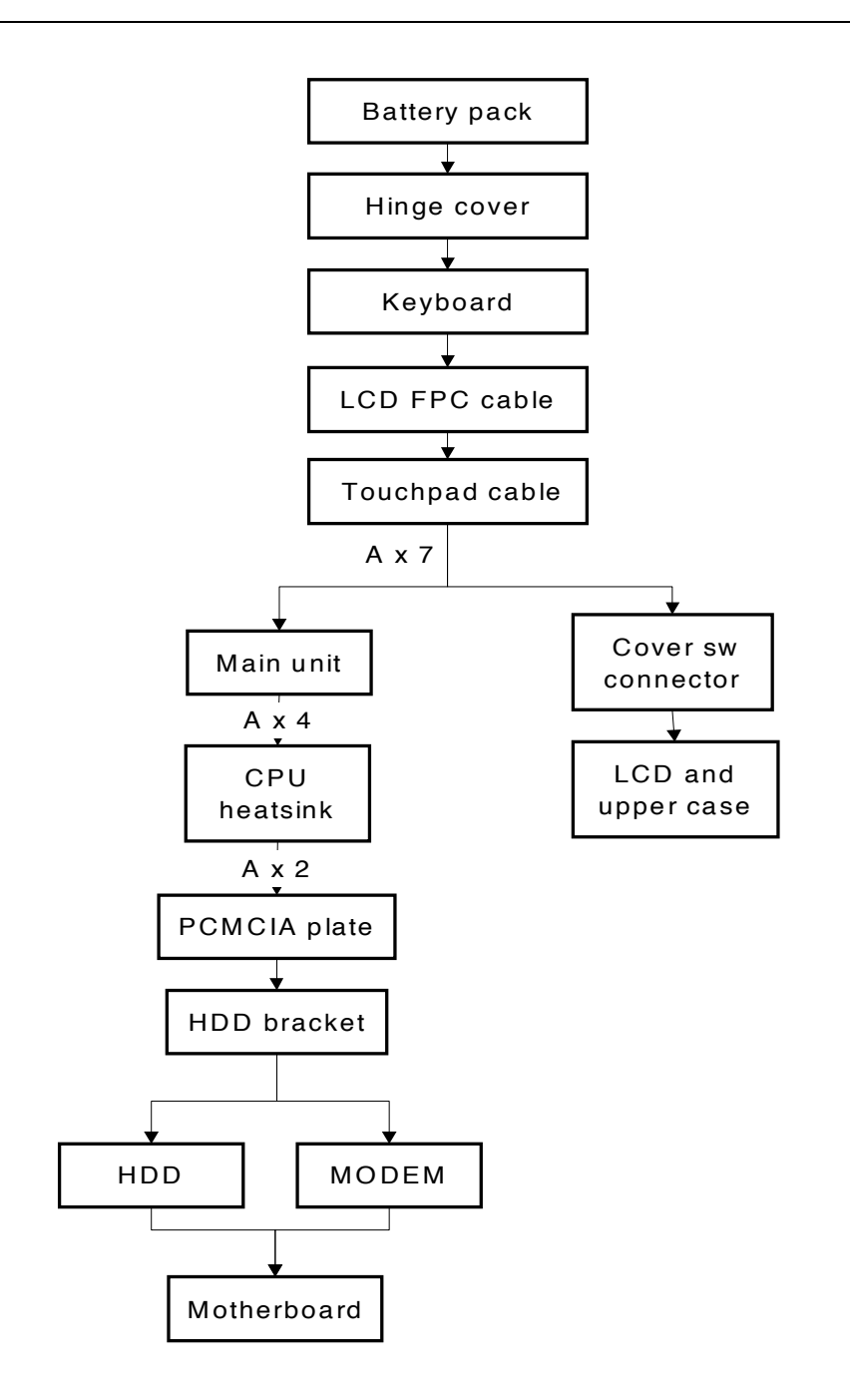

#### **Easy Disassembly Flowchart Of main unit**

# **Disassembly of the upper case from the lower case.**

## **Disassembling the Battery**

- 1. Slide the battery door notch into an unlocked position
- 2. Pull out the battery door

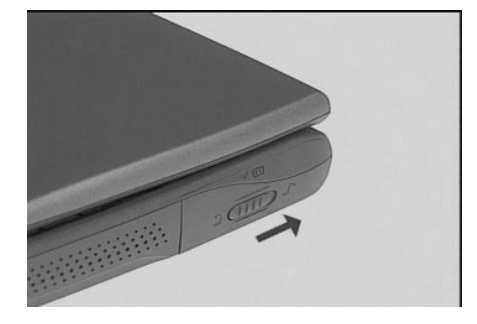

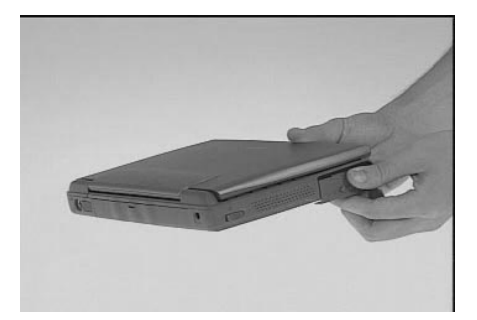

3. Slide the battery out from the main unit.

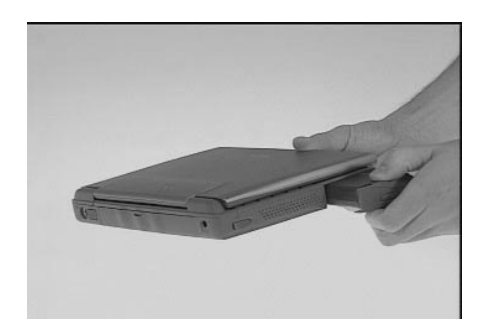

### **Disassembling the I/O door**

1. Detach the I/O door from its latches

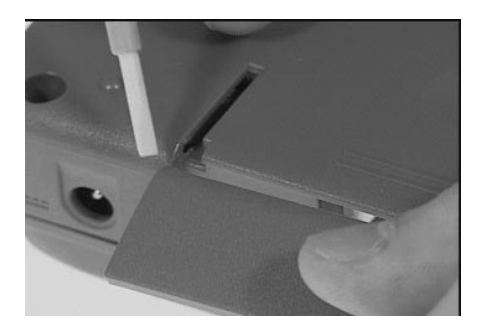

#### **D**isassembling the Keyboard

- 1. Open the LCD cover
- 2. Slide out the two display hinge covers

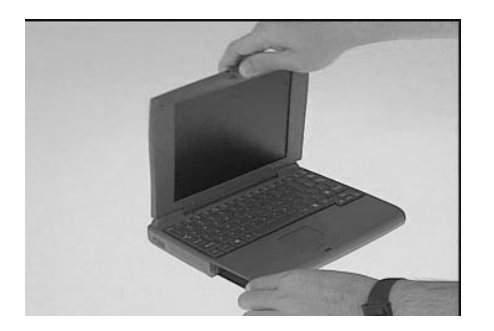

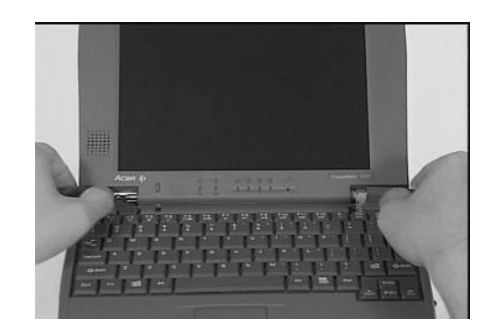

- 3. Gently, lift out the keyboard and flip it over.
- 4. Disconnect the keyboard cables

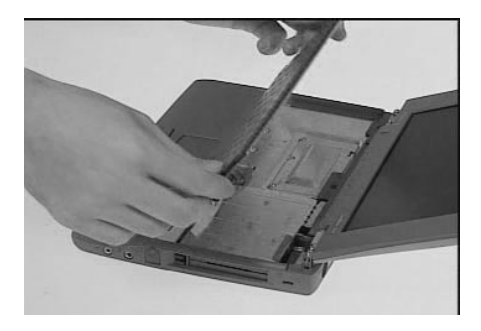

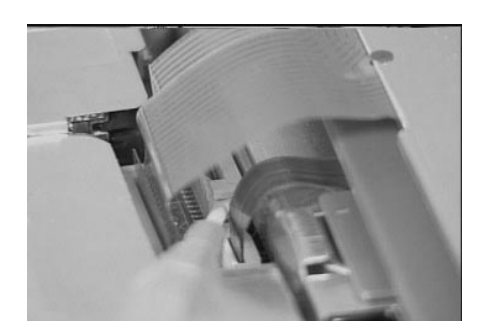

## **Disassembling the DIMM**

- 1. Remove the two screws on the DIMM cover.
- 2. Remove the DIMM cover.

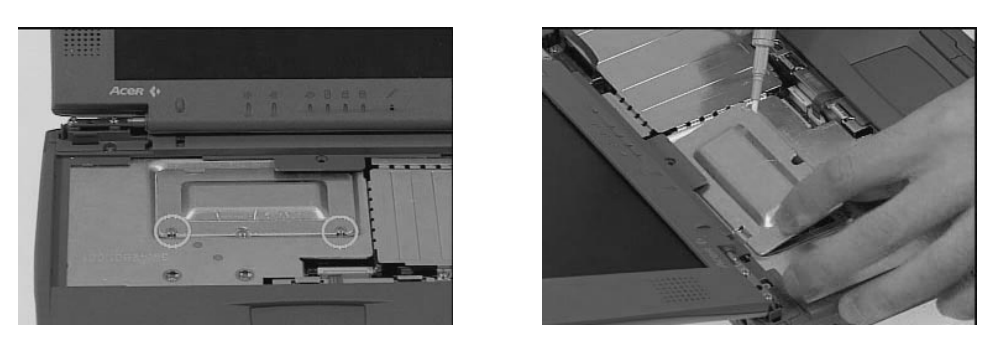

- 3. Push out the latches on either side of the DIMM module
- 4. Remove the DIMM module.

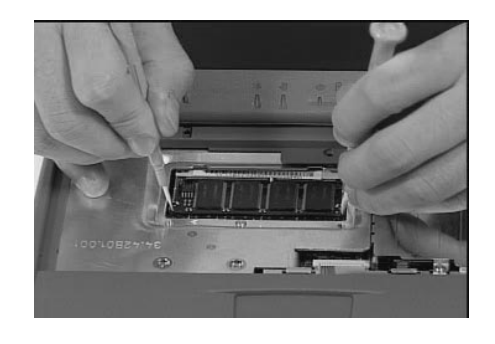

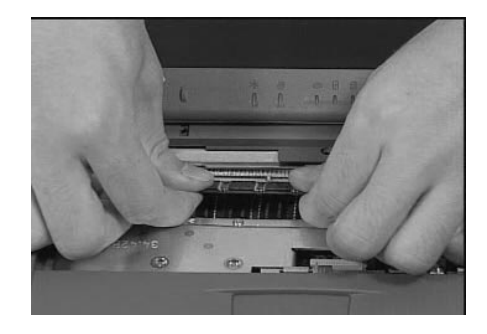

#### **Removing the LCD module**

- 1. Remove the two screws as shown below.
- 2. Disconnect the LCD-FPC cable.

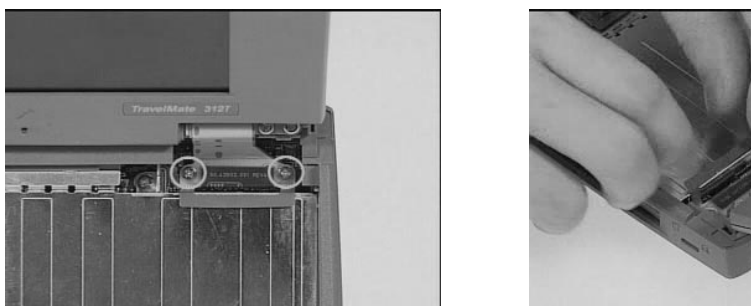

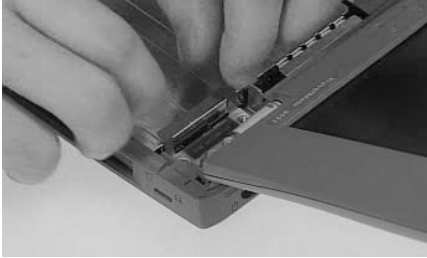

- 3. Close the LCD cover.
- 4. Remove the two screws on both sides of the hinges

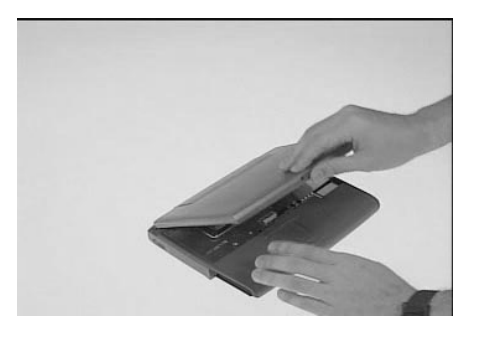

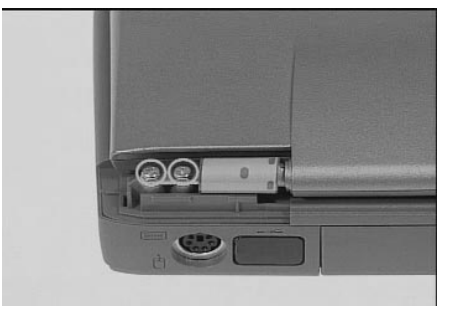

5. Detach the LCD module from the main unit

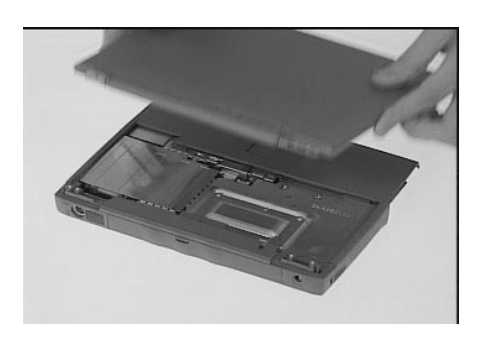

# **Disassembling the LCD Module**

### **Disassembly of the LCD panel**

- 1. Remove the two LCD cover cushions.
- 2. Remove the two screws from the top of the display bezel.

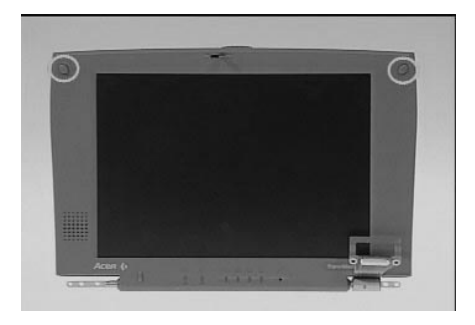

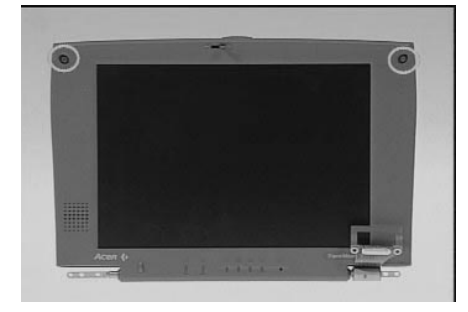

- 3. Carefully snap off the LCD panel.
- 4. Lift out the LCD module.

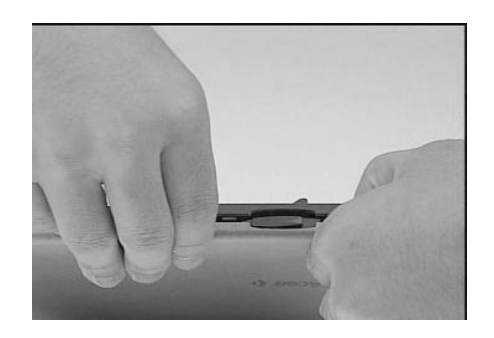

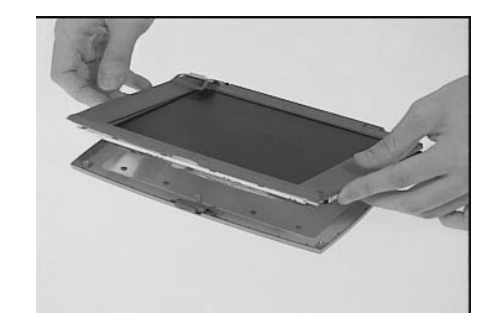

# **Disassembling the Speaker**

- 1. Open the EMI mylar of the LCD module
- 2. Disconnect the speaker cable from the LED board

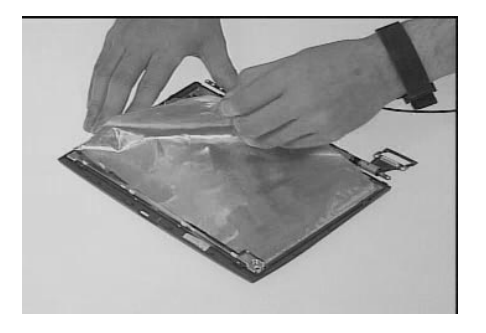

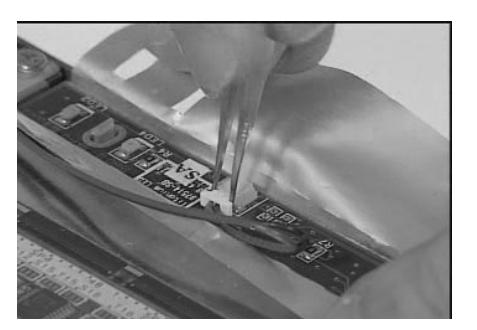

- 3. Remove the screw from the speaker.
- 4. Remove the speaker

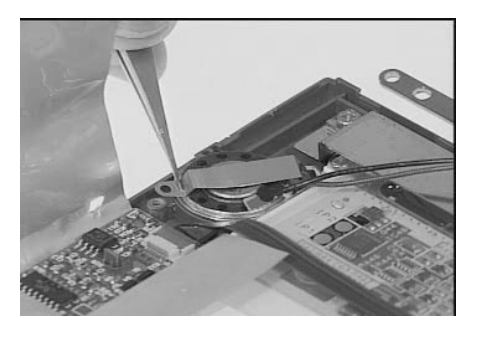

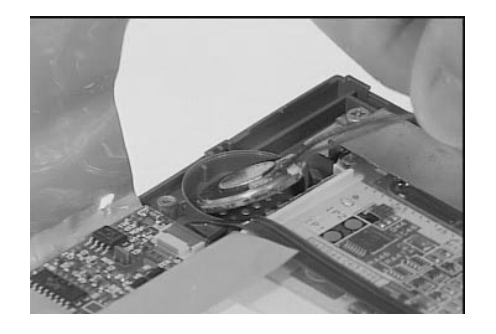

#### **Disassembling the LED board**

- 1. Disconnect the LCD-FPC cable from the LED board
- 2. Remove the LED board.

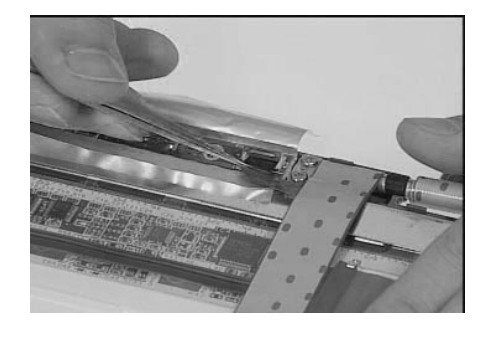

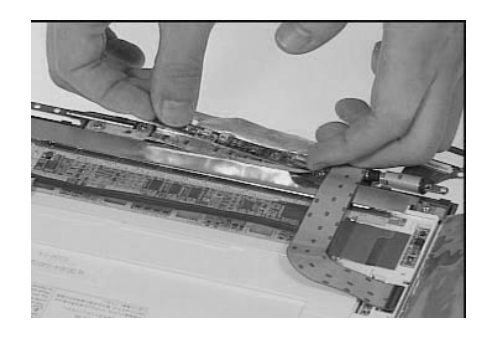

### **Disassembling the Inverter board**

- 1. Remove the LCD-FPC cable
- 2. Remove the LCD power cable.

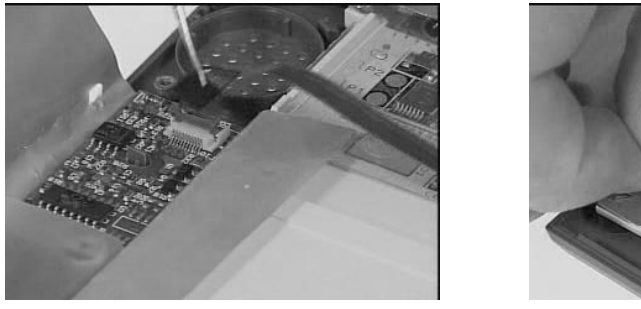

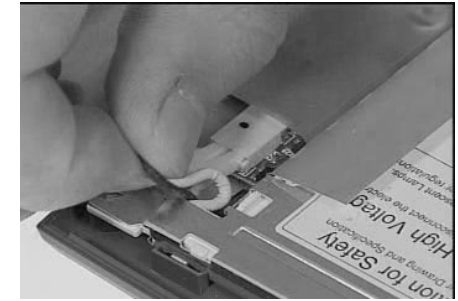

3. Remove the inverter board from its latches on the display bezel.

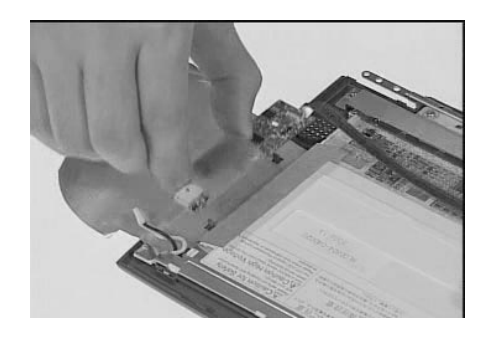

#### **Diassembling the LCD**

1. Disconnect the LCD-FPC cable from the LCD.

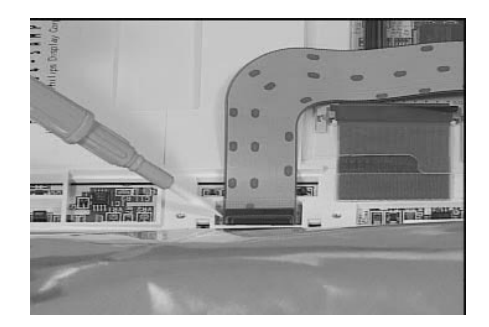

- 2. Remove the six screws on the LCD hinge plate.
- 3. Lift the LCD hinge plate from the display bezel.

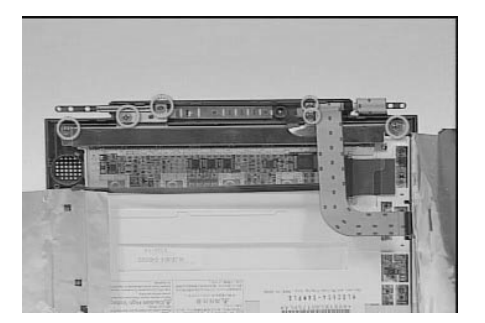

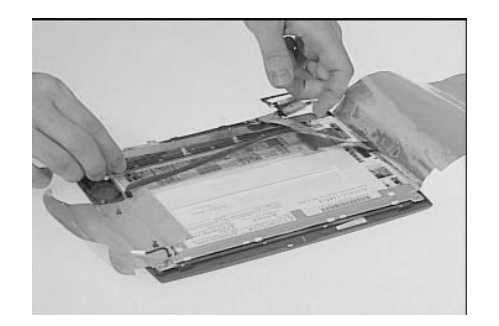

- 4. Remove the hinges and LCD-FPC cable from the display bezel.
- 5. Remove the LCD from the display bezel

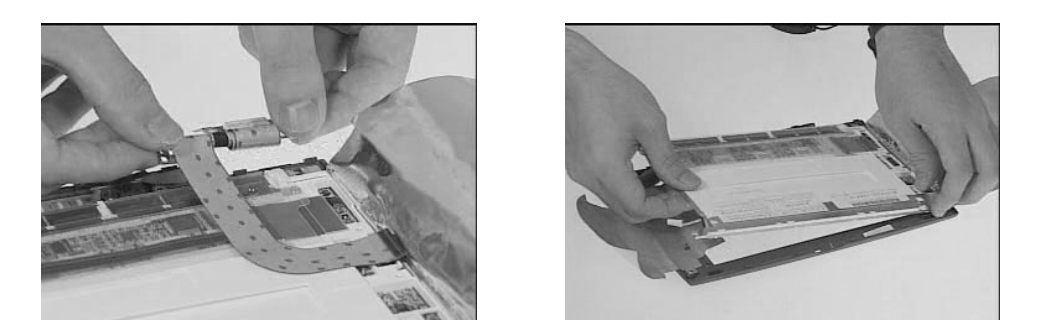

# **Disassembling the upper case**

- 1. Disconnect the touchpad cable from the main unit.
- 2. Remove the five screws on the base of the upper case.

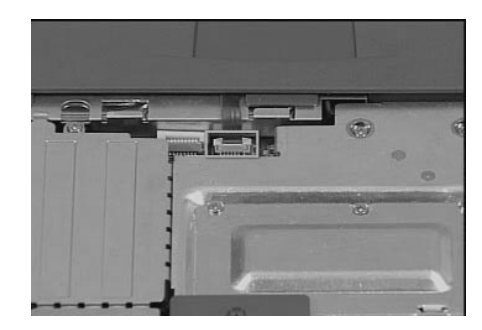

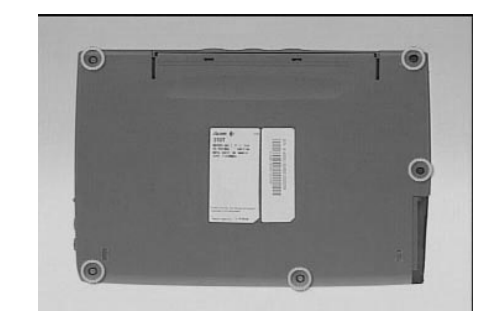

- 3. Remove the screws to separate the upper case.
- 4. Remove the cover switch cable from the main unit.

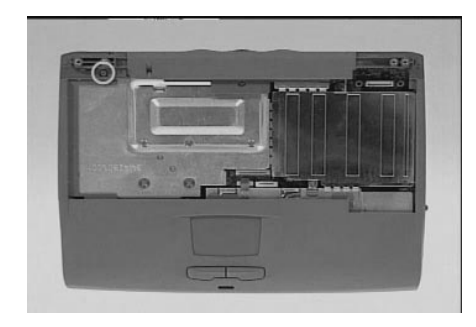

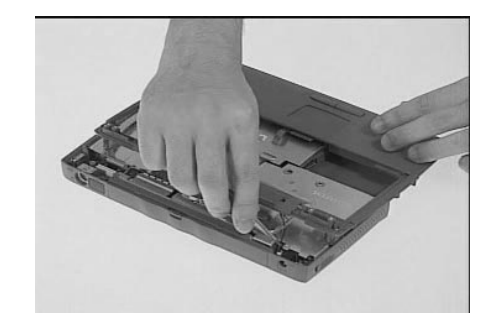

#### **Disassembling the touchpad**

- 1. Remove the touchpad cable from the touchpad.
- 2. Remove the two screws on the touch pad cable.

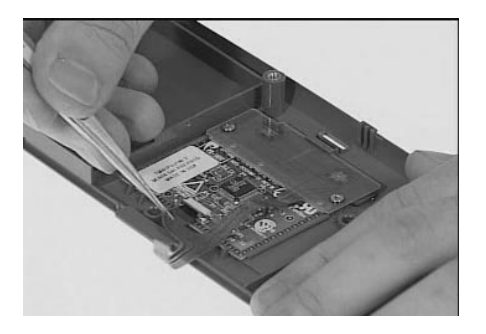

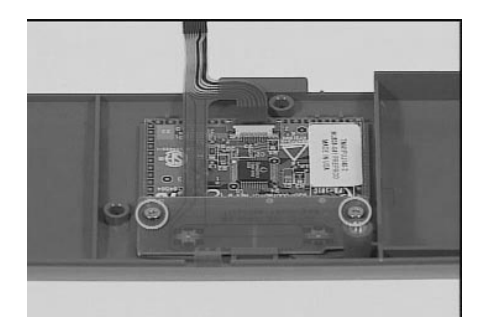

- 3. Remove the touchpad cable from the upper case.
- 4. Remove the touchpad board from the uppercase.

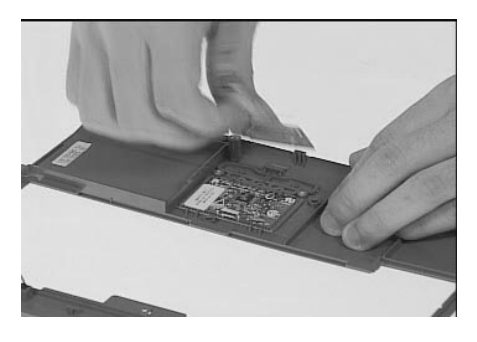

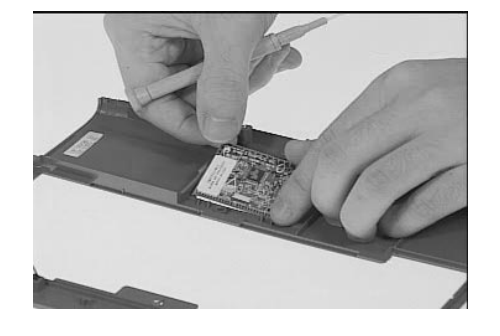

## **Disassembling the lower case**

- 1. Remove the four screws as shown below.
- 2. Lift out the CPU heat sink.

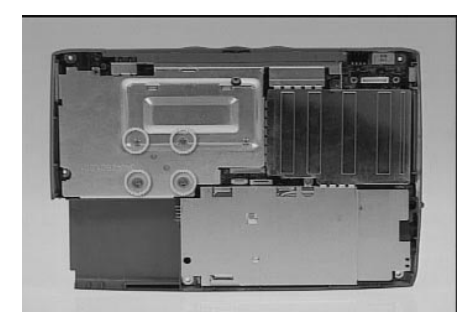

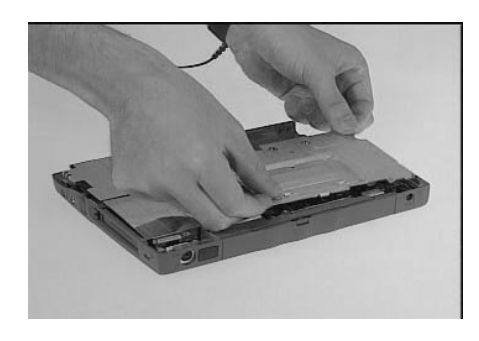

- 3. Disconnect the DC-DC converter from the system board.
- 4. Remove the two screws on the PCMCIA heat sink

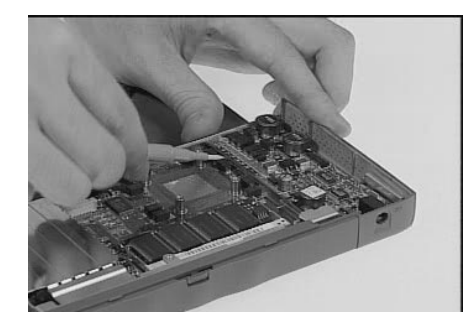

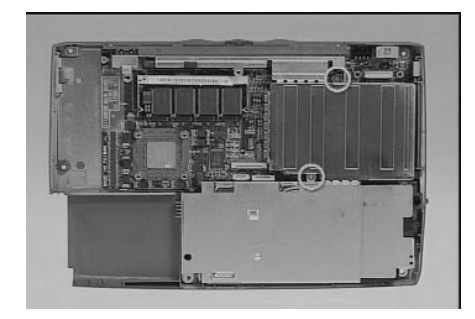

- 5. Slide the PCMCIA heat sink backwards.
- 6. Remove the hard disk bracket.

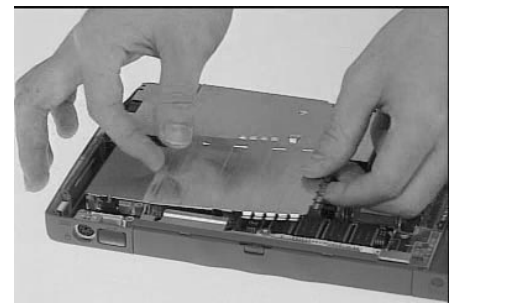

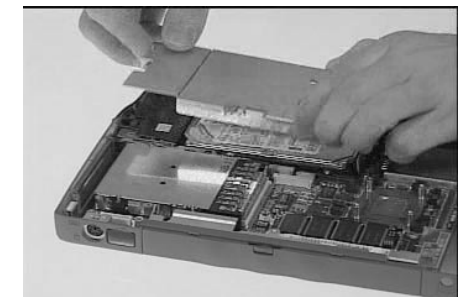

- 7. Disconnect the hard disk module from the system board.
- 8. Disconnect the modem board.

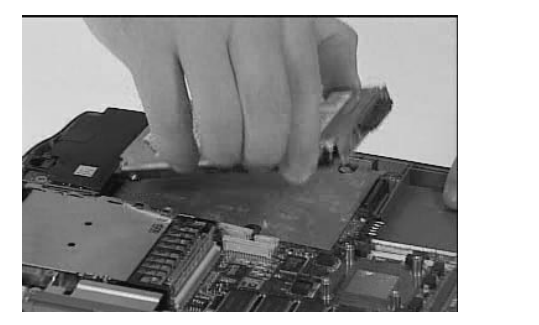

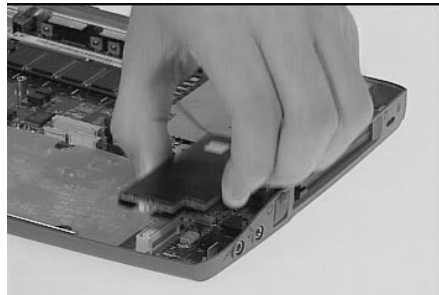

- 9. Remove the system board from the lower case.
- 10. Remove the four screws from the system board.

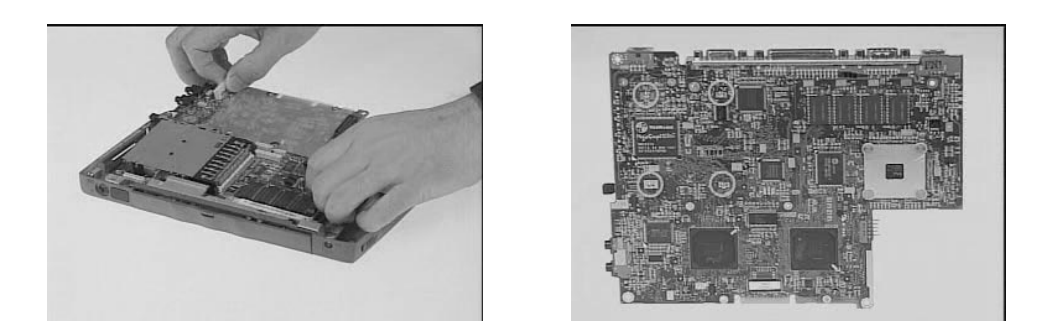

11. Pull-up the PCMCIA card from the main board.

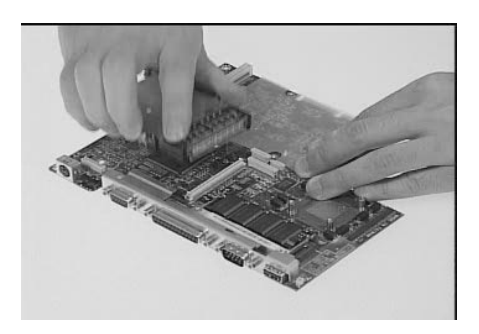

# **Easy Disassembly of LCD Module**

#### **Removing the battery pack.**

- 1. Slide the battery door notch into an unlocked position.
- 2. Pull out the battery door.

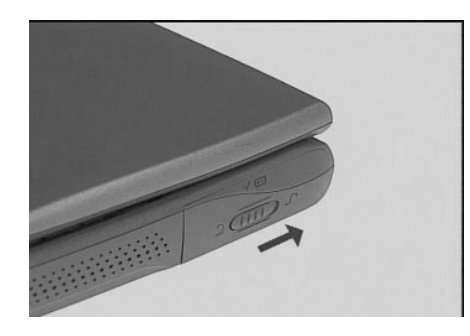

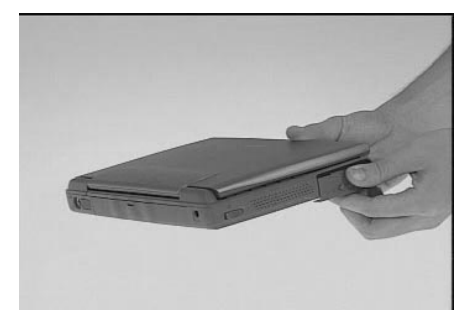

3. Slide the battery out from the main unit.

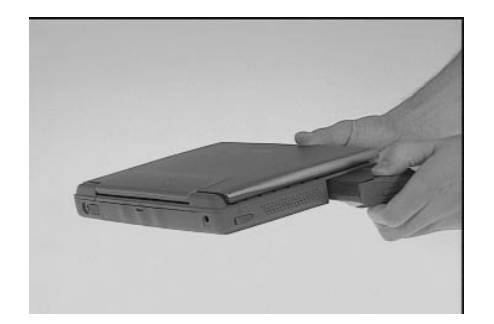

#### **Removing the LCD panel**

- 1. Remove the hinge covers on either side.
- 2. Remove the two cover cushions on the top of the display bezel.

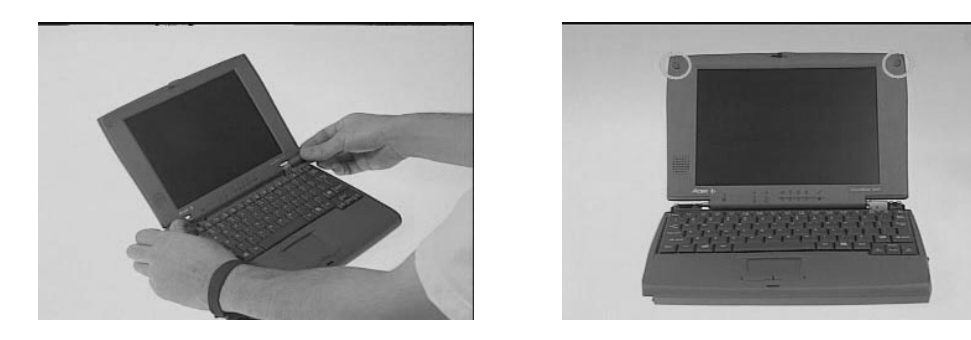

- 3. Remove the two screws on the top of the display bezel.
- 4. Detach the LCD panel.

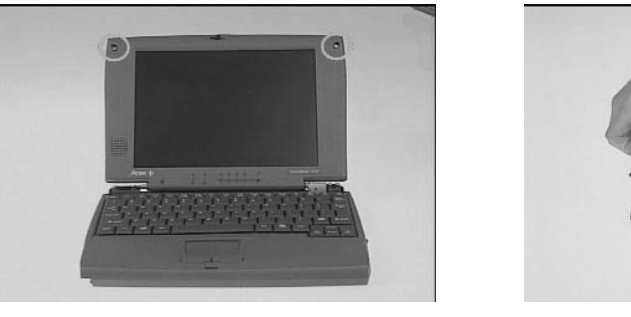

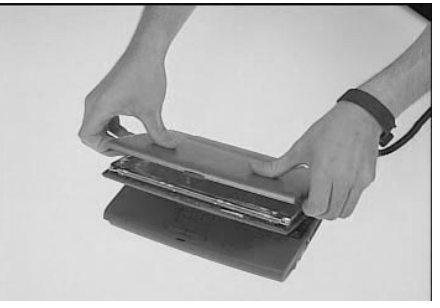

#### **Removing the inverter board, speaker, and LED board.**

- 1. Remove the EMI mylar of the LCD.
- 2. Remove the inverter board.

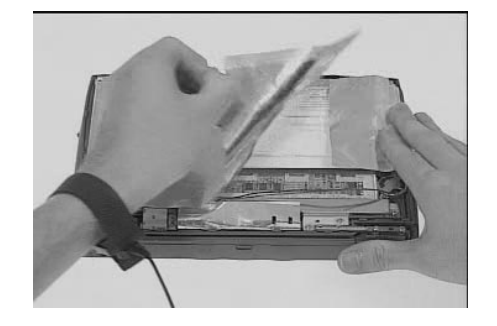

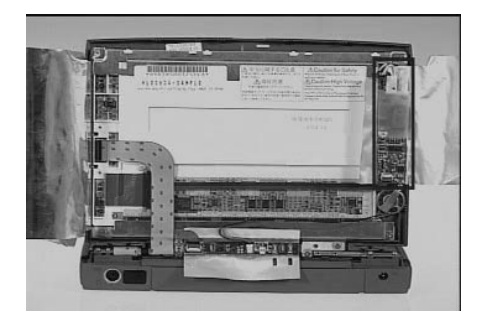

- 3. Remove the speaker.
- 4. Remove the LED board.

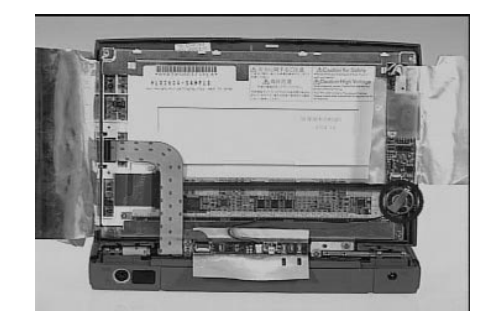

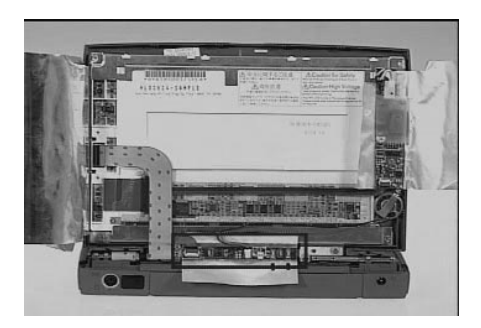

#### **Disassembling the LCD Module**

- 1. Remove the LCD-FPC cable.
- 2. Remove the six screws on the LCD hinge plate.

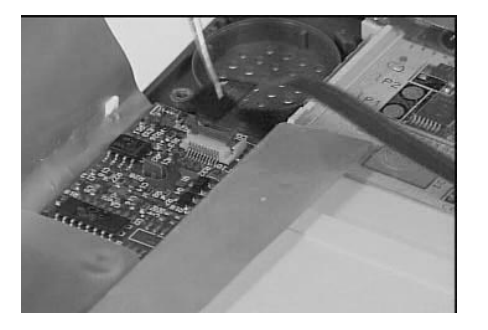

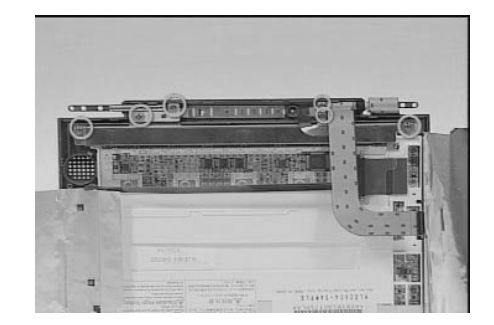

- 3. Lift the LCD plate from the display bezel.
- 4. Remove the hinges and LCD-FPC cable from the display bezel.

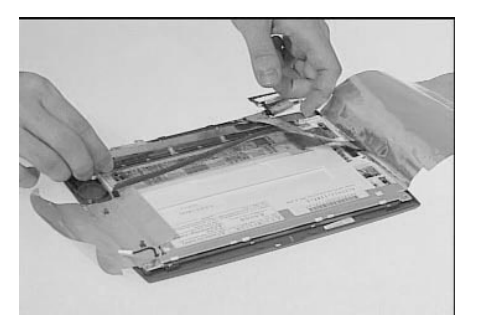

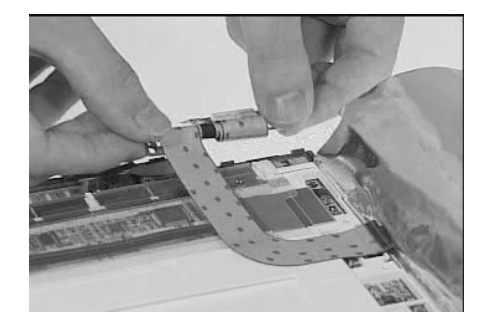

5. Remove the LCD from the display bezel.

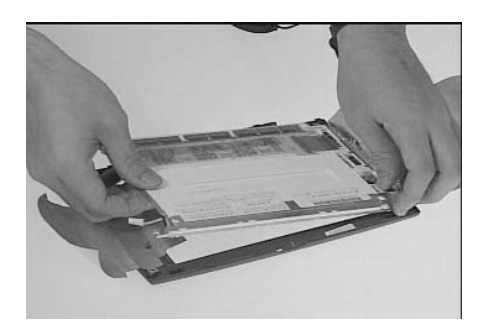

# **Easy Disassembly of Main Unit.**

#### **Disassembling the battery pack.**

- 1. Slide the battery door notch into an unlocked position
- 2. Pull out the battery door.

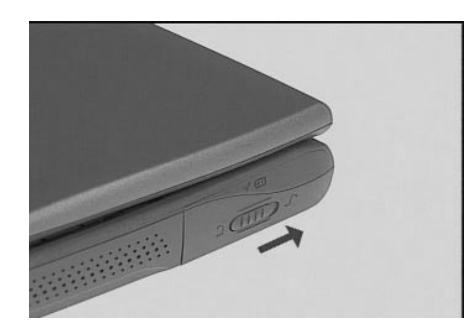

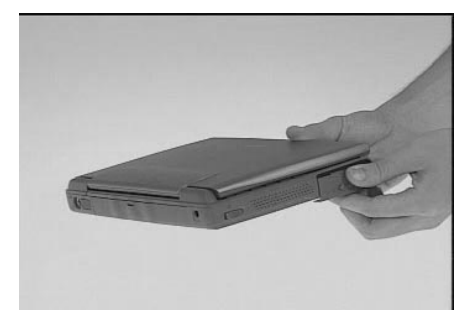

3. Slide the battery out from the main unit.

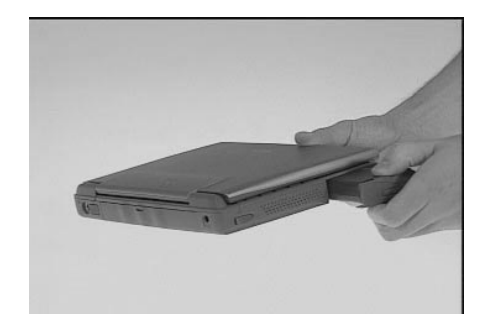

### **Disassembly of LCD and main unit.**

- 1. Remove the hinge covers from either side.
- 2. Release the keyboard.and flip over

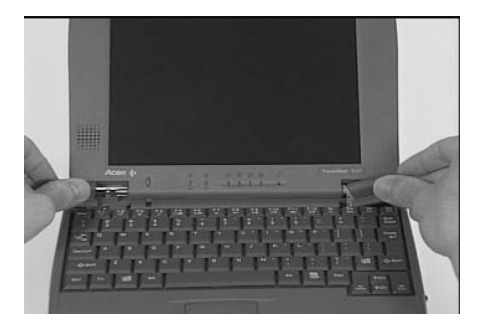

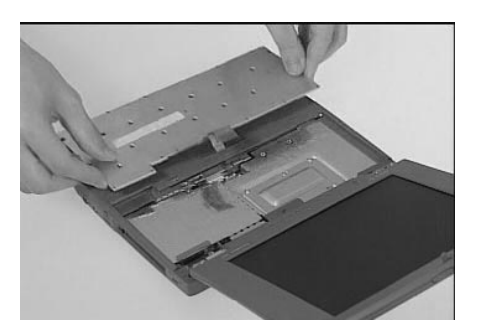

- 3. Disonnect the LCD-FPC cable.
- 4. Disconnect the touchpad cable.

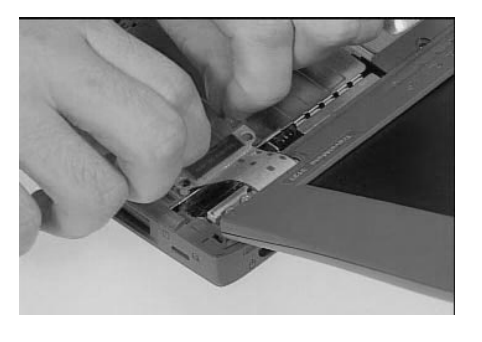

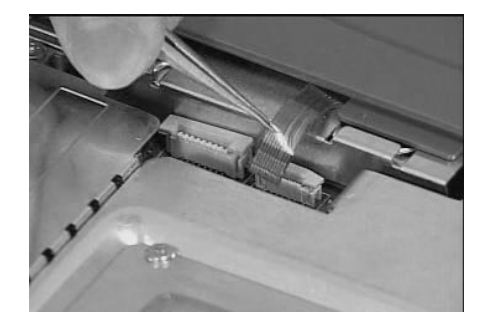

- 5. Remove the screw on top of the upper case.
- 6. Remove the five screws at the bottom of the upper case.

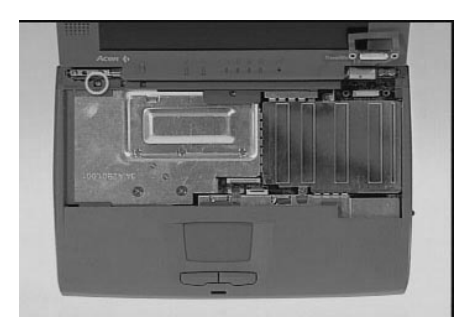

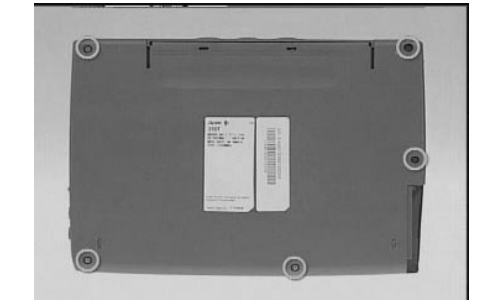

- 7. Disconnect the cover switch cable.
- 8. Detach the upper case from the LCD.

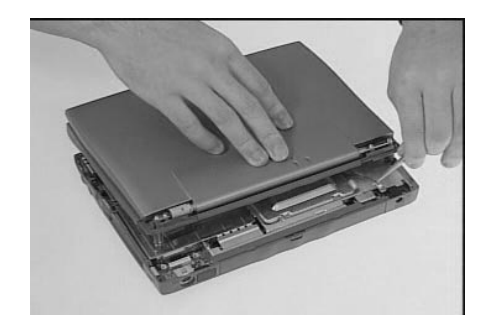

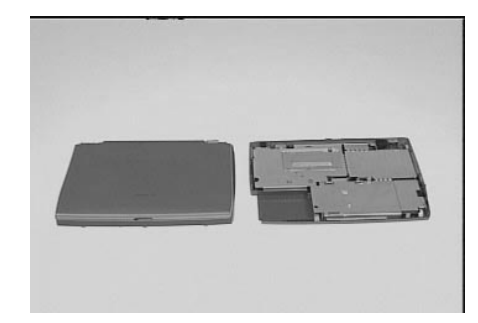

### **Disassembly of the main unit**

- 1. Remove the four screws as shown here.
- 2. Lift out the CPU heat sink.

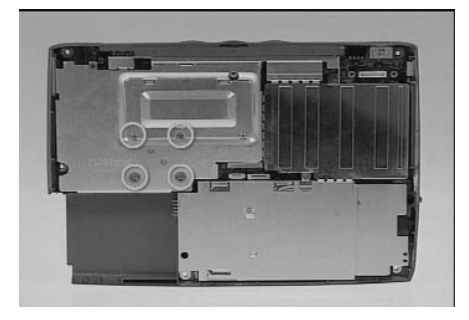

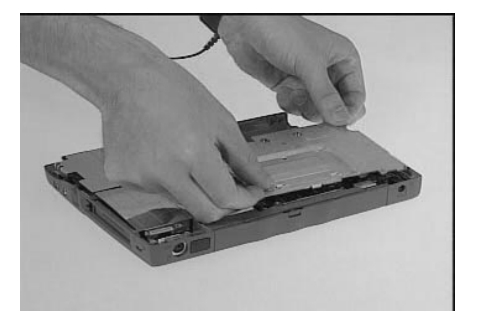

- 3. Remove the two screws on the PCMCIA heat sink.
- 4. Slide the PCMCIA heat sink backwards.

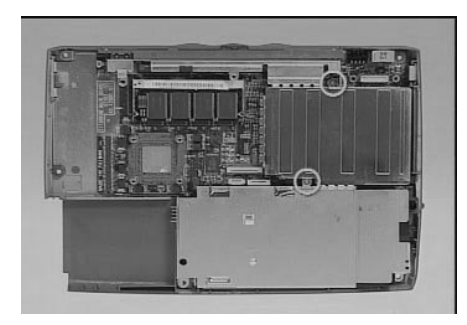

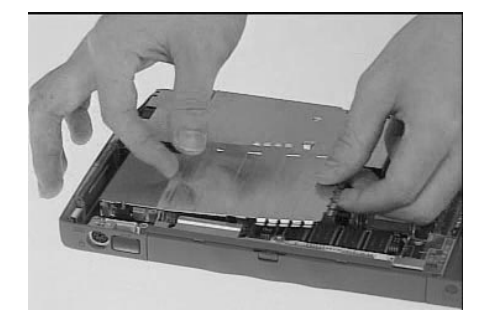

- 5. Remove the hard disk bracket.
- 6. Disconnect the hard disk module from the system board.

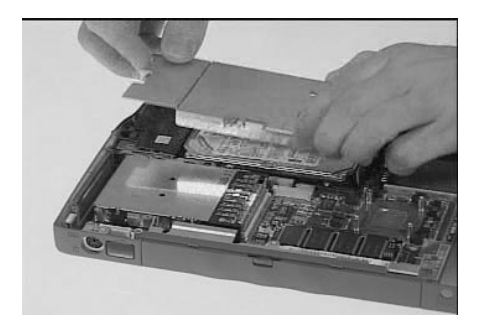

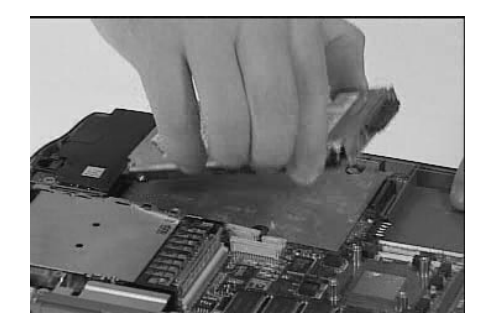

- 7. Disconnect the modem board.
- 8. Remove the system board from the upper case.

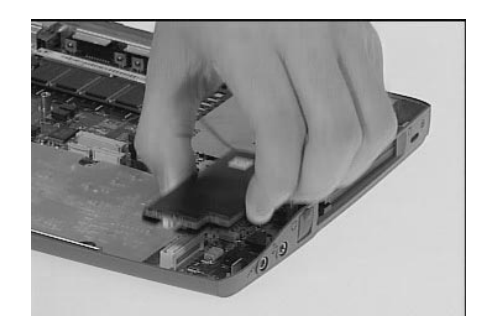

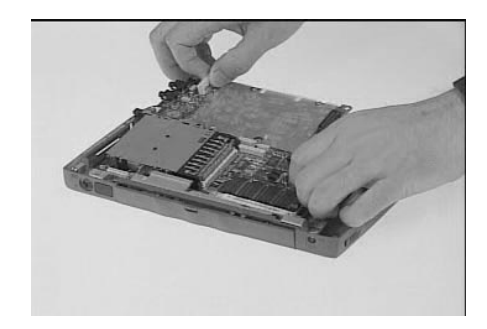

# **Troubleshooting**

Use the following procedure as a guide for computer problems.

- Note: The diagnostic tests are intended to test only Acer products. Non-Acer products, prototype cards, or modified options can give false errors and invalid system responses.
- 1. Obtain the failing symptoms in as much detail as possible.
- 2. Verify the symptoms by attempting to re-create the failure by running the diagnostic test or by repeating the same operation. Note: To run the diagnostics, refer to "Running the Diagnostics"..

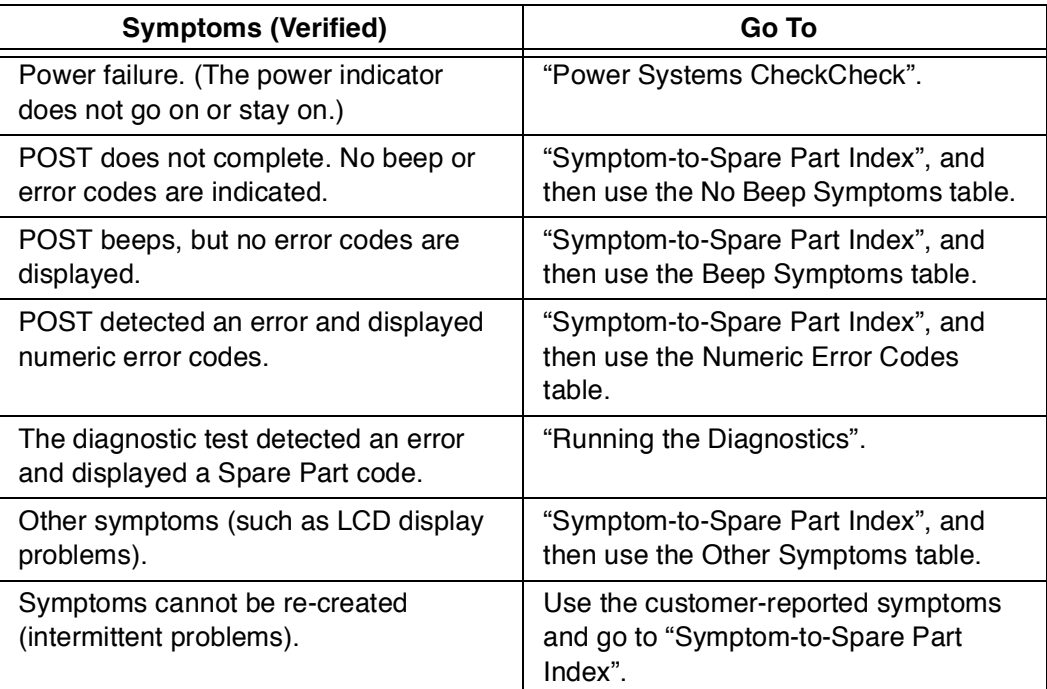

### **Diskette Drive Check**

Do the following to isolate the problem to a controller, driver, or diskette. A write-enabled, diagnostic diskette is required.

Note: Make sure that the diskette does not have more than one label attached to it. Multiple labels can cause damage to the drive or cause the drive to fail.

Do the following to select the test device. See "Running the Diagnostics" for details.

- 1. Boot from the diagnostics diskette and start the PQA program (please refer to "Running PQA Diagnostics Program").
- 2. Go to the diagnostic Diskette Drive in the test items.
- 3. Press F2 in the test items.
- 4. Follow the instructions in the message window.

If an error occurs with the internal diskette drive, reconnector the connector on the Main board.

If the error still remains:

- 1. Reconnector the diskette drive.
- 2. Replace the diskette driver cable.
- 3. Replace the diskette.
- 4. Replace the IDE board
- 5. Replace the Main board.

### **Keyboard or Auxiliary Input Device Check**

Remove the external keyboard if the internal keyboard is to be tested.

If the internal keyboard does not work or an unexpected character appears, make sure that the flexible cable extending from the keyboard is correctly seated in the connector on the sub card.

If the keyboard cable connection is correct, run the Keyboard Test. See "Running the Diagnostics" for details.

If the tests detect a keyboard problem, do the following one at a time to correct the problem. Do not replace a nondefective Spare Part:

- 1. Reconnector the keyboard cables.
- 2. Replace the keyboard.
- 3. Replace the Main board.

The following auxiliary input devices are supported for this computer:

- Numeric keypad
- External keyboard (with keyboard/mouse cable)

If any of these devices do not work, reconnector the cable connector and repeat the failing operation.

If the problem does not recur, recheck the connector. If the problem is not corrected, replace the device and then the Main board.

### **Memory Check**

DIMM cards are available for increasing memory capacity.

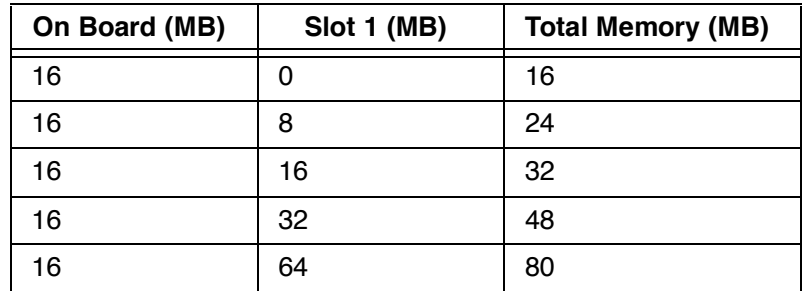

Memory errors might stop system operations, show error messages on the screen, or hang the system.

- 1. Boot from the diagnostics diskette and start the PQA program (please refer to "Running PQA Diagnostics Program".
- 2. Go to the diagnostic memory in the test items.
- 3. Press F2 in the test items.
- 4. Follow the instructions in the message window. Note: Make sure that the DIMM is fully installed into the connector. A loose connection can cause an error.

#### **Power System Check**

To verify the symptom of the problem, power on the computer using each of the following power sources:

- 1. Remove the battery pack and diskette drive.
- 2. Connect the AC Adapter and check that power is supplied.
- 3. Disconnect the AC Adapter and install the charged battery pack; then check that power is supplied by the battery pack.

If you suspect a power problem, see the appropriate power supply Check in the following list:

- "Checking the AC Adapter"
- "Checking Operational Charging"
- "Checking the Battery Pack"

#### **Checking the AC Adapter:**

- You are here because the computer fails only when the AC Adapter is used:
- If the power problem occurs only when the port replicator is used, replace the port replicator.
- If the power-on indicator does not turn on, check the power cord of the AC Adapter for correct continuity and installation.
- If the operational charge does not work, go to "Checking Operational Charging."
- 1. Unplug the AC Adapter cable from the computer and measure the output voltage at the plug of the AC Adapter cable. See the following figure

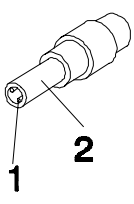

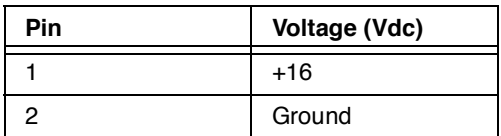

If the voltage is not correct, replace the AC Adapter.

:

If the voltage is within the range, do the following:

- Replace the Main board.
- If the problem is not corrected, go to "Undetermined Problems".
- If the voltage is not correct, go to the next step.
- Note: An audible noise from the AC Adapter does not always indicate a defect.

#### **Checking Operational Charging:**

To check operational charging, use a discharged battery pack or a battery pack that has less than 50% of the total power remaining when installed in the computer.

Perform operational charging. If the battery status indicator does not turn on, remove the battery pack and let it return to room temperature. Reinstall the battery pack.

If the charge indicator still does not turn on, replace the battery pack. If the charge indicator still does not turn on, replace the Main board. Then reinstall the battery pack. If the reinstalled battery pack is not charged, go to the next section.

#### **Checking the Battery Pack:**

Battery charging will not start until the Fuel-Gauge shows that less than 95% of the total power remains; with this condition the battery pack can charge to 100% of its capacity. This protects the battery pack from being overcharged or having a shortened life.

Do the following:

- 1. Power off the computer.
- 2. Remove the battery pack and measure the voltage between battery first and last grid.

If the voltage is still less than +7.5 Vdc after recharging, replace the battery.

### **TouchPad Check**

If the TouchPad does not work, check the configuration in the TouchPad BIOS program. If the configuration of the TouchPad is disabled, select Enable to enable it.

If this does not correct the TouchPad problem, continue with the following. After you use the TouchPad, the pointer drifts on the screen for a short time. This self-acting pointer movement can occur when a slight, steady pressure

is applied to the TouchPad pointer. This symptom is not a hardware problem. No service actions are necessary if the pointer movement stops in a short period of time.

If a click button problem or the pointing stick problem occurs, do the following:

- 1. Boot from the diagnostics diskette and start the PQA program (please refer to "Running PQA Diagnostics Program".
- 2. Go to the diagnostic Pointing Dev. in the test items.
- 3. Press F2 in the test items.
- 4. Follow the instructions in the message window.

If either the pointing stick or the click button do not work, do the following actions one at a time to correct the problem. Do not replace a nondefective Spare Part:

- 1. Reconnector the TouchPad cables.
- 2. Replace the TouchPad FPC.
- 3. Replace the TouchPad.

# **Symptom-to-Spare Part Index**

The symptom-to-Spare Part index lists the symptoms and errors and their possible causes. The most likely cause is listed first.

Note: Perform the Spare Part replacement or actions in the sequence shown in the "Spare Part/Action" columns. If a Spare Part replacement did not solve the problem, put the original part back in the computer. Do not replace a nondefective Spare Part.

This index can also help you determine the next possible Spare Part to be replaced when servicing a computer.

Numeric error codes show the errors detected in POST or system operation. If no codes are available, use narrative symptoms.

If the symptom is not listed, go to "Undetermined Problems" .

### **Numeric Error Codes**

The following is a list of the message that the BIOS can display. Most of them occur during POST. Some of them display information about a hardware device, e.g., the amount of memory installed. Others may indicate a problem with a device, such as the way it has been configured. Following the list are explanations of the messages and remedies for reported problem.

Note: If the system fails after you make changes in the Setup menus, reset the computer, enter Setup and install Setup defaults or correct the error

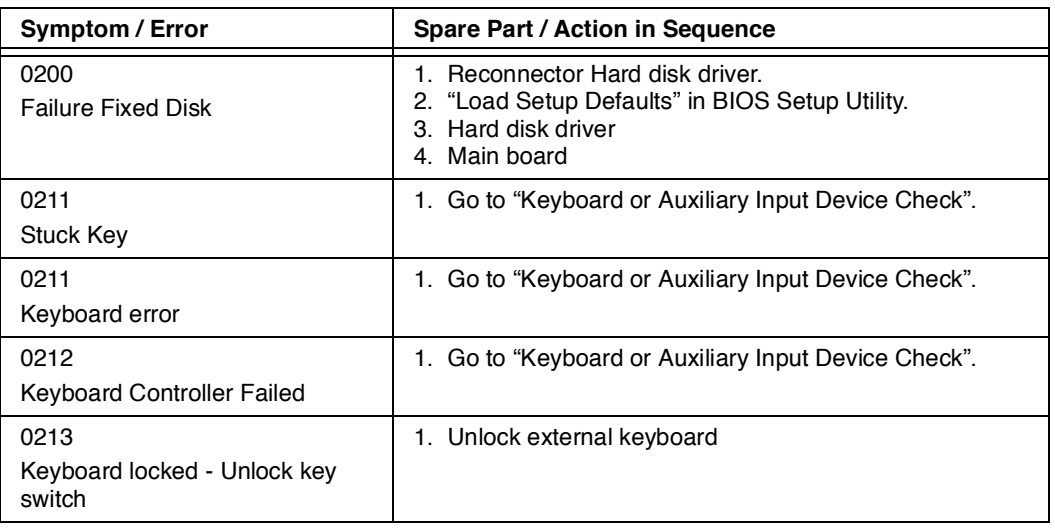

#### **Numeric error Codes**

## **Numeric error Codes**

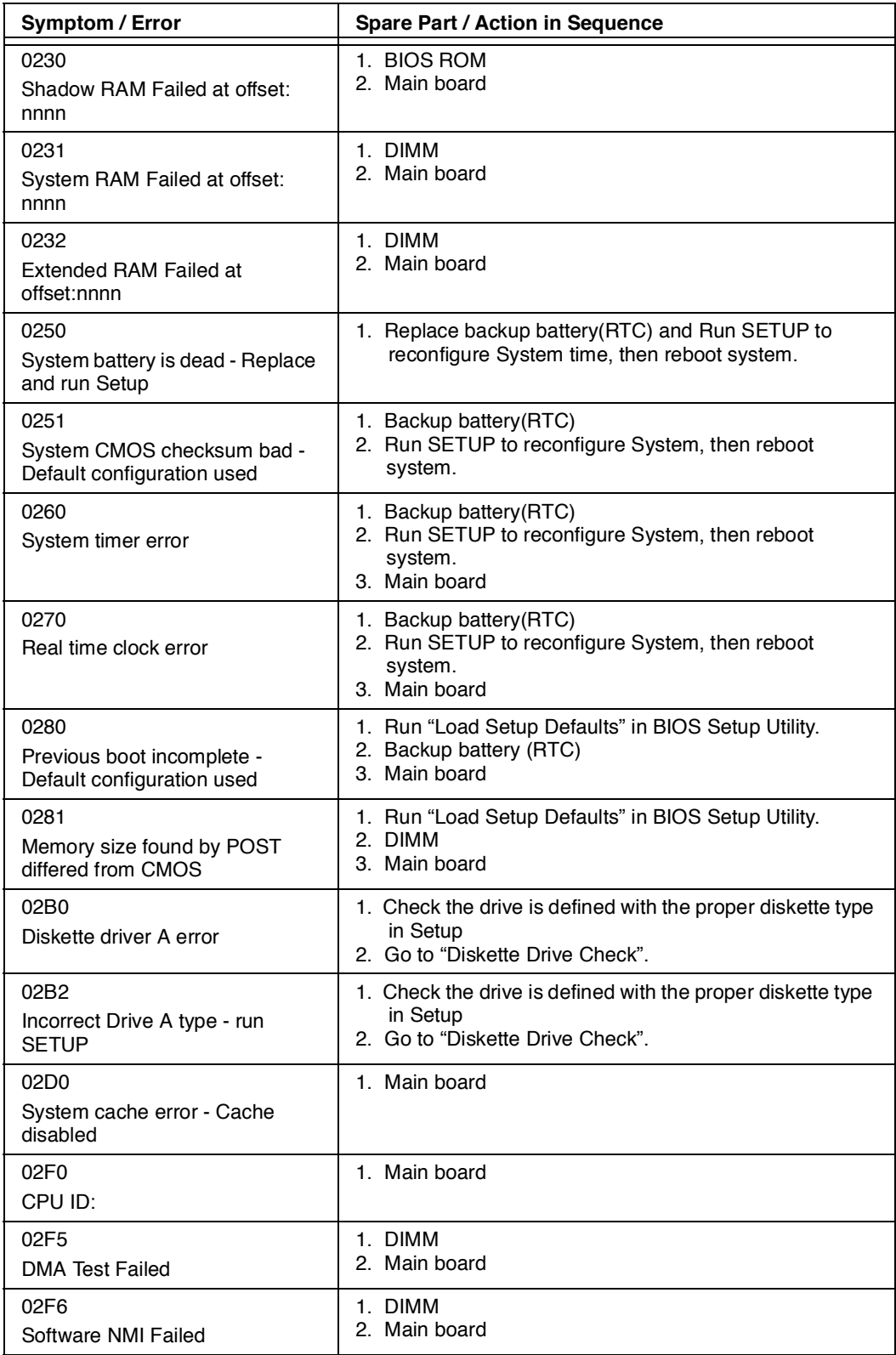

# **Numeric error Codes**

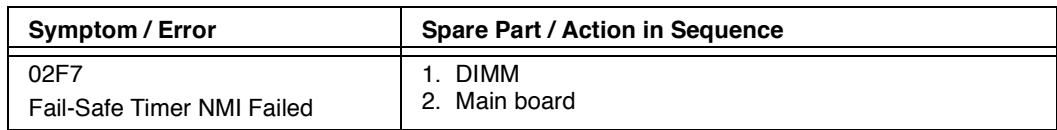

# **Error Messages**

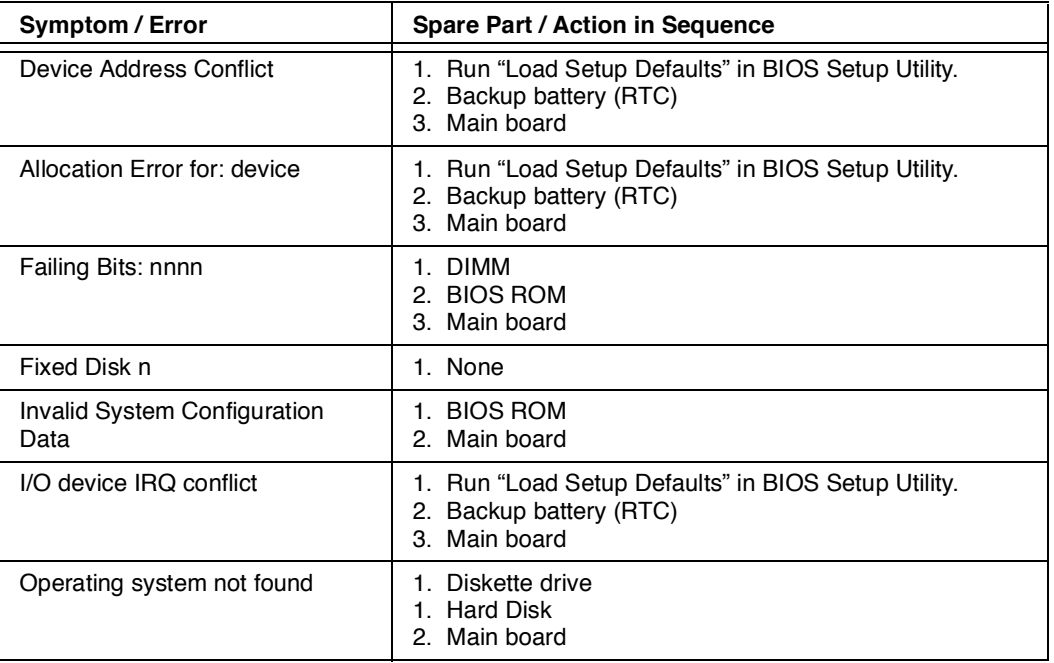

# **No Beep Symptoms**

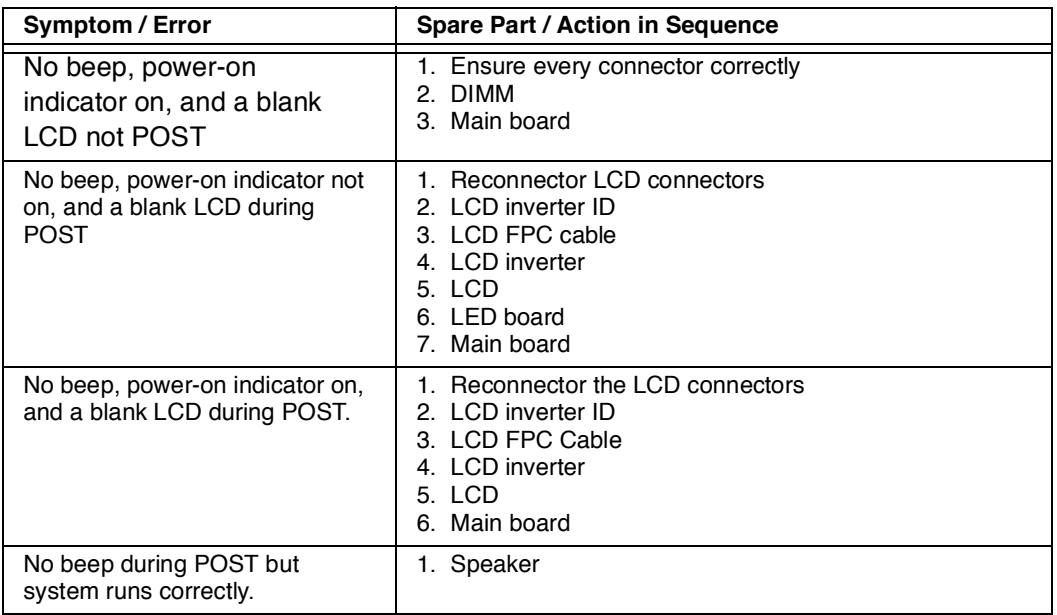

# **LCD-Related Symptoms**

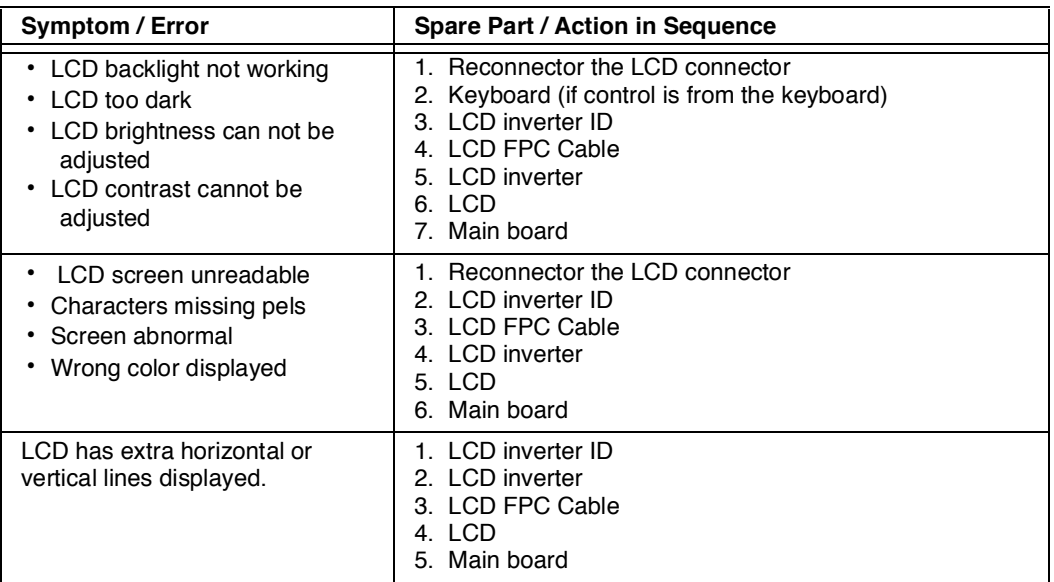

# **Keyboard/TouchPad-Related Symptoms**

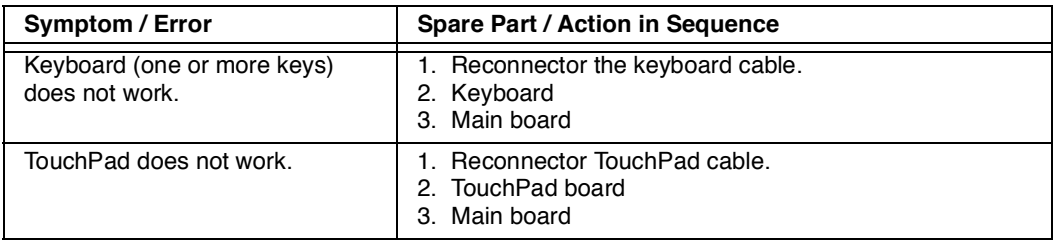

## **Indicator-Related Symptoms**

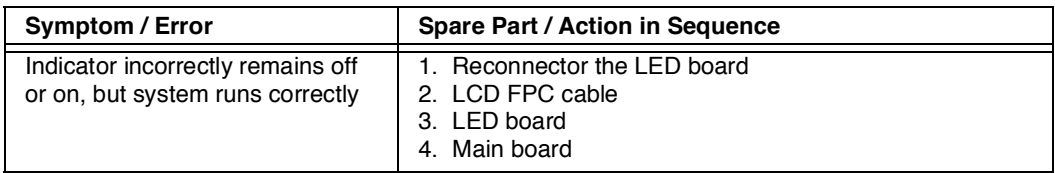

## **Power-Related Symptoms**

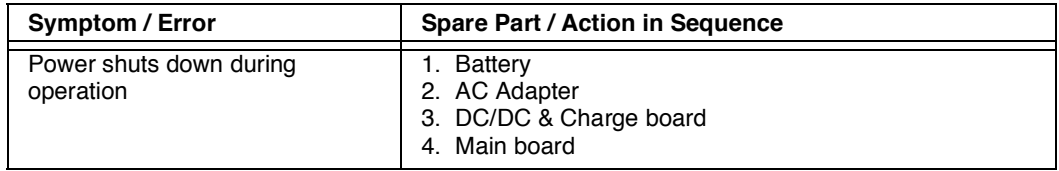
# **Power-Related Symptoms**

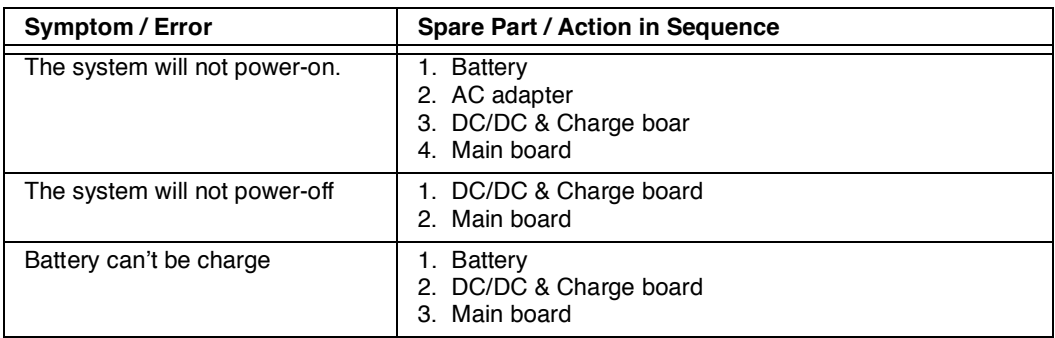

## **PCMCIA-Related Symptoms**

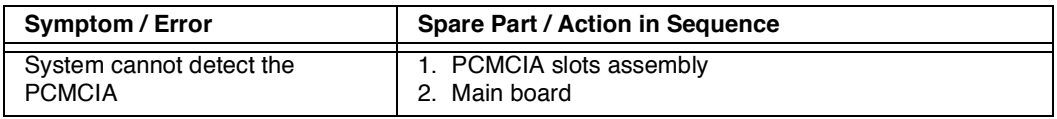

### **Memory-Related Symptoms**

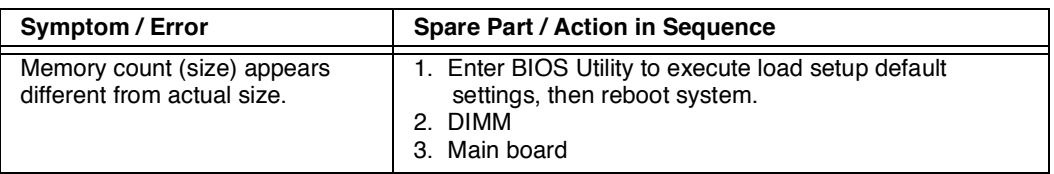

### **Speak-Related Symptoms**

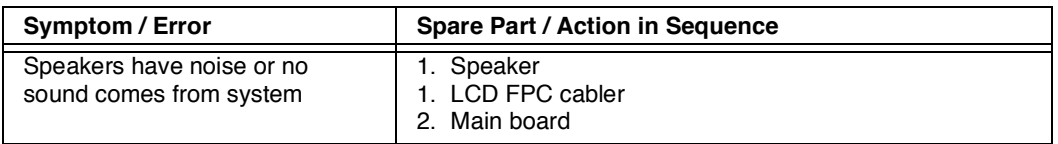

### **Power Management-Related Symptoms**

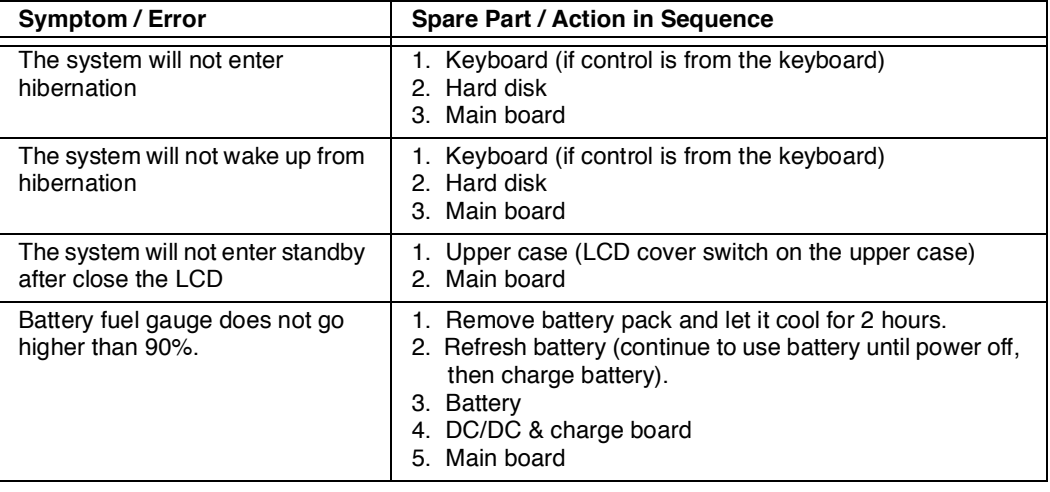

## **Power Management-Related Symptoms**

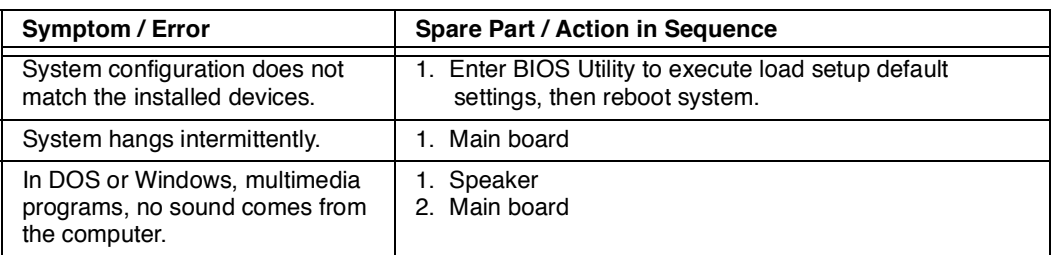

### **Peripheral-Device-Related Symptoms**

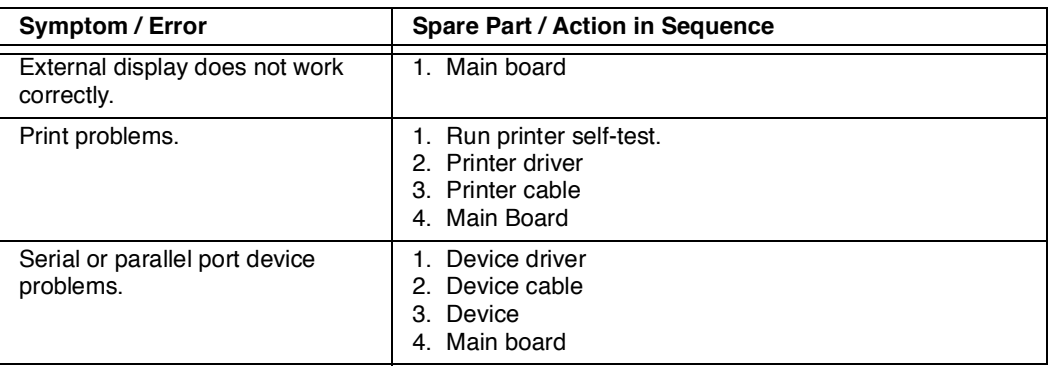

Note: If you cannot find a symptom or an error in this list and the problem remains, see "Undetermined Problems".

### **Intermittent Problems**

Intermittent system hang problems can be caused by a variety of reasons that have nothing to do with a hardware defect, such as: cosmic radiation, electrostatic discharge, or software errors. Spare Part replacement should be considered only when a recurring problem exists.

When analyzing an intermittent problem, do the following:

- 1. Run the advanced diagnostic test for the Main board in loop mode at least 10 times.
- 2. If no error is detected, do not replace any Spare Part.
- 3. If any error is detected, replace the Spare Part shown by the Spare Part code. Rerun the test to verify that no more errors exist.

### **Undetermined Problems**

You are here because the diagnostic tests did not identify which adapter or device failed, installed devices are incorrect, a short circuit is suspected, or the system is inoperative. Follow these procedures to isolate the failing Spare Part (do not isolate nondefective Spare Part).

Note: Verify that all attached devices are supported by the computer.

Note: Verify that the power supply being used at the time of the failure is operating correctly. (See "Power Systems Check"):

- 1. Power off the computer.
- 2. Visually check them for damage. If any problems are found, replace the Spare Part.
- 3. Remove or disconnect all of the following devices:
	- a. Non-Acer devices
	- b. Devices attached to the port replicator
	- c. Printer, mouse, and other external devices
	- d. Battery pack
	- e. Hard disk drive
	- f. DIMM
	- g. Diskette drive
	- h. PC Cards
- 4. Power on the computer.
- 5. Determine if the problem has changed.
- 6. If the problem does not recur, reconnect the removed devices one at a time until you find the failing Spare Part.
- 7. If the problem remains, replace the following Spare Part one at a time. Do not replace a nondefective Spare Part:
	- a. Main board
	- b. LCD assembly

# **Diagnostic Program Diskette**

Create a bootable diskette

C:\sys A

Copy HIMEM.SYS & EMM386.EXE to diskette.

Copy all files to diskette.

The Diagnostic program diskette include:

- 1. PQA System Diagnostics
- 2. Modem Dial and Data Transfer
- 3. Audio Resource and Speak Out Test
- 4. Infrared ray test
- 5. USB Register and Connect/Disconnect Test

# **Utility Program Diskette**

Create a bootable diskette

C:\sys A

Copy HIMEM.SYS

Copy all files to diskette.

- 1. Panel ID, bright and contrast utility
- 2. Thermal sensor utility

## **Thermal Sensor Utility**

The system is equipped with a sensor to protect against system overheating. By setting System and processor thermal thresholds, the system will shut down automatically when temperatures reach the defined threshold parameters.

### **Running PQA Diagnostics Program**

Note: Before running PQA Diagnostic Program, make sure that the write enable tab of the Diagnostic Program Diskette is set to enable.

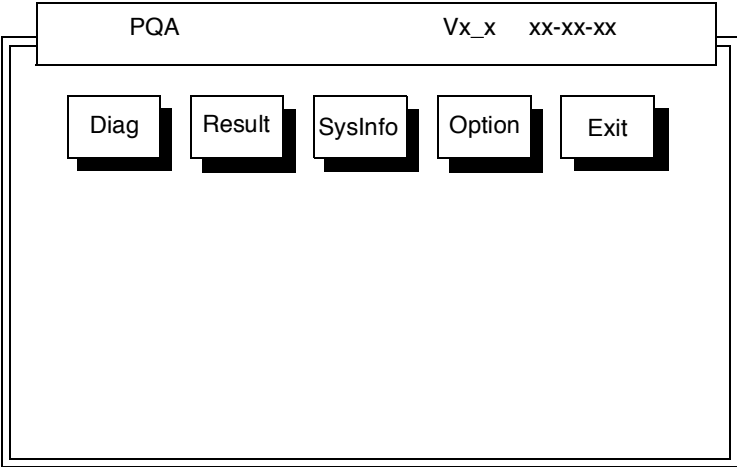

Press -> or <- to move around the main menu. Press Enter to enable the selected option. The main options are Diag, Resoult, SysInfo, Option and Exit.

The Diag option lets you select testing items and times.

The following screen appears when you select Diag from the main menu.

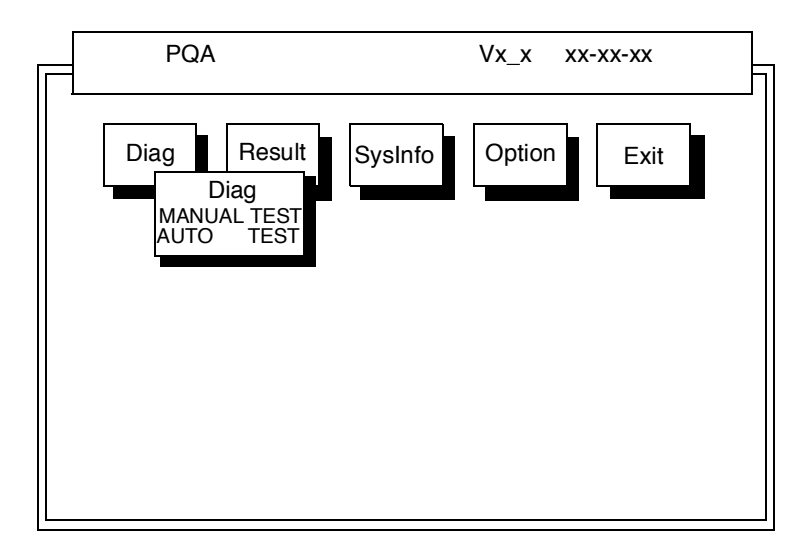

This screen allows you to specify the number of tests to perform. The options are as follows:

Manual Test Performs a single test and Manual checks the selected test items in sequence.

Auto Test Performs multiple tests of the selected items and AUTO check the select test items in sequence.

Note: PCMCIA Diagnostic Supports Manual test only. Do not select PCMCIA Diagnostic in Auto Test.

The screen below appears if you select AUTO Test.

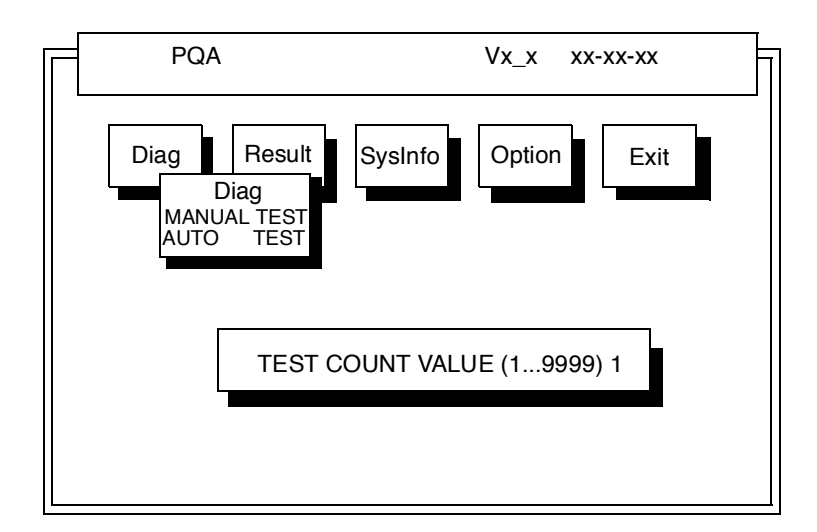

Specify the desired number of tests and press **Enter**.

After you specify the number of tests to perform, the screen shows a list of test items (see below).

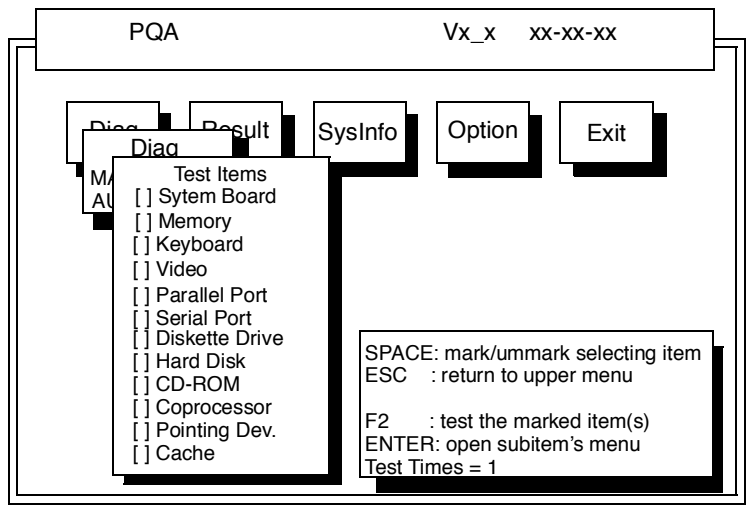

Move the highlight bar from one item to another. Press Space to enable or disable the item. Press **Enter** to view the available suboptions of each selected item. Press **Esc** to close the close the submenu.

The right corner screen information gives you the available function keys and the specified test number.

- Space Enables/disables the item
- ESC Exits the program
- F1 Help
- F2 Tests the selected item(s)
- Enter Opens the available suboptions
- Test Times Indicates the number of tests to perform.

Note: The F1 and F2 keys function only after you finish configuring the Test option.

## **PQA Diagnostic Program Error Code and Messages**

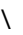

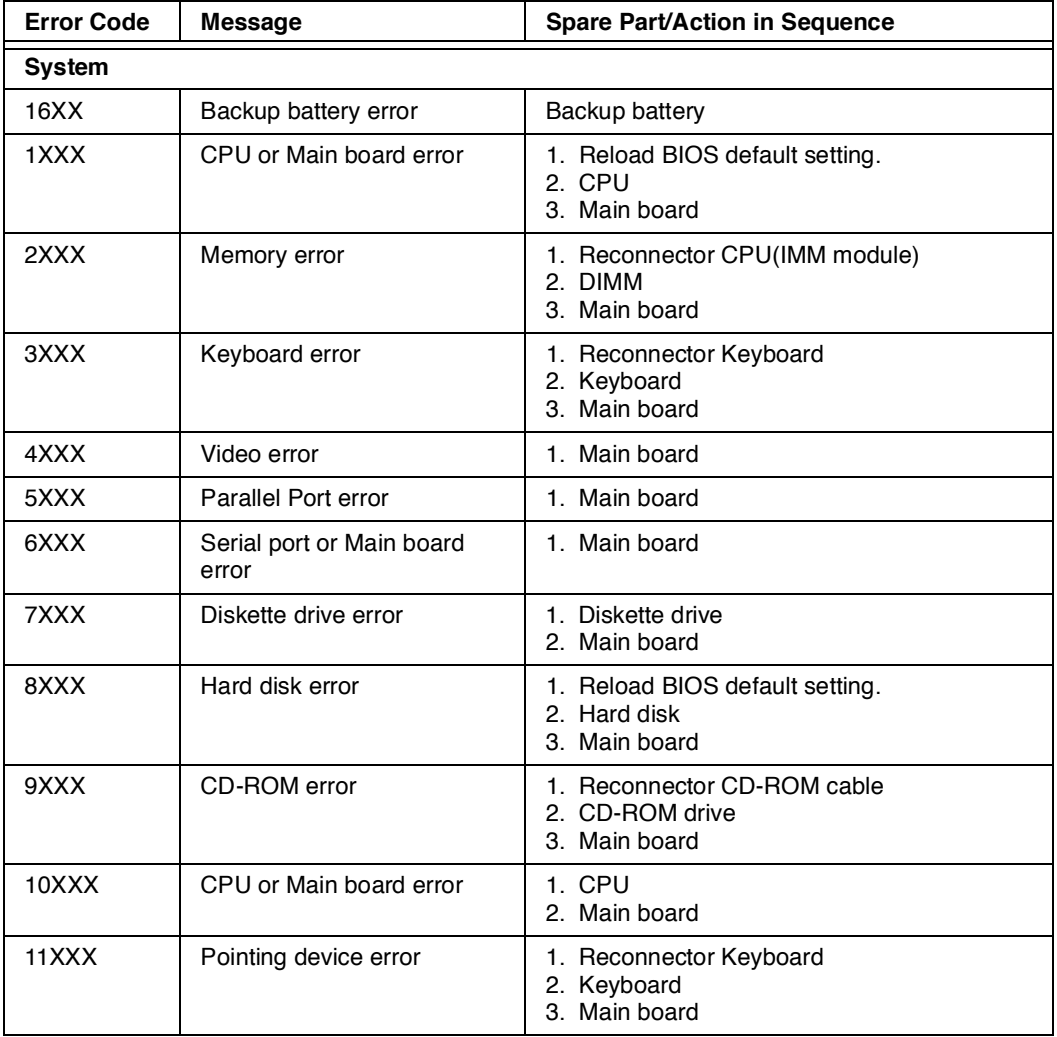

# **Jumpers and Connectors**

### **Top View**

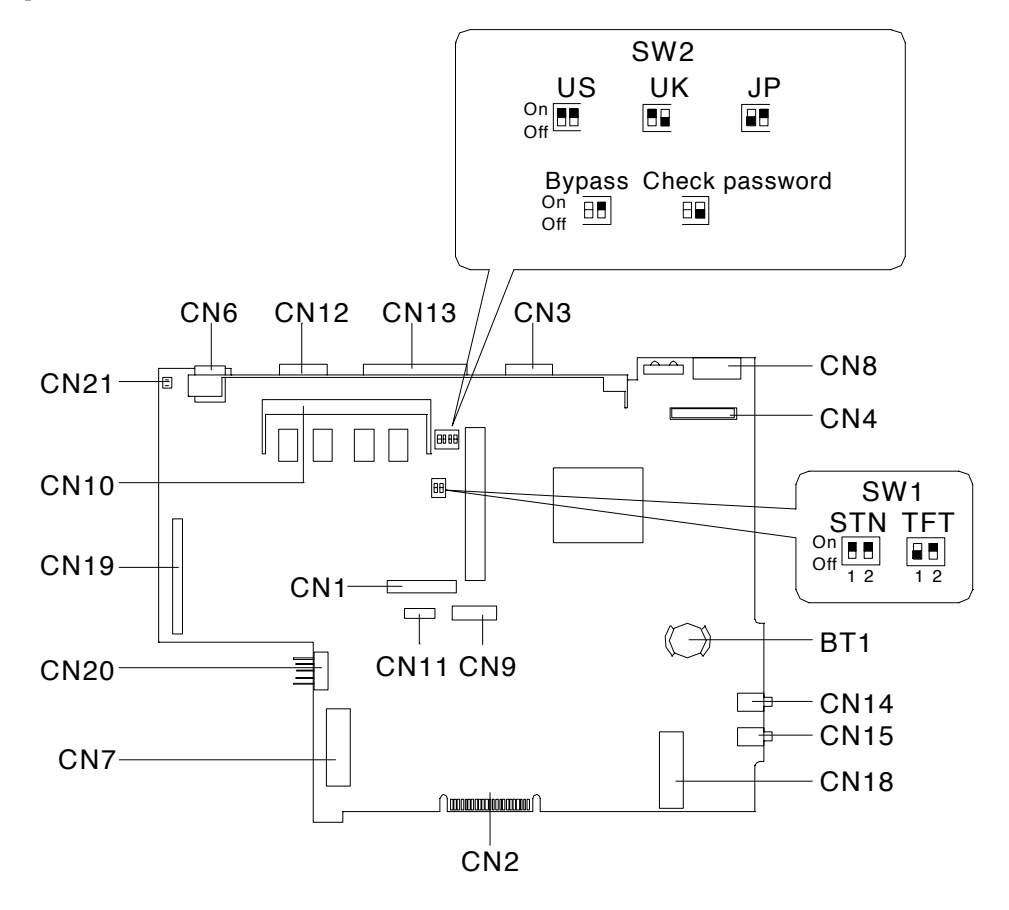

#### **PCB No. 97143**

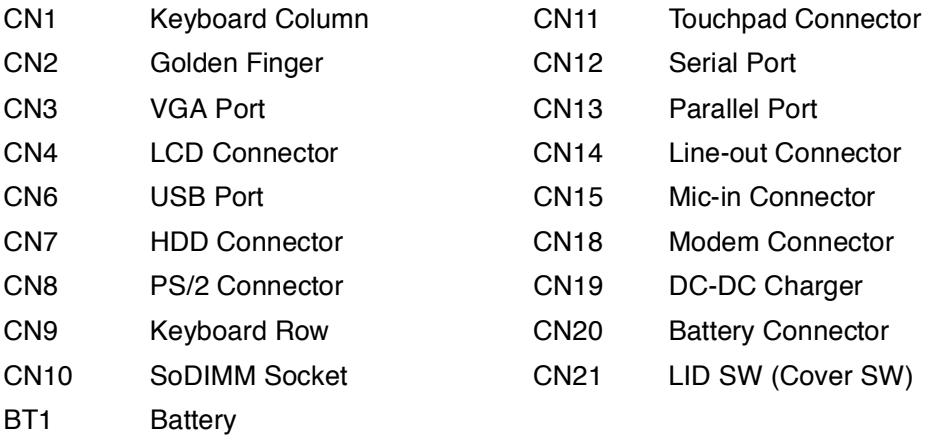

# **Spare Parts List**

Part numbers are subject to change without notice, please use CSD web site or contact Acer spare parts department for updates.

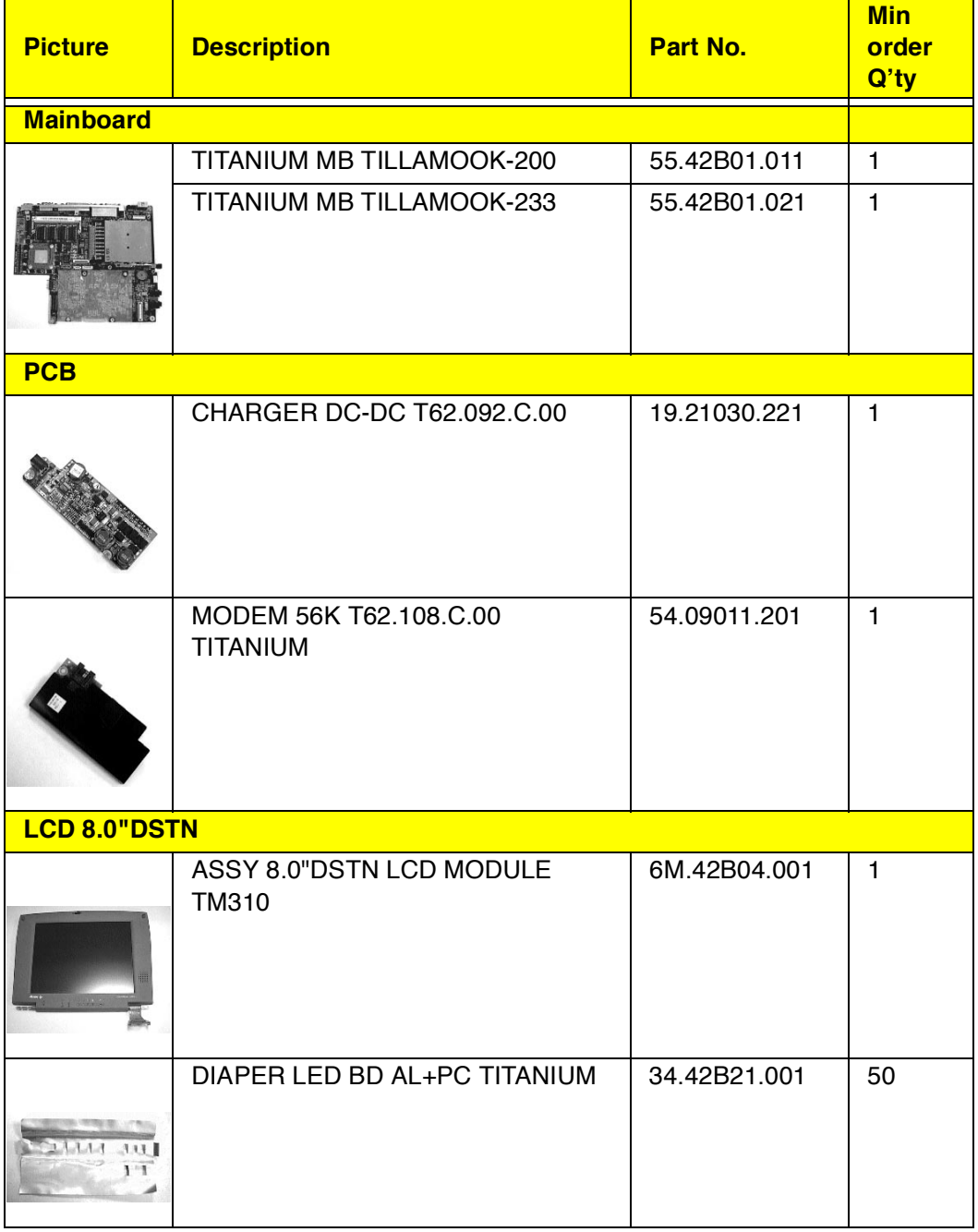

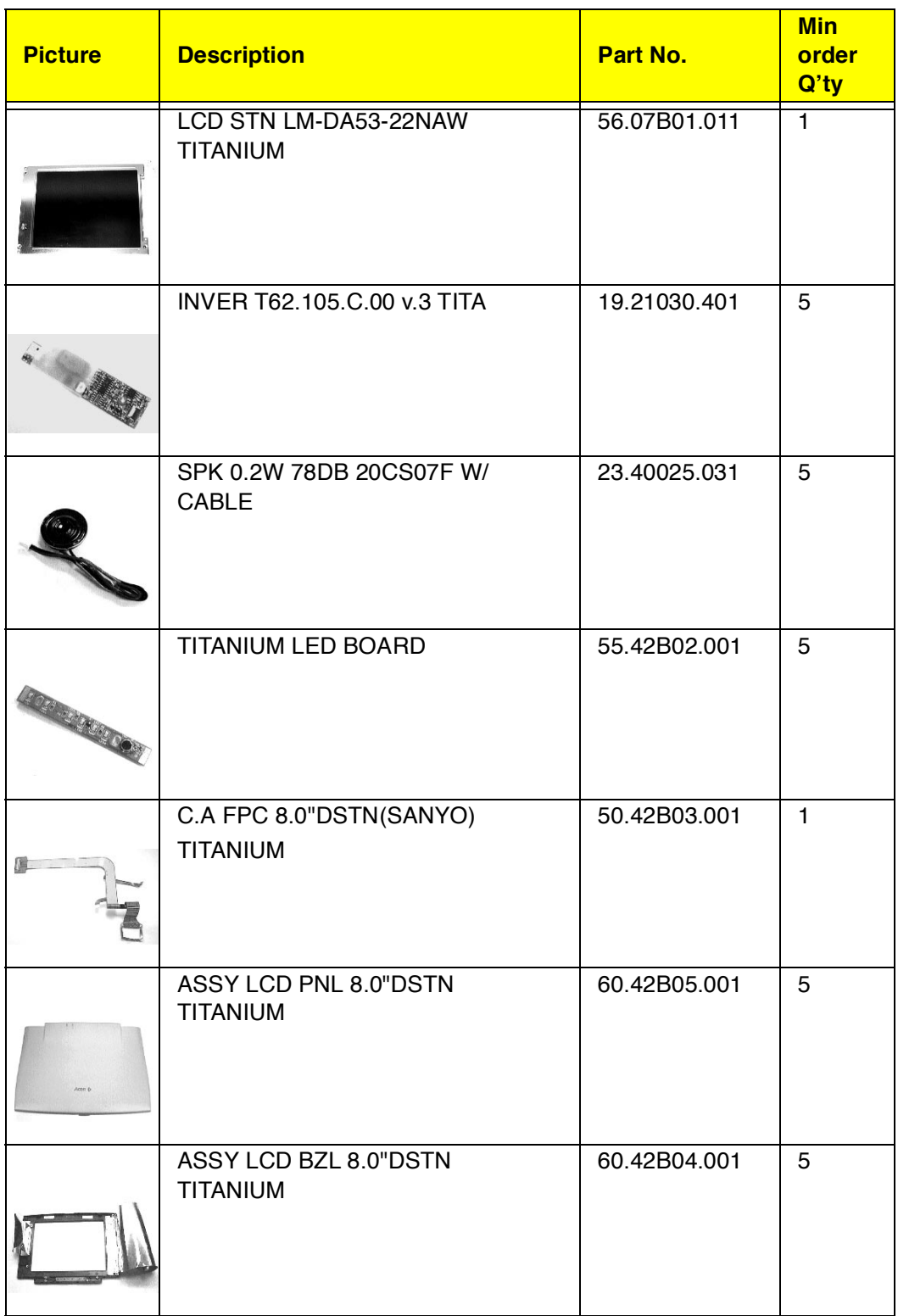

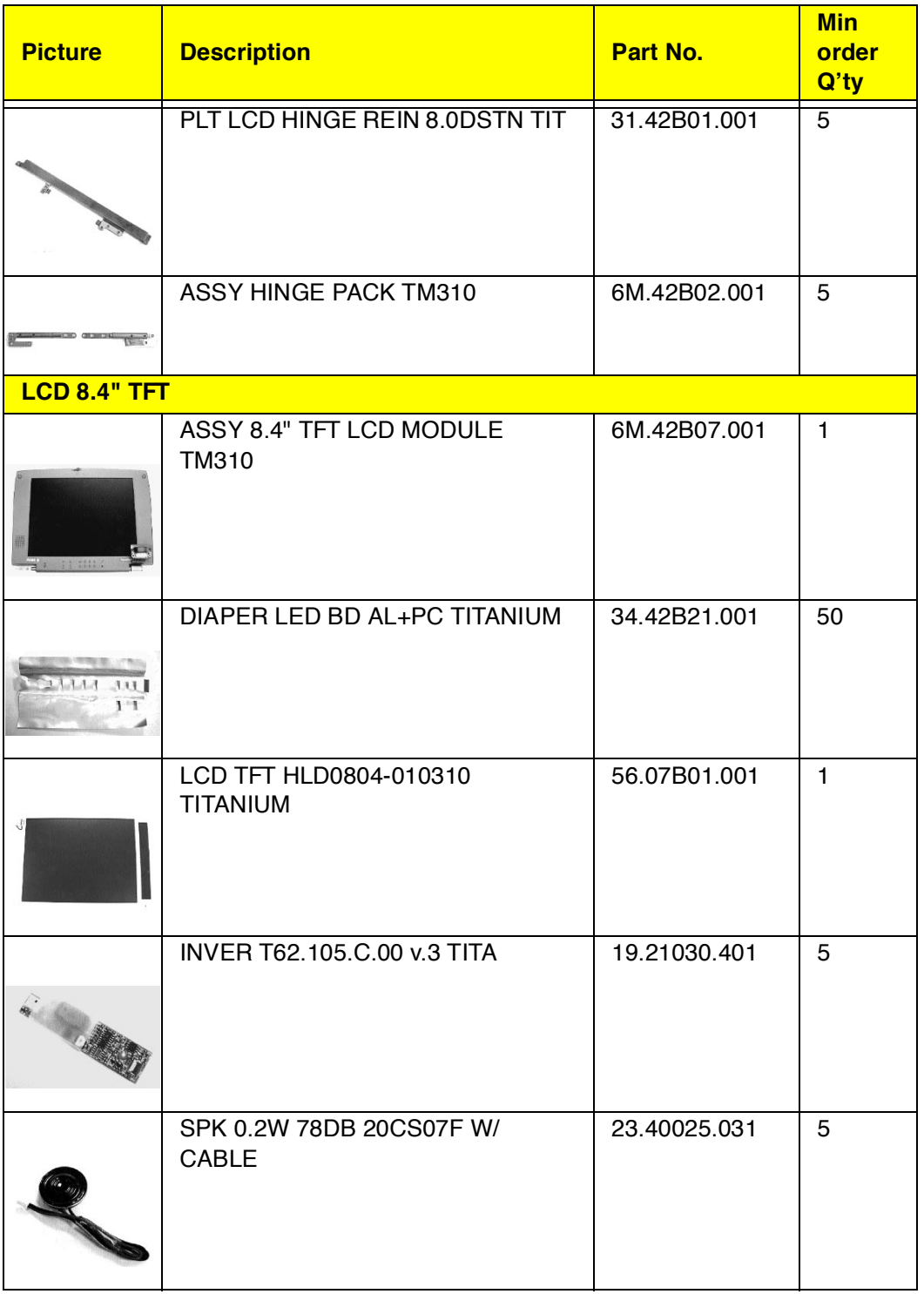

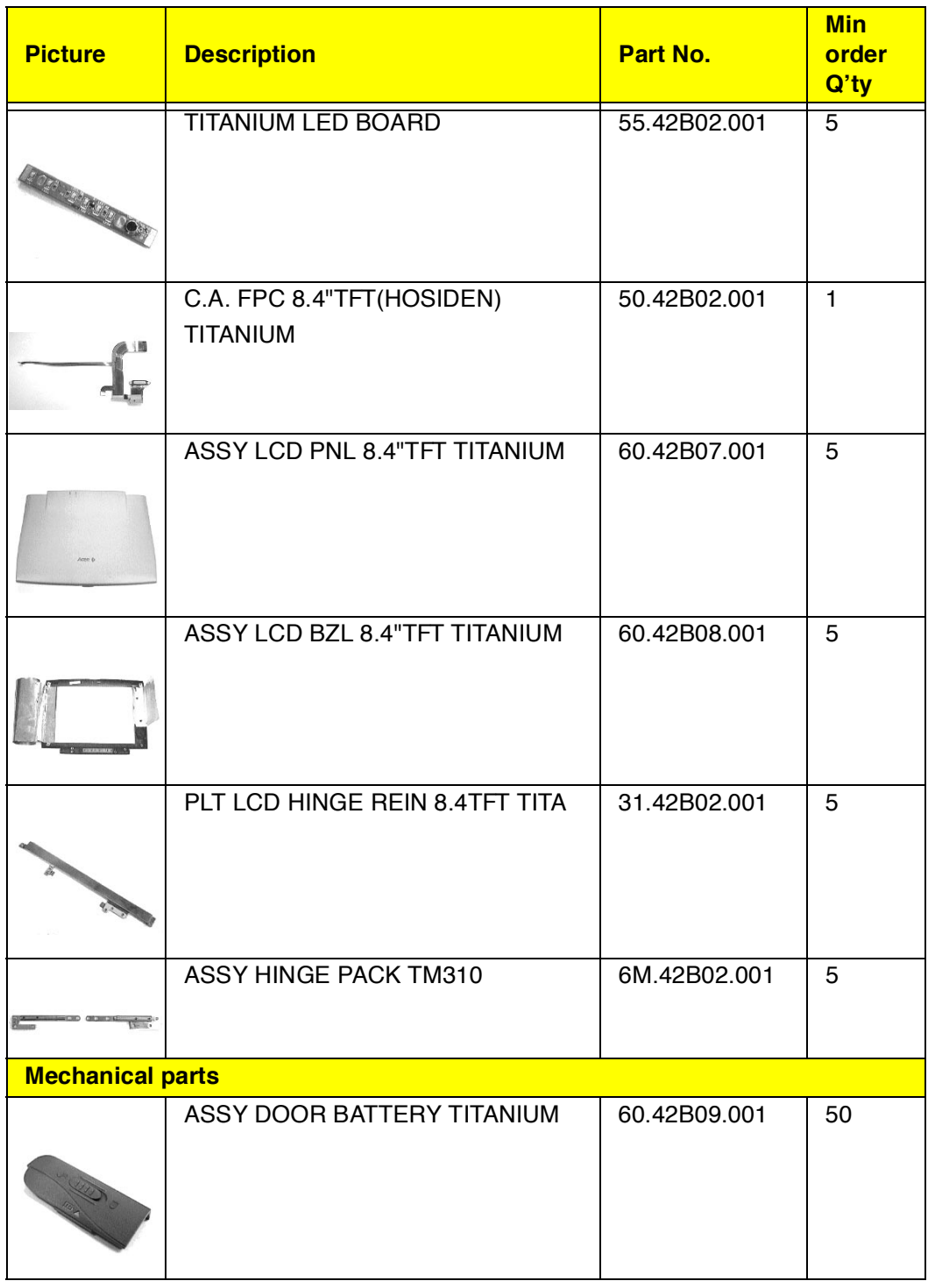

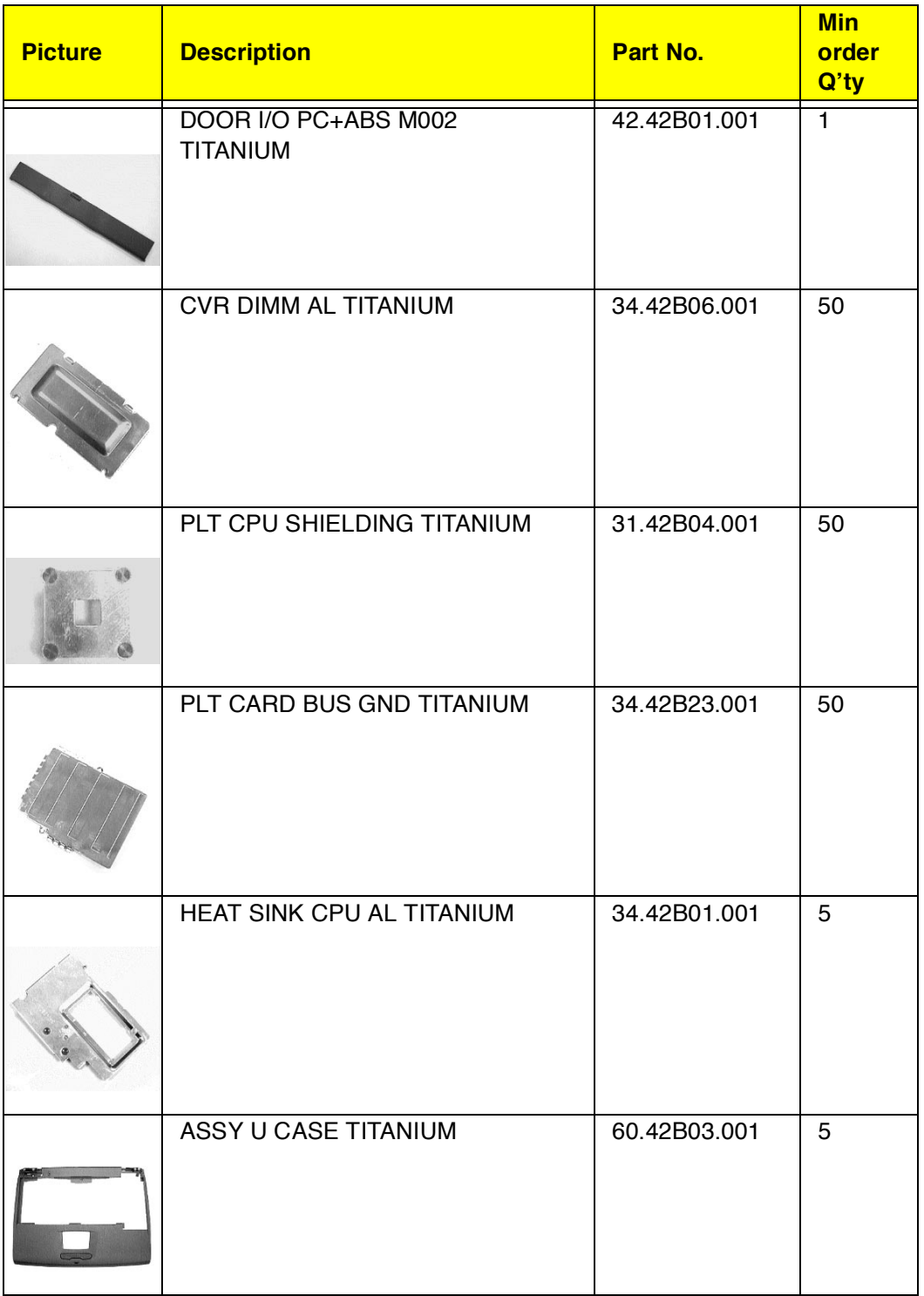

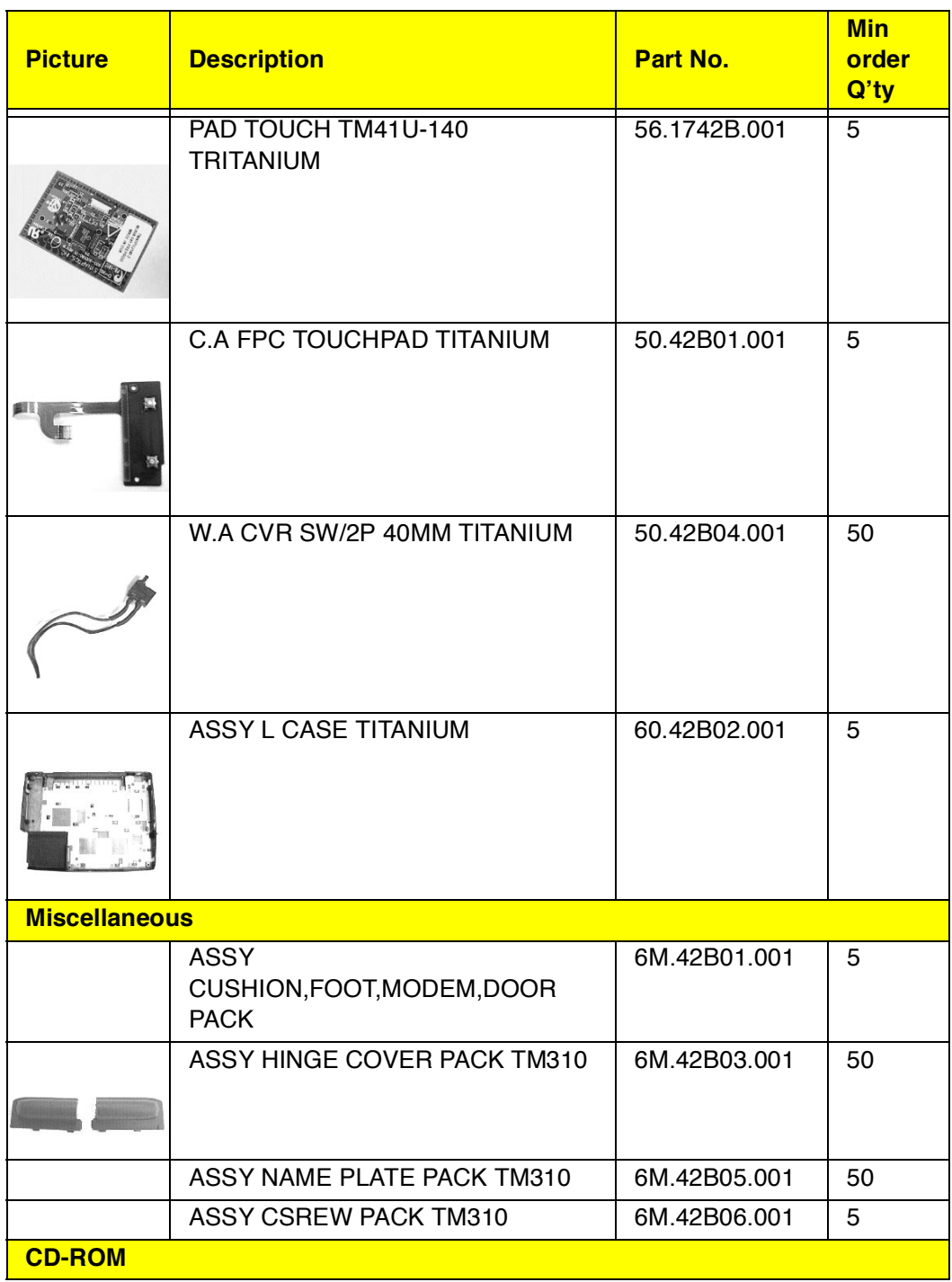

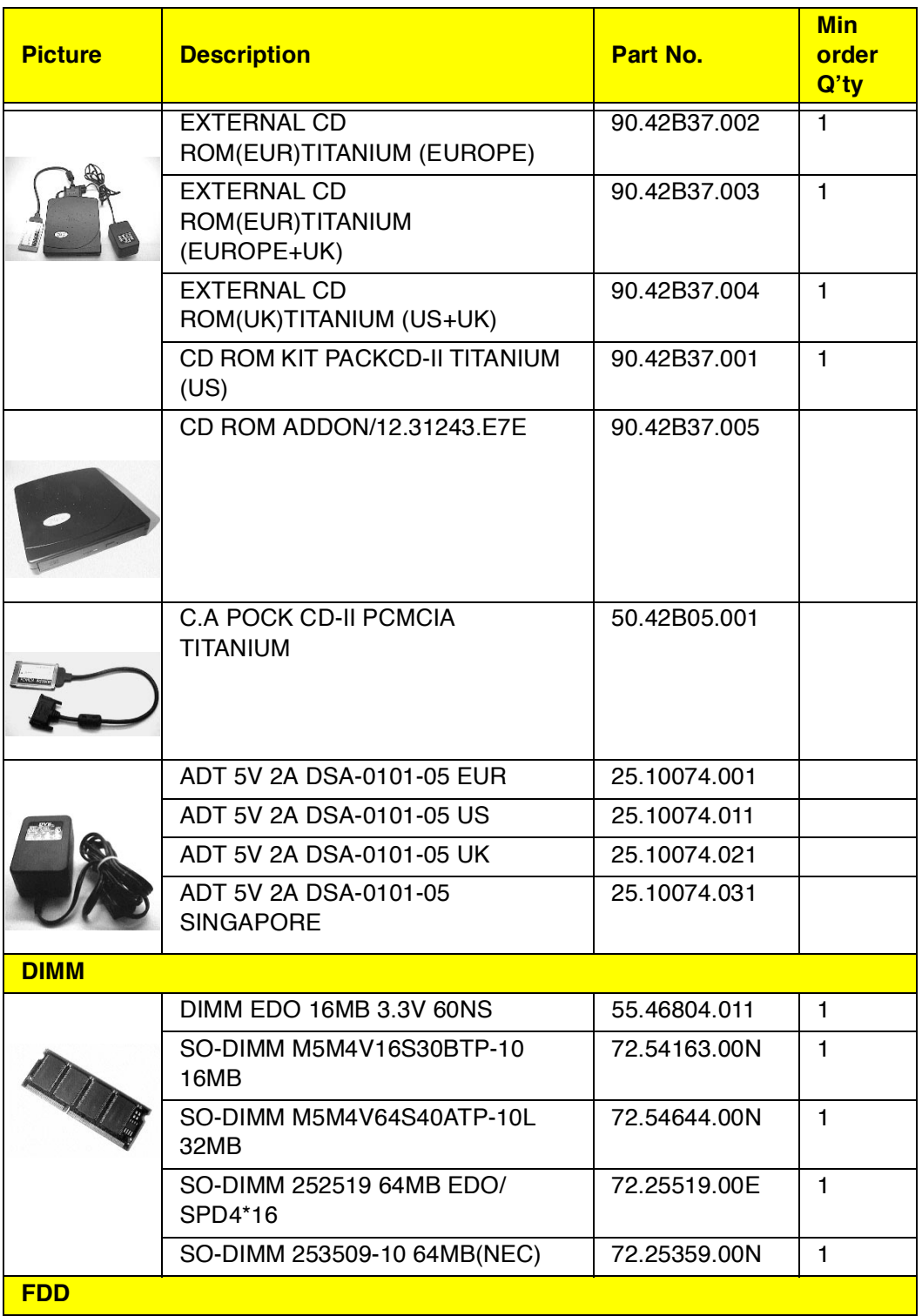

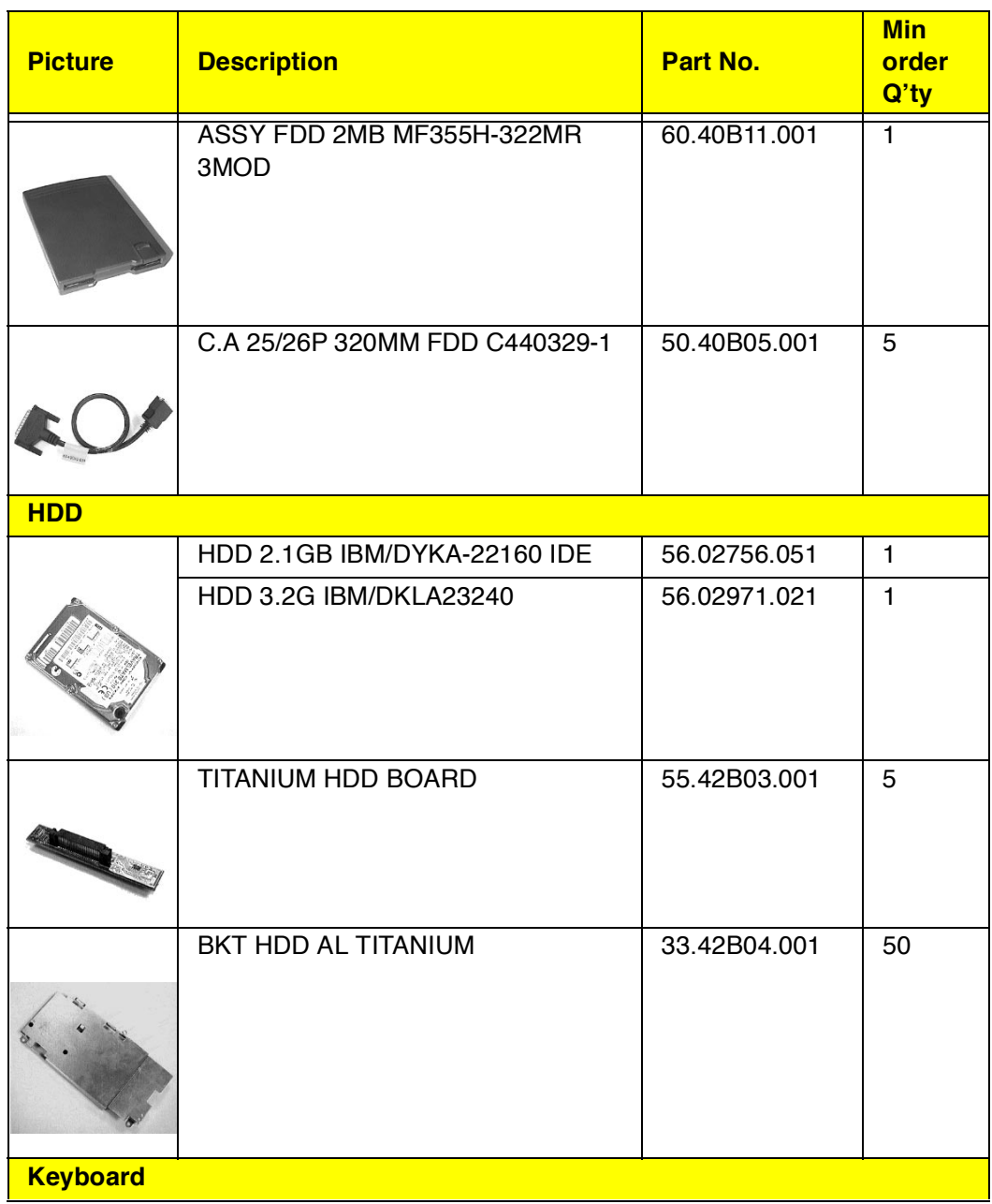

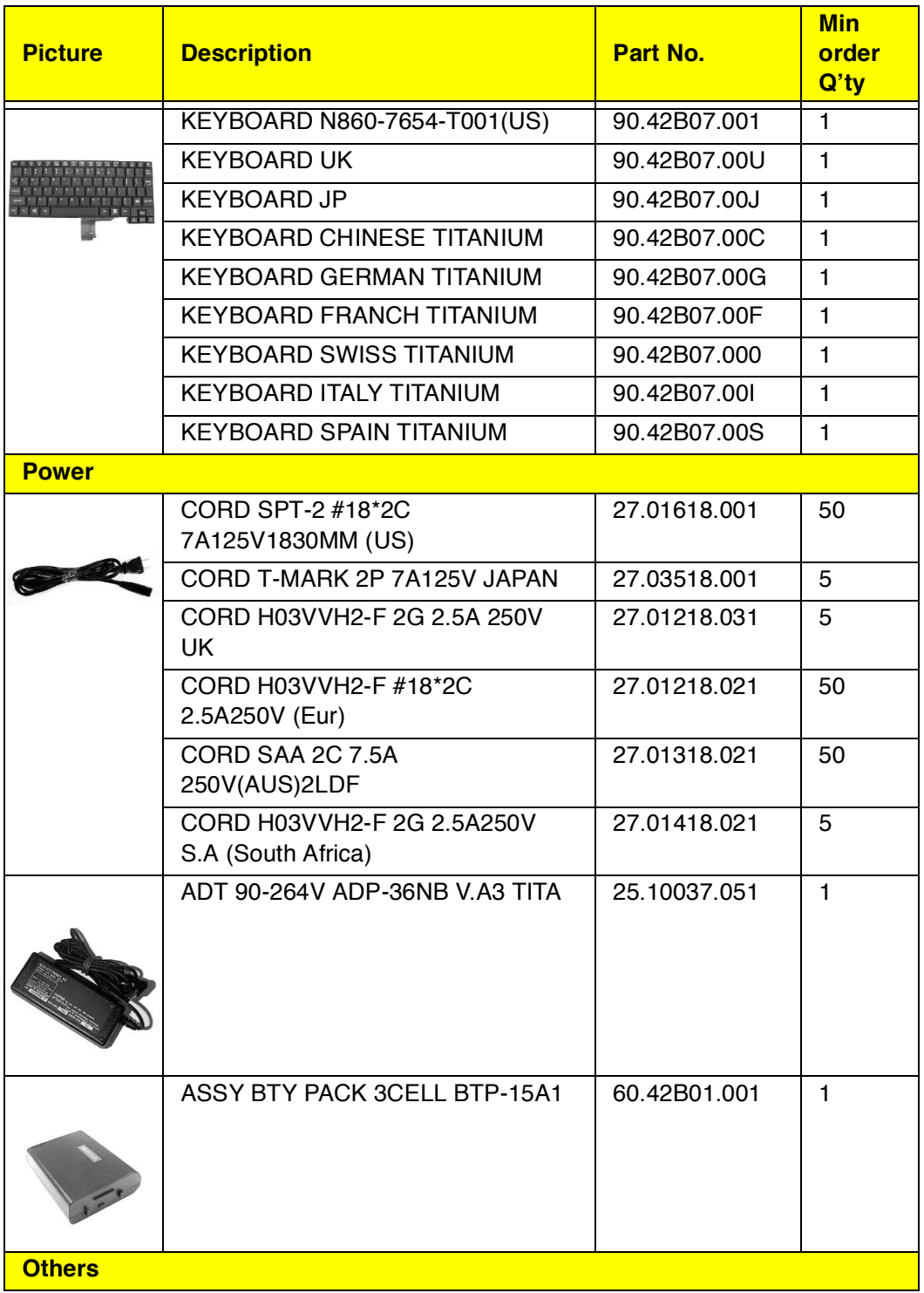

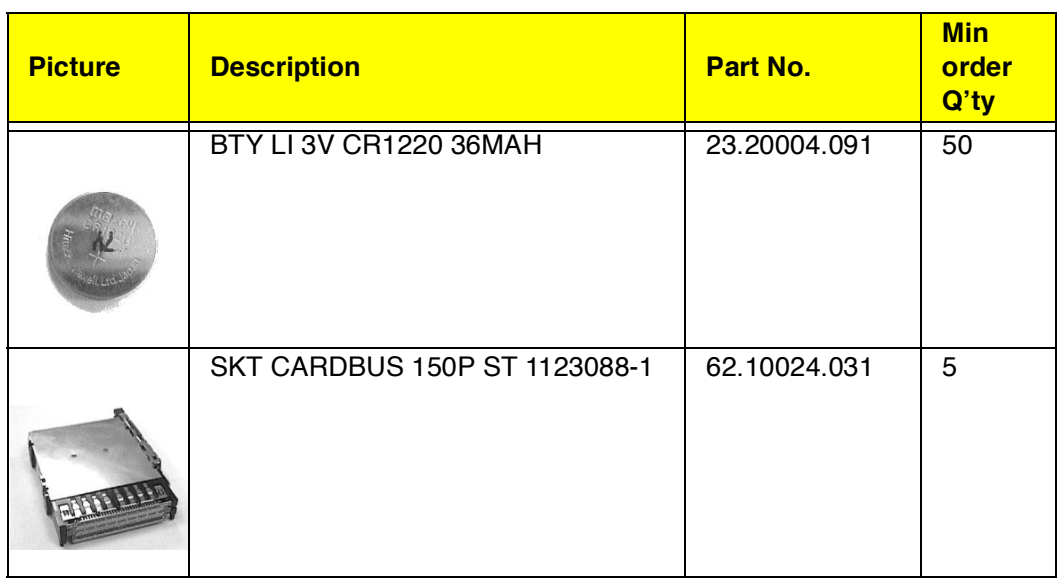

LEVEL 1 : Stands for Field Replaceable Units (FRU) and Customer Replaceable Units (CRU) for system level 1 service repair use.

# **Model Definition**

#### 310 Model Number Define

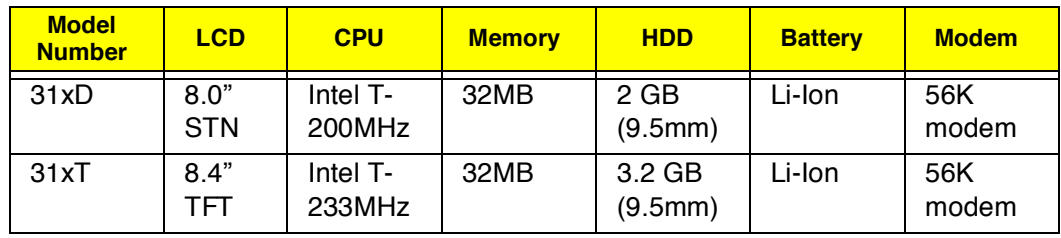

x: define CPU/HDD/MEM/BTY/modem, the expansion MEM might use 31xD/ T-xx as consideration, like 31x D/T-64

88 EXTENSA 700/710 Service Guide

# **Compatibility Test**

# **System Configuration**

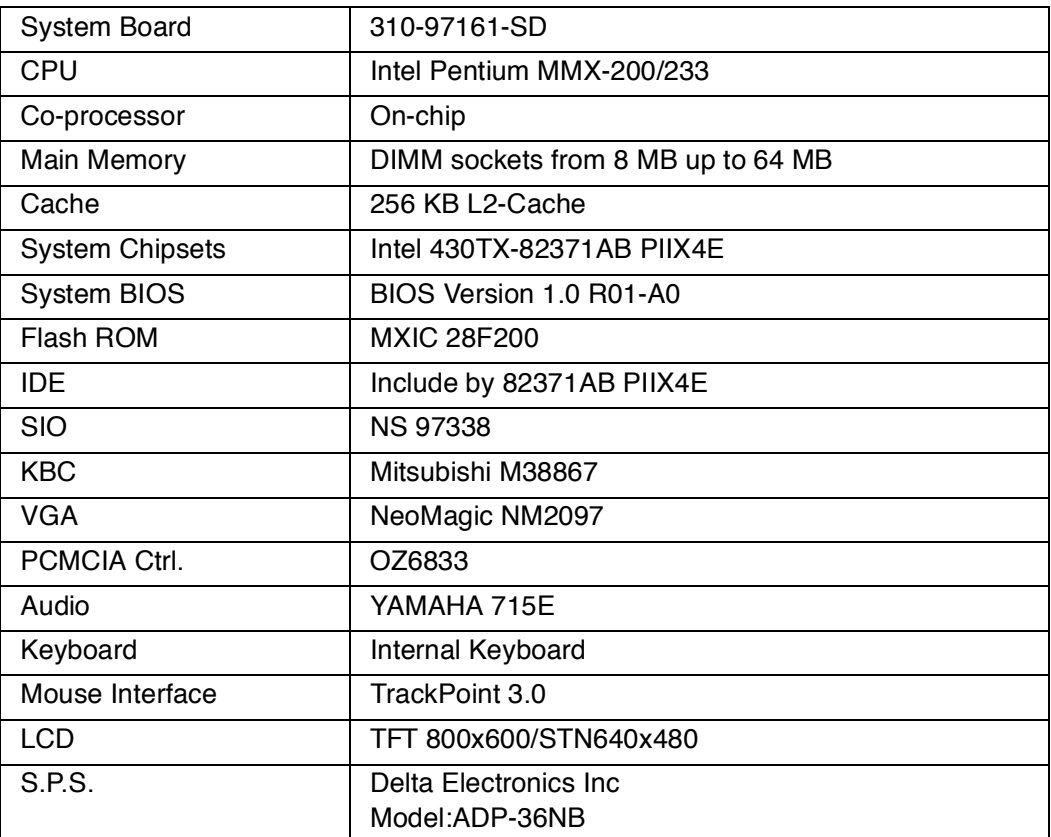

## **Network**

 In the Network function test, this model has been tested under different Operating Systems with different PCMCIA LAN Card, PCMCIA Modem Card and External Modem Box via COM port etc. During test we combined system basic feature such as Power Management function, Hot Keys etc.

### **PCMCIA LAN Card Connection Test**

### **Novell Netware Server Environment Test**

Connect to the Novell NetWare 3.12 and Novell NetWare 4.11 Server

#### **Microsoft Windows 95 (OSR2) Test**

BASIC TEST:

- Insert PCMCIA card into PCMCIA socket
- Check the beep sound
- Check the PC Card (PCMCIA) Properties
- Check the System Properties

Novell Netware Client 32 TEST

- Install Novell Netware Client 32 driver replace Microsoft Client for Netware Networks
- Install NSTEST program
- Run "NSTEST" program more than one hour

### **Microsoft Windows NT Server Environment Test**

Connect to the Microsoft Windows NT Server 3.51 and Microsoft Windows NT Server 4.0

#### **Microsoft Windows 95 (OSR2) Test**

- Insert PCMCIA card into PCMCIA socket
- Check the beep sound
- Check the PC Card (PCMCIA) properties
- Check the System Properties
- Connect to Microsoft Windows NT Server then to do the file Read/ Write/Compare test between local drive and network drive more than one hour

### **PCMCIA Modem Card Test**

### **Microsoft Windows Environment Test**

#### **Microsoft Windows 95 (OSR2) Test**

- Insert PCMCIA Card into PCMCIA socket
- Check the beep sound
- Check the PC Card (PCMCIA ) Properties
- Check the System Properties
- Run Phone Dialer
- Run HyperTerminal
- Run Dial-Up Networking

### **External Modem Box Test**

### **Microsoft Windows Environment Test**

#### **Microsoft Windows 95 (OSR2) Test**

- Connect external modem to COM port
- Add New Hardware
- Check the System Properties
- Run Phone Dialer
- Run HyperTerminal
- Run Dial-Up Networking

# **Test Results**

## **Microsoft Windows 95 (OSR2) Environment Test**

#### **PCMCIA Ethernet LAN Adapte**

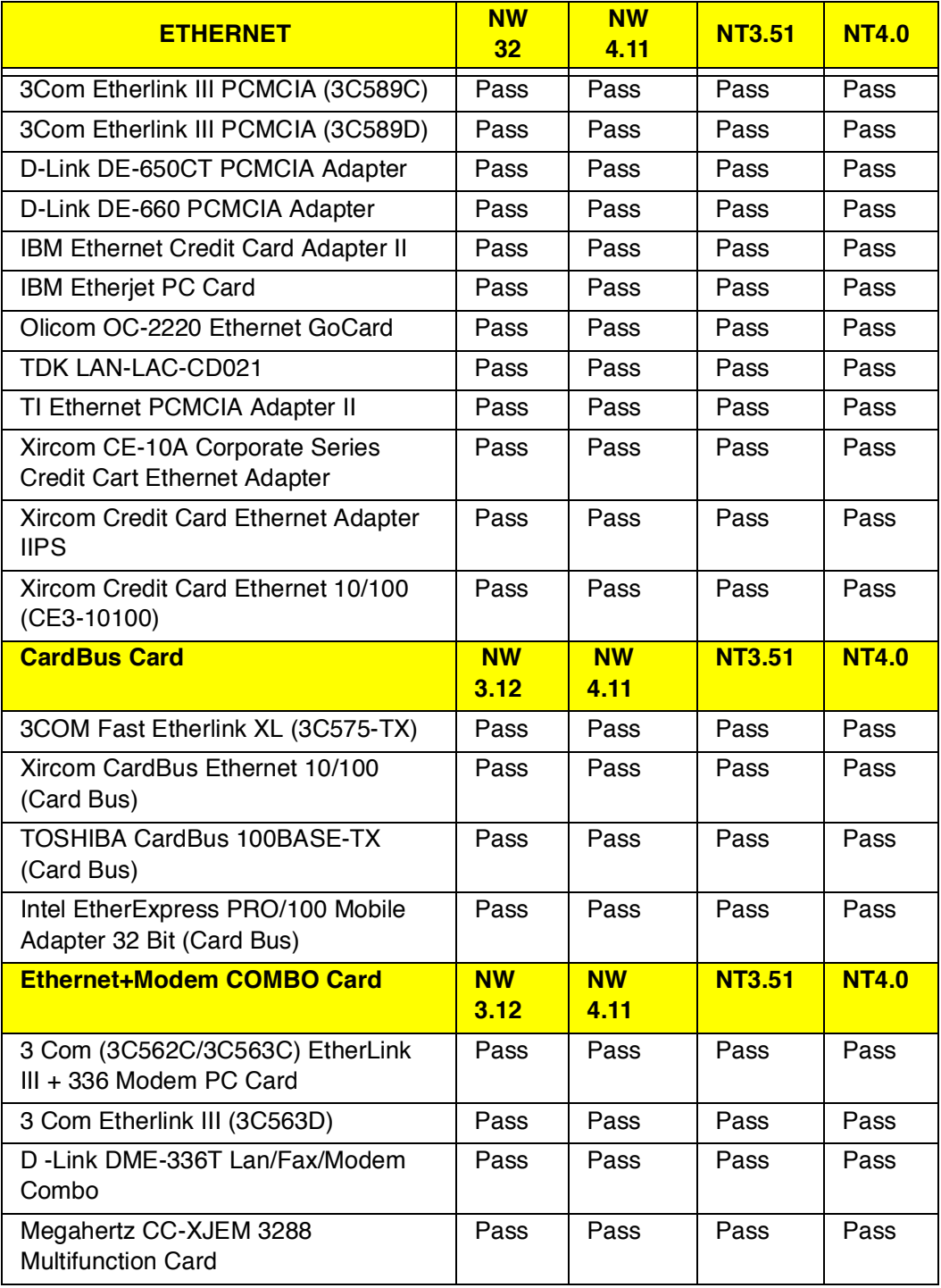

#### **PCMCIA Ethernet LAN Adapte**

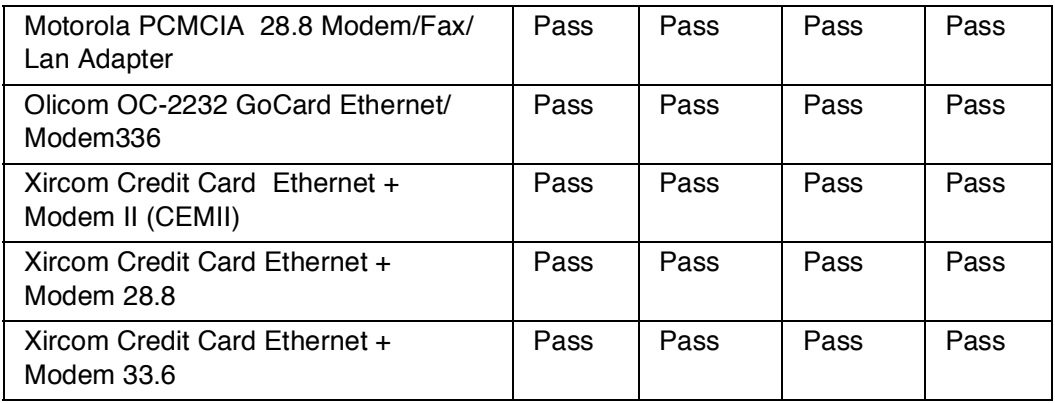

### **PCMCIA Token-Ring LAN Adapter**

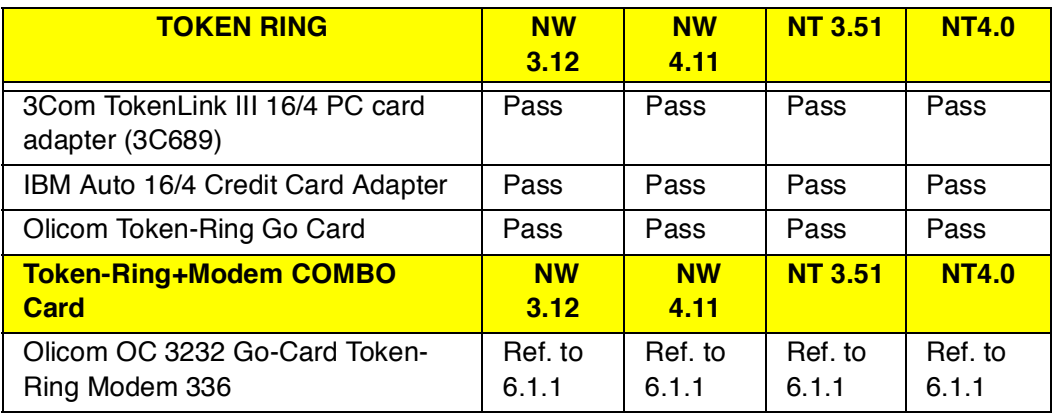

#### **PCMCIA MODEM Card**

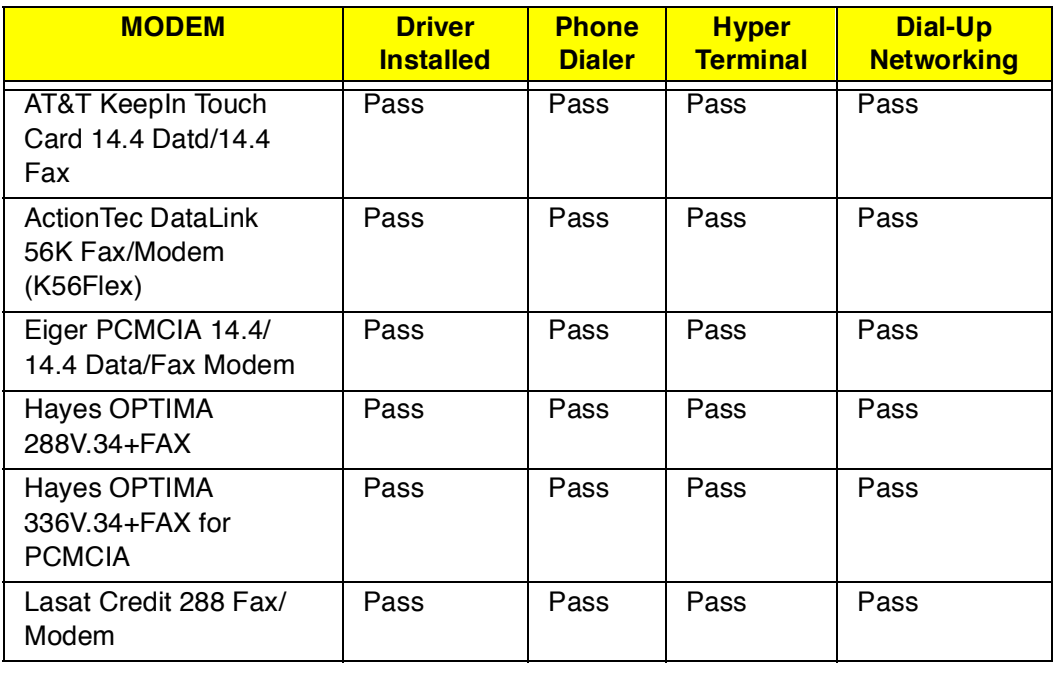

#### **PCMCIA MODEM Card**

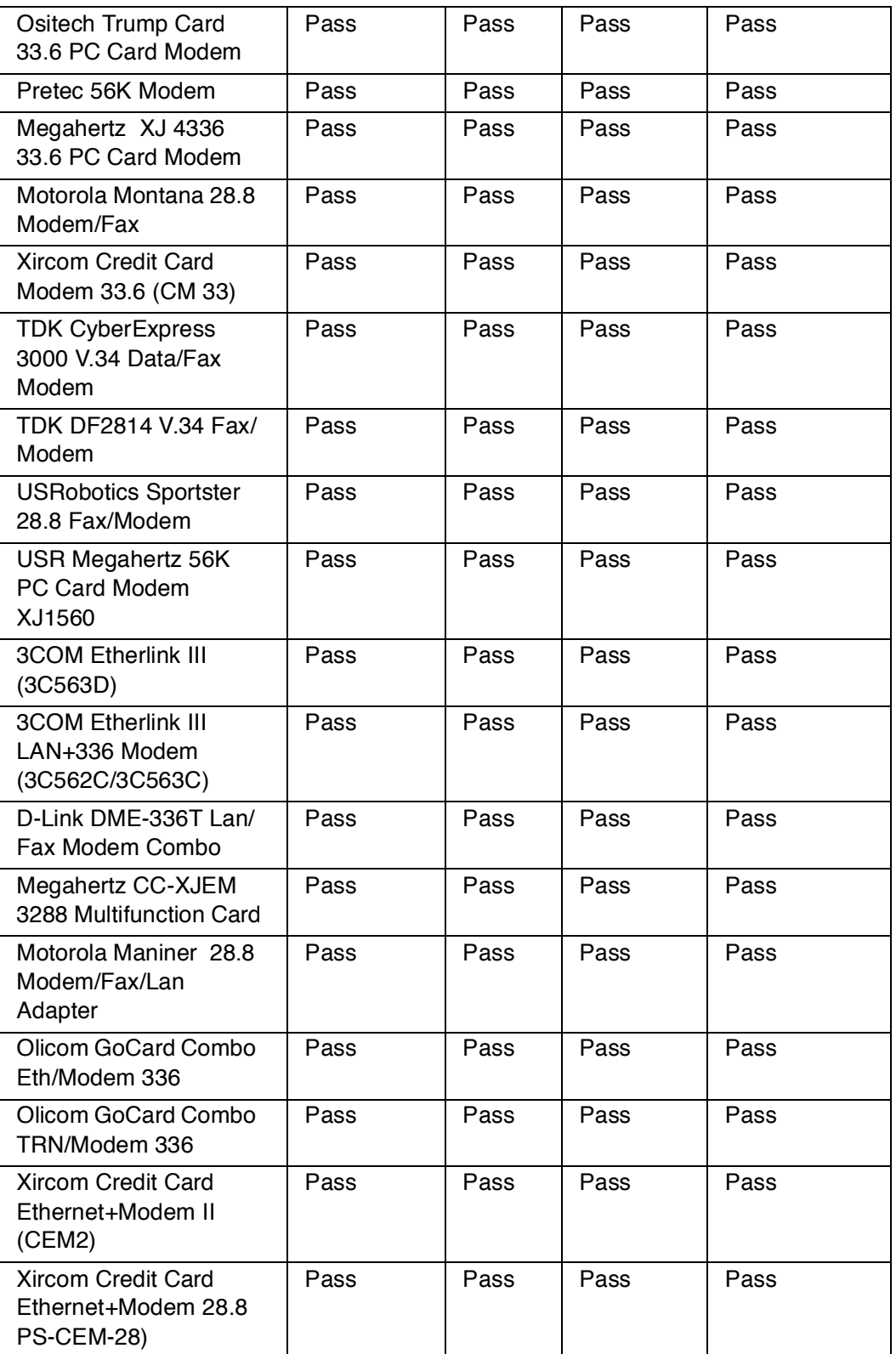

#### **PCMCIA MODEM Card**

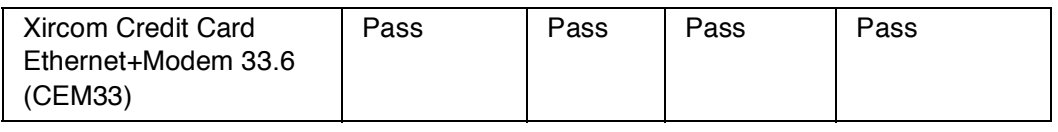

#### **Internal/External MODEM Box**

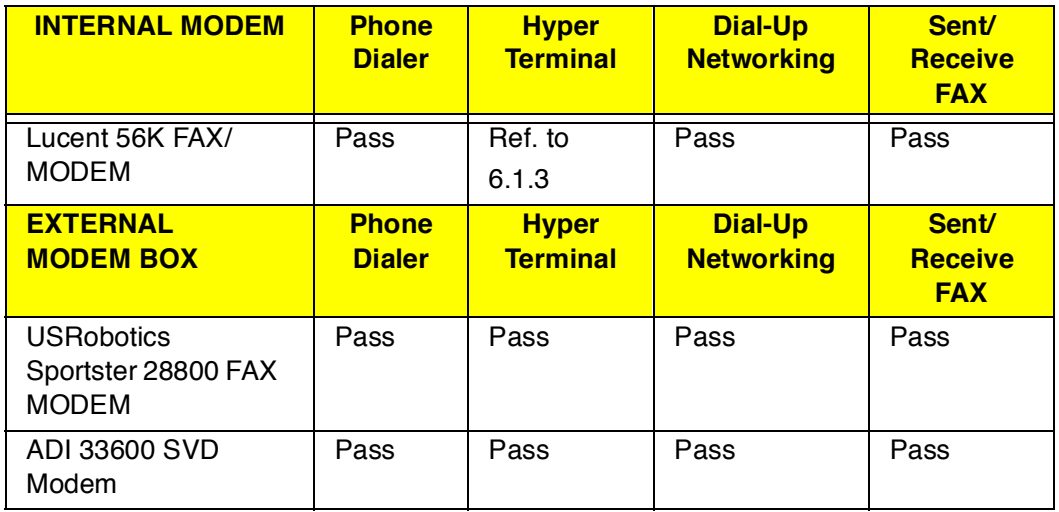

# **Limitations**

These tips provide technical information about known difficulties that could be encountered when using this product. Our engineers are working continuously to eliminate these and all other potential problems, but our preliminary research has revealed that the following potential limitations may exist:

- 1. Setup difficulties may be incurred when using the Olicom TRN/Modem Combo Card (OC3232).
- 2. If a 3COM CB chip is installed and the computer has only 16MB of RAM, difficulty may occur when booting Win95. (It may boot Win95 repeatedly.)
- 3. The internal modem (Modem driver version 4.16.1) may be unable to receive ring-in calls.

# **Windows 95**

In this Windows 95 environment test, the system is tested under Microsoft Windows 95. At the same time, the system will be tested under many application packages, PCMCIA cards, peripherals and so on.

## **Main System Test**

### **Hardware Basic Function Test**

#### **CPU Test**

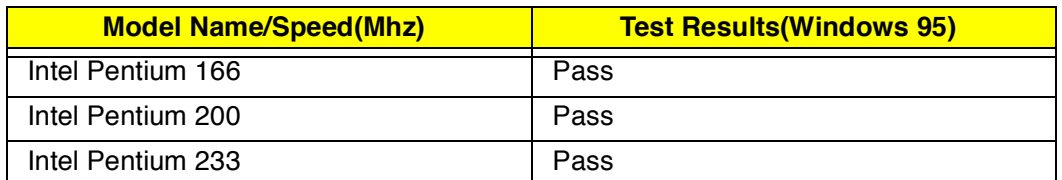

#### **Memory SIMM**

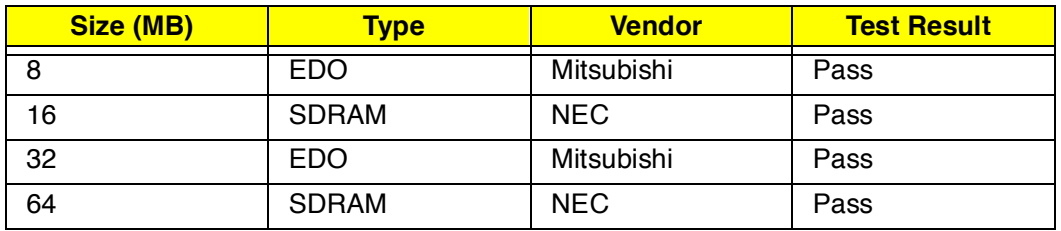

## **System BIOS Compatibility Test**

#### **Main Setting**

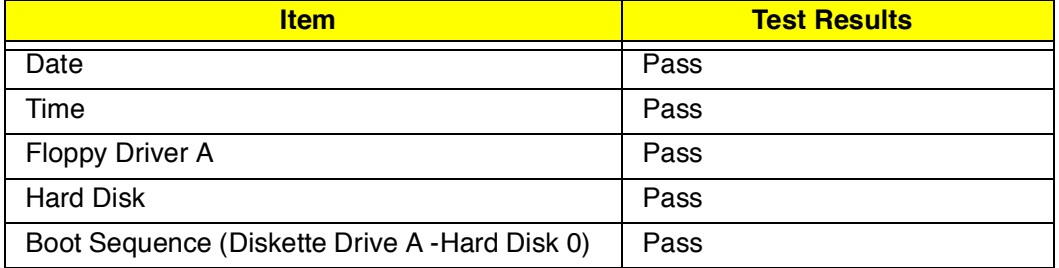

#### **Advanced Setting**

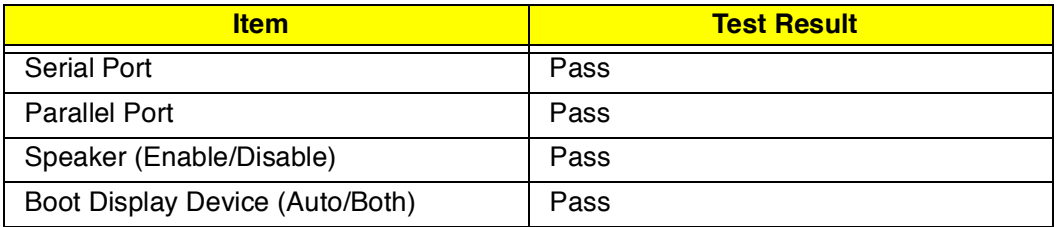

### **System Security**

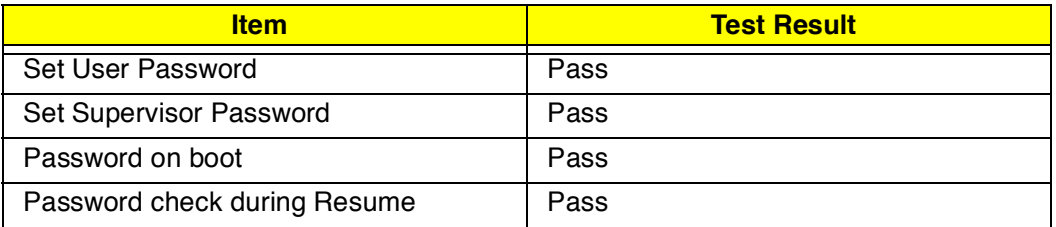

### **Power Saving Setting**

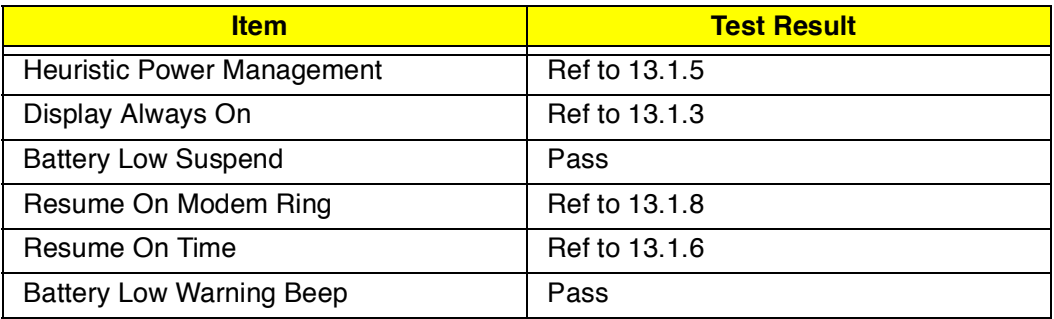

#### **Default Settings**

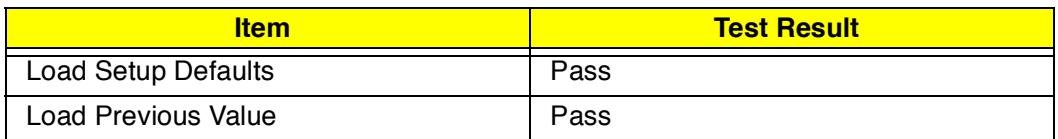

### **Special Function**

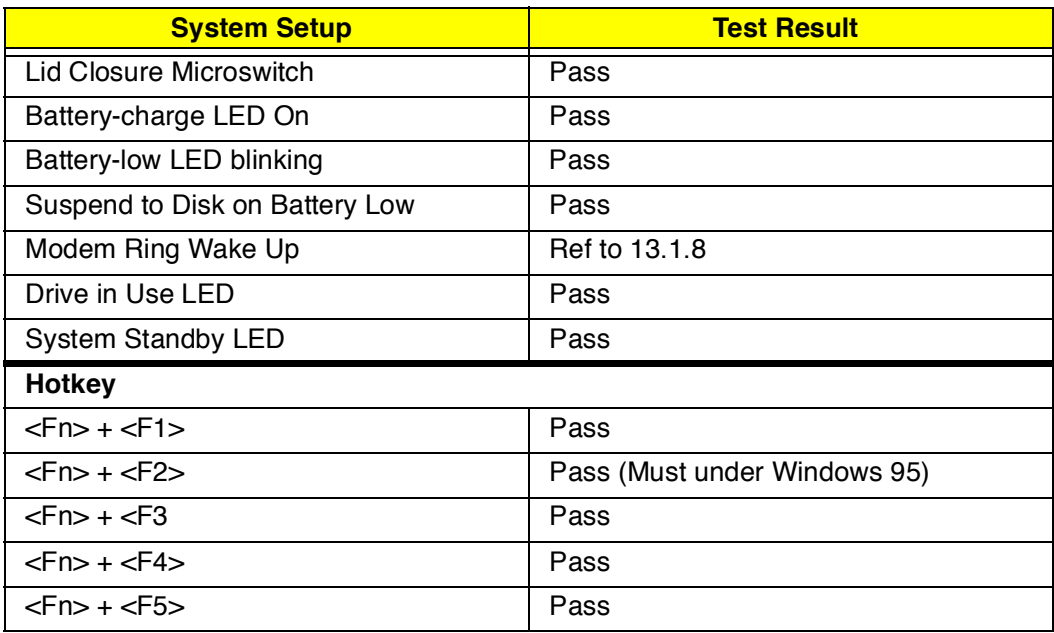

### **Special Function**

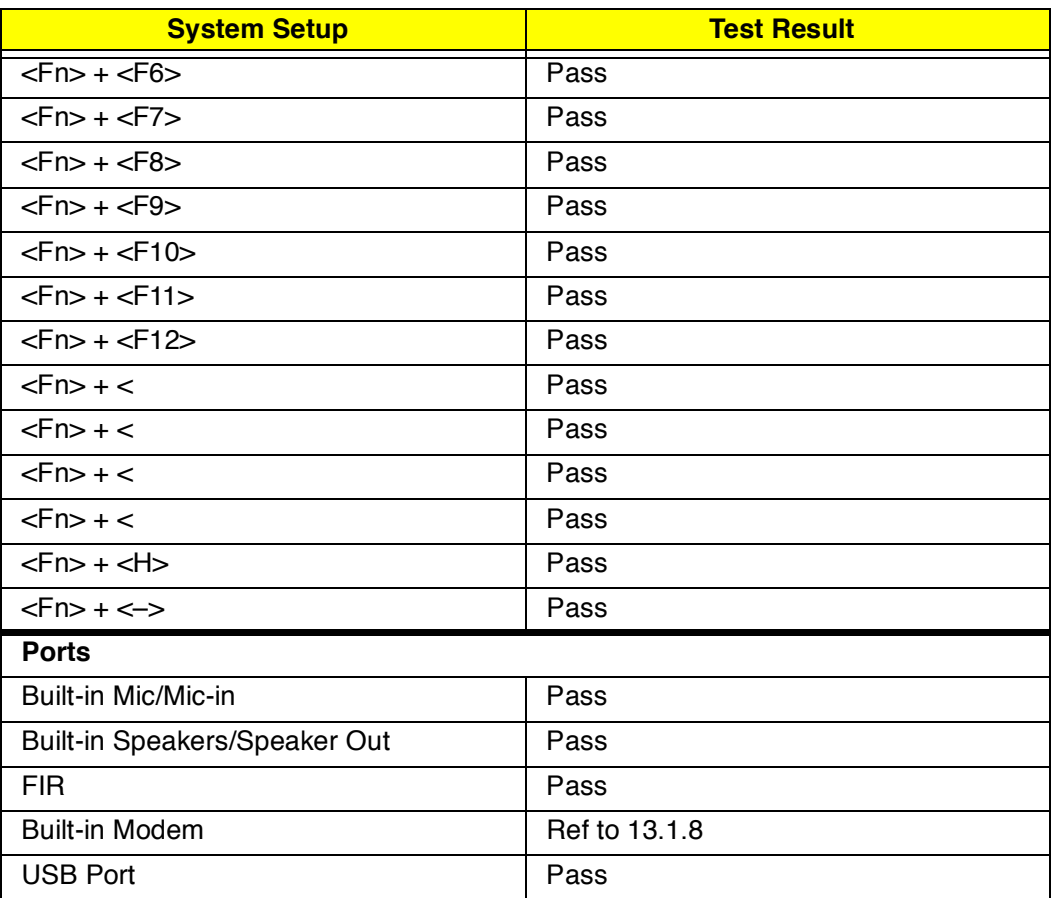

#### **Year 2000 Issue Test**

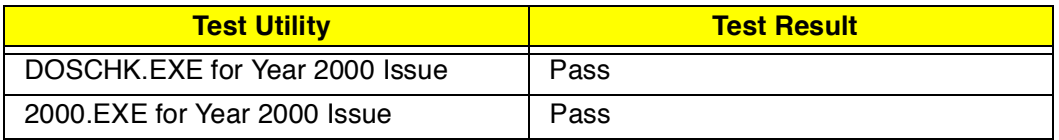

## **Operating System Test**

#### **Operating System**

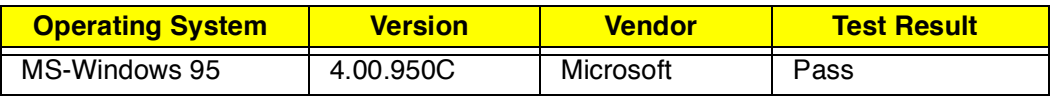

## **Application Packages Test**

#### **OA Kit Test**

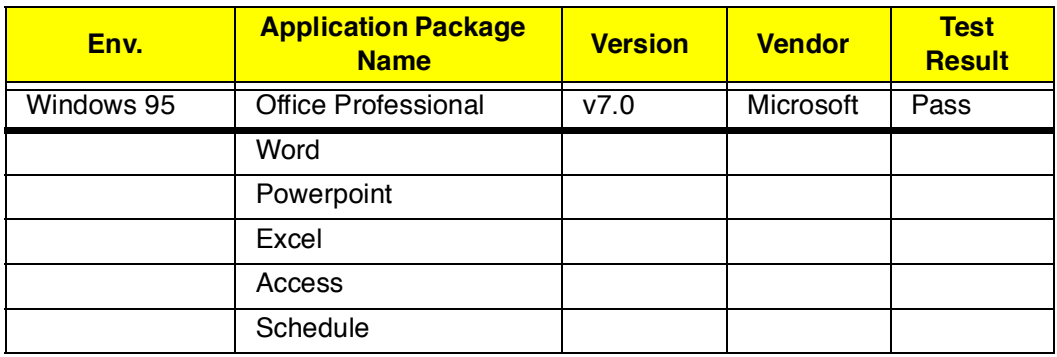

#### **Communication Test**

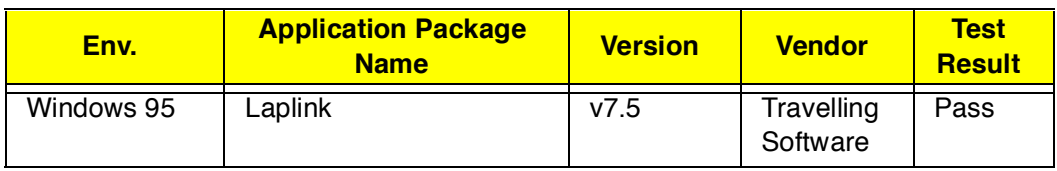

#### **Diagnostic Test**

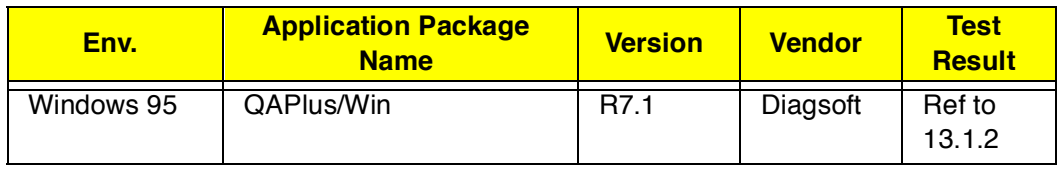

#### **CD Titles**

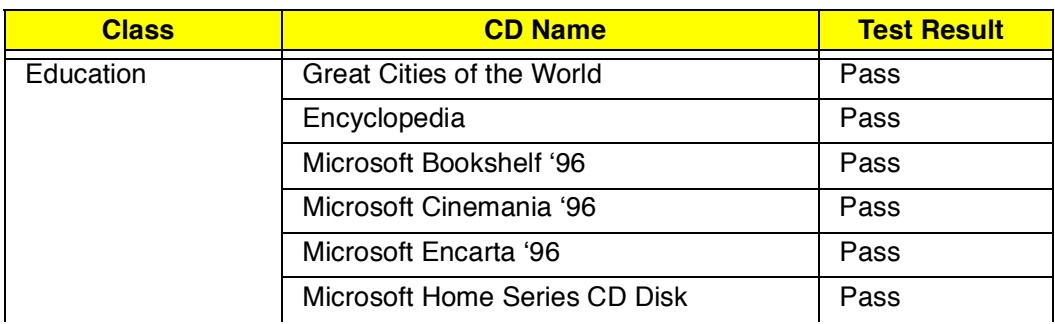
#### **CD Titles**

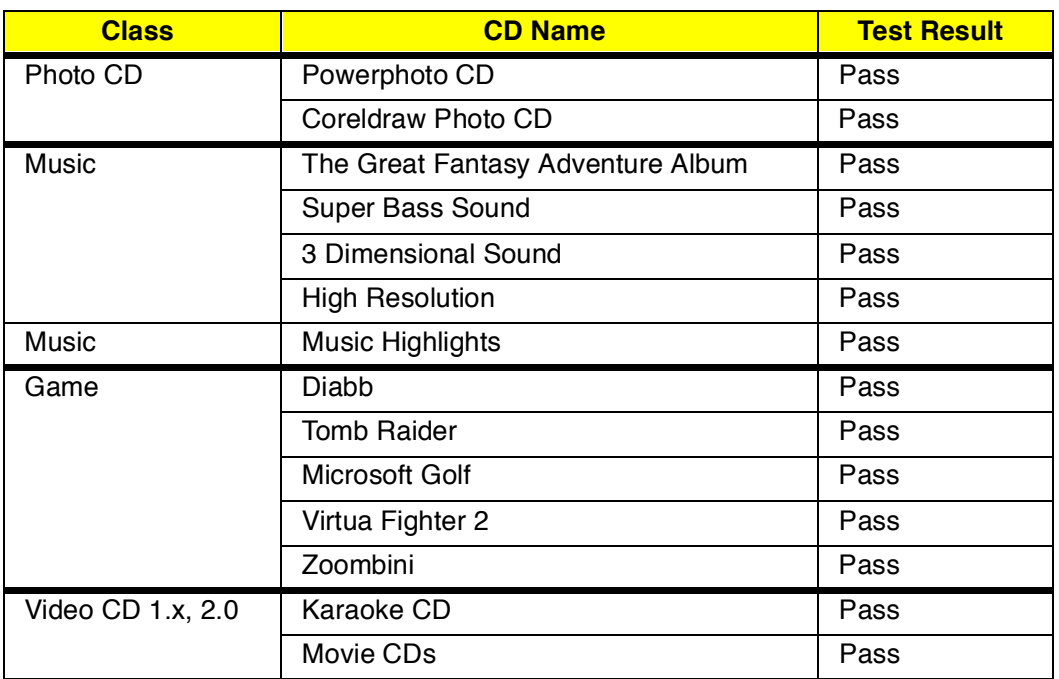

### **PCMCIA Card**

The following PCMCIA card will test under the Microsoft Windows 95.

#### **ATA Drive**

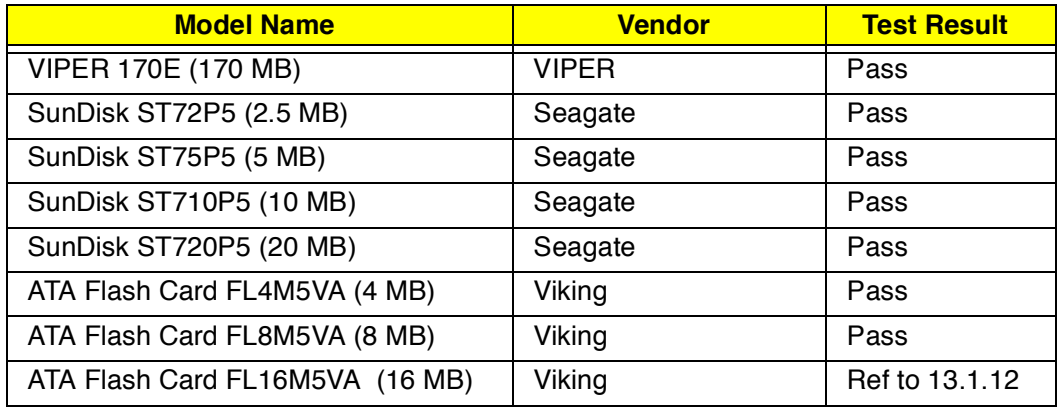

#### **SCSI Card**

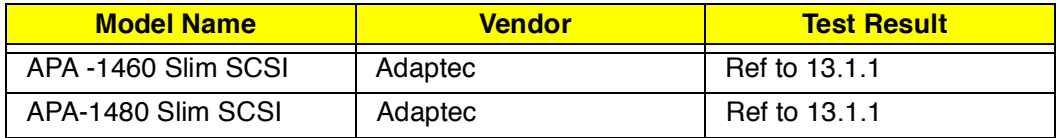

#### **CD-ROM**

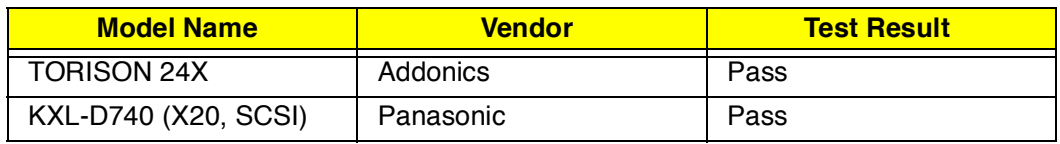

#### **ZV Card**

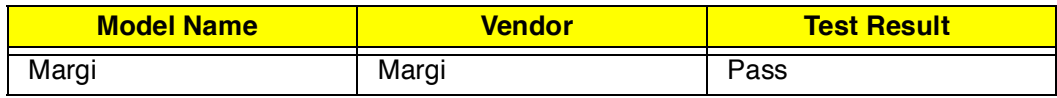

## **Peripheral Devices Test**

#### **Floppy Disk Drive**

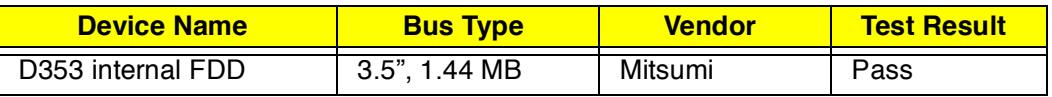

#### **Hard Disk Drive**

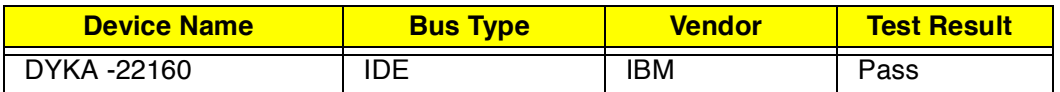

#### **Keyboard**

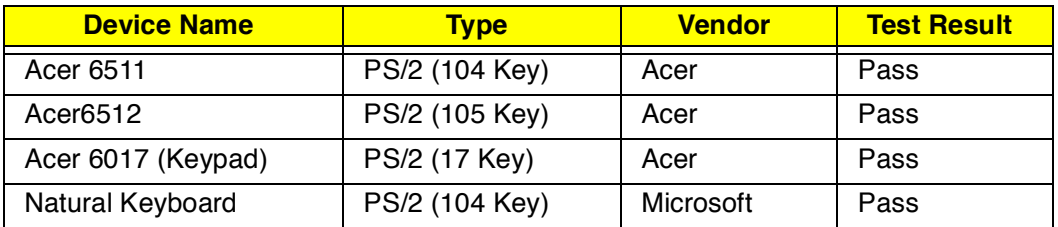

#### **Mouse**

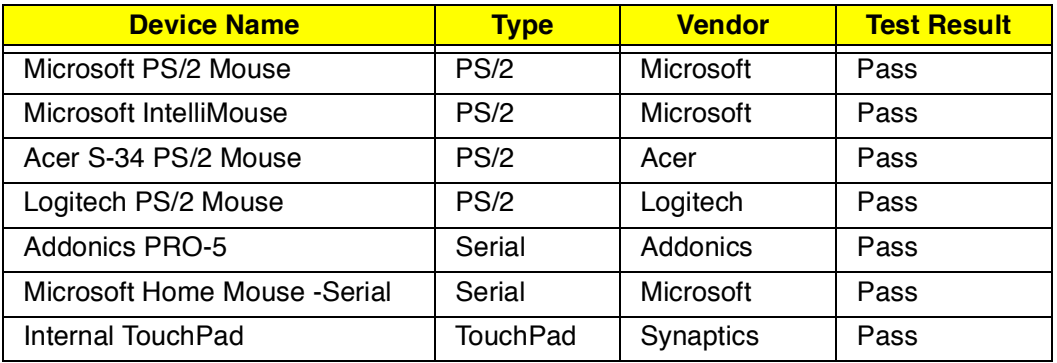

#### **ECP/EPP and Printer**

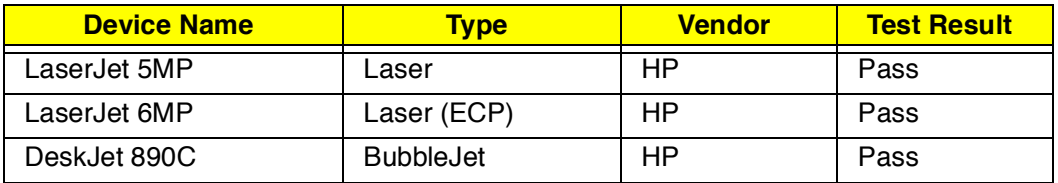

#### **Monitor**

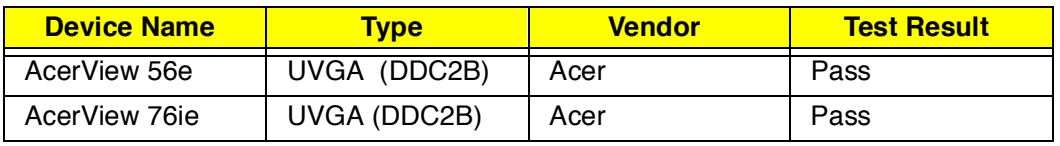

#### **Monitor**

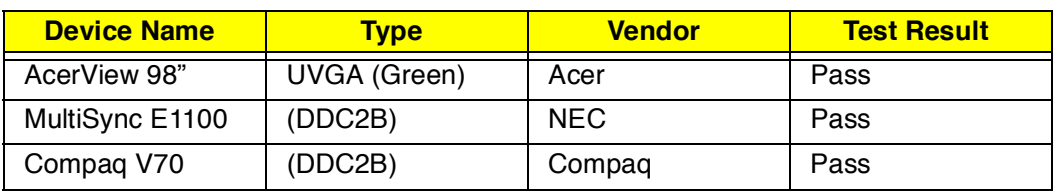

#### **USB Device**

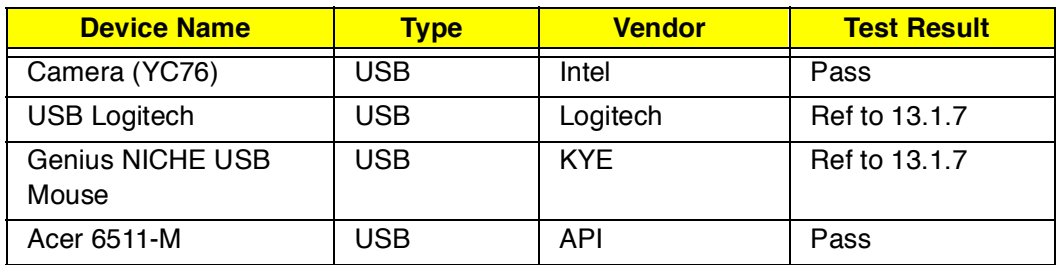

## **Battery Performance Test**

### **Battery Life Test**

#### **Test Configuration**

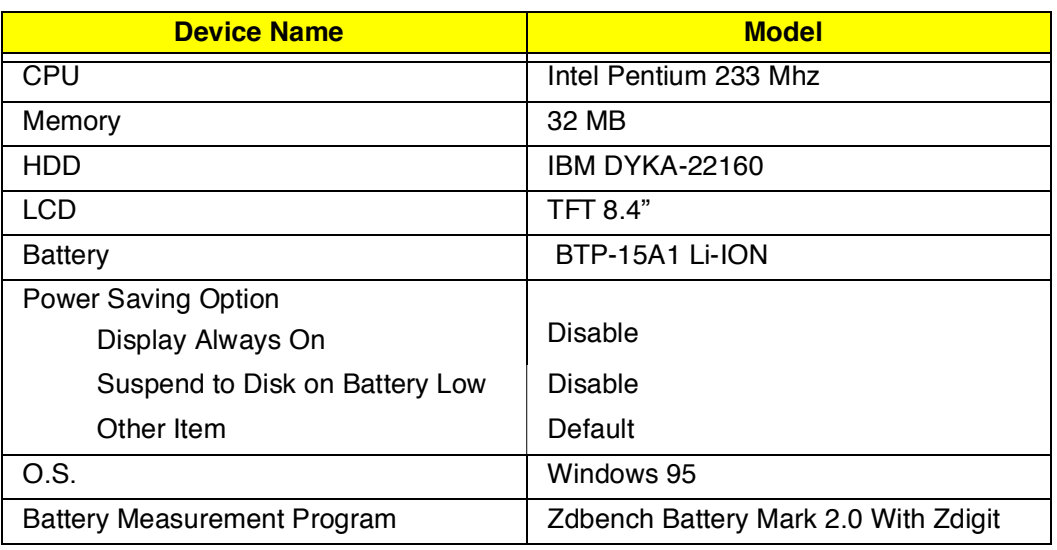

#### **Test Result**

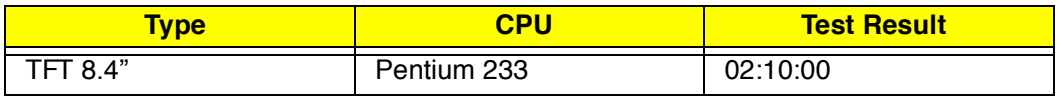

## **Battery Function Test**

#### **Battery Function Test**

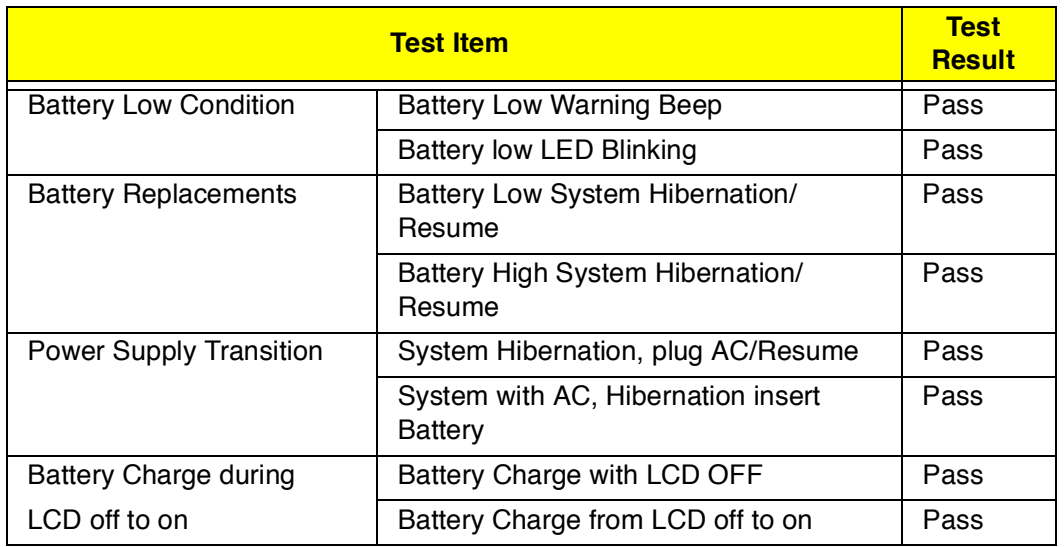

## **Video & Display Driver Test**

#### **Video and Display Driver Test**

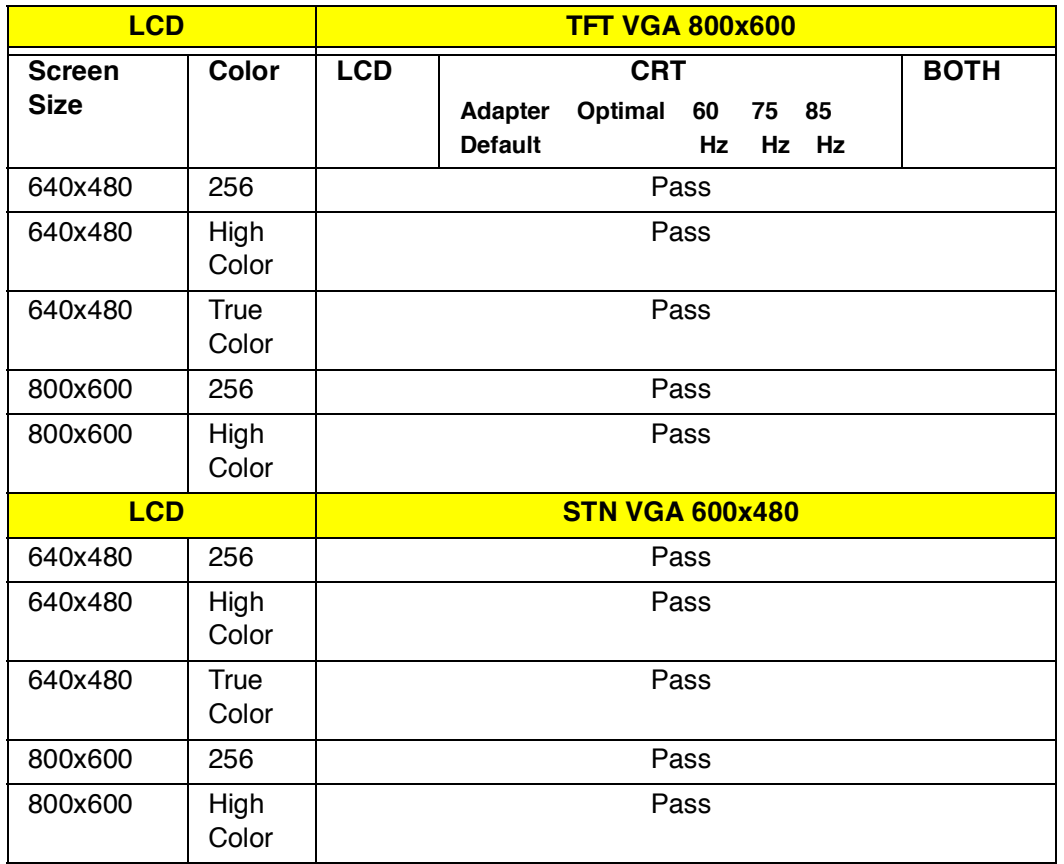

### **Audio Integration Test**

#### **Windows 95**

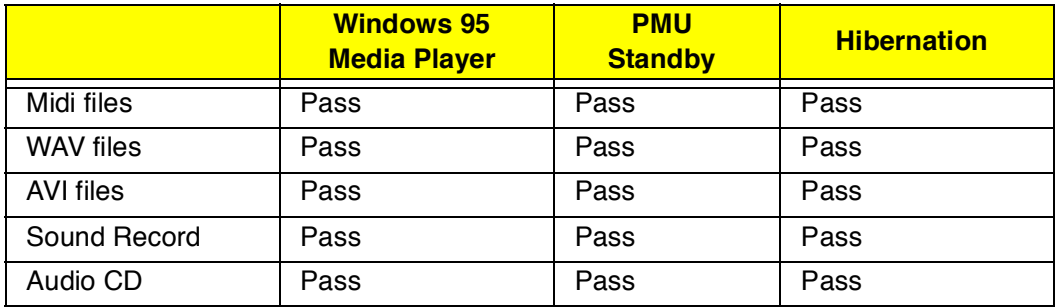

### **Multimedia PC Function Test**

#### **Windows 95**

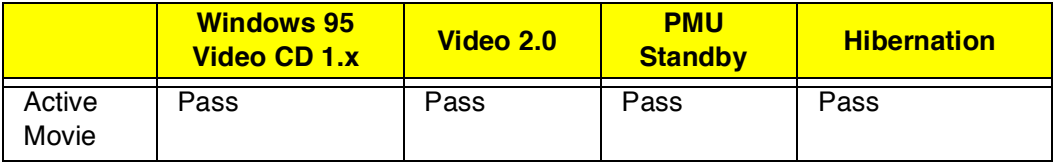

### **Realtime Clock Test**

#### **Realtime Clock Test**

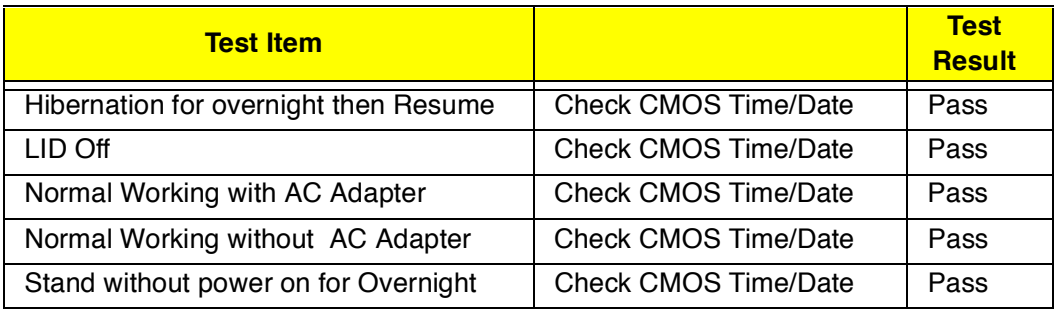

### **Utility Driver Test**

#### **The drivers and utilities will be intalled and tested on the system**

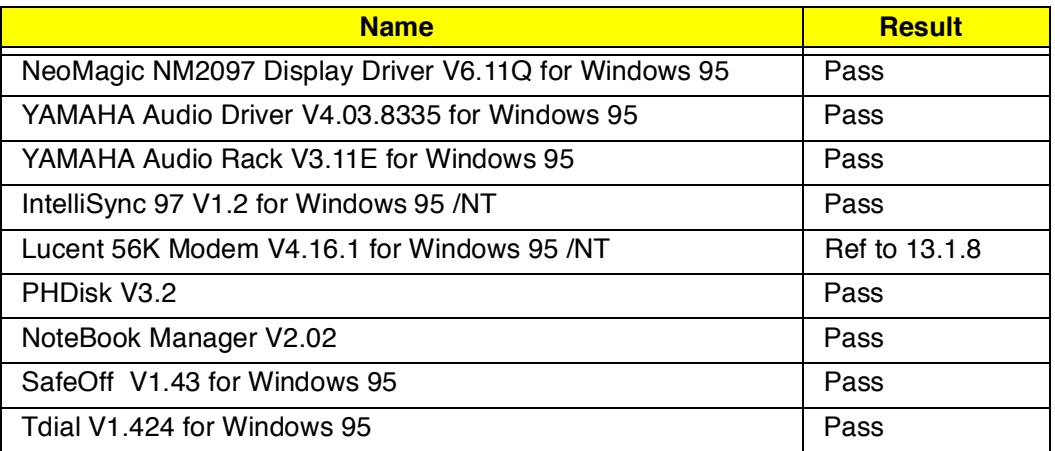

# **Limitation**

These tips provide technical information about known difficulties that could be encountered when using this product. Our engineers are working continuously to eliminate these and all other potential problems, but our preliminary research has revealed that the following potential limitations may exist:

- 1. While using the Slim SCSI card (1480 or 1460) to connect to a CD-ROM playing video, the system may hang when entering standby (STD) mode.
- 2. When using QAPlus/Win R7.1, the system could incur memory, floppy drive, or COM port (COM3) problems.
- 3. In BIOS, the "VGA always on" setting may function improperly.
- 4. While playing back video from the external CD-ROM (Addonics 24X), the system may hang or experience a fatal exception when using the STD hotkey.
- 5. The timeout function of the Standby timer may function improperly.
- 6. In BIOS, the "Resume on time" date setting may function improperly. (The system might resume when the time is matched even when the date is unmatched.)
- 7. After pressing the STD hotkey to enter standby mode, plugging or unplugging the USB mouse may cause a fatal exception.
- 8. The internal modem (Modem driver version 4.16.1) may be unable to receive ring-in calls. (The "Resume on modem ring" setting may function improperly.)
- 9. When using MediaPlayer to play back a full-screen AVI file, the screen may tremble after resuming from STD mode.
- 10. While using ActiveMovie to play an MPEG file (original size), the shutdown screen may be abnormal when restarting the system.
- 11. When playing back an MPEG file, the screen display (STN and TFT, 800\*600\*High color) may be abnormal.
- 12. Win95 is unable to configure the Viking 16-MB ATA Flashcard.
- 13. The internal speaker motor of the new Addonics 24X CD-ROM makes an audible spin noise.
- 14. Covering the internal microphone with a finger may cause a highfrequency noise.

# **Online Support Information**

This section describes online technical support services available to help you repair your Acer Systems

If you are a distributor, dealer, ASP or TPM, please refer your technical queries to your local Acer branch office. Acer Branch Offices and Regional Business Units may access our website. However some information sources will require a user i.d. and password. These can be obtained directly from Acer CSD Taiwan.

Acer's Website offers you convenient and valuable support resources whenever you need them.

In the Technical Information section you can download information on all of Acer's Notebook, Desktop and Server models including;

- Service guides for all models
- User's manuals
- Training materials
- Main manuals
- Bios updates
- Software utilities
- Schematics
- Spare parts lists
- Chips
- TABs (Technical Advisory Bulletin)

The service repair section provides you with downloadable information on:

- Troubleshooting guides
- Tooling box information
- Repair instructions for specific models
- Basic repair guidelines
- Debug cards for Acer's latest models

For these purposes, we have included an Acrobat File to facilitate the problem-free downloading of our technical material.

Also contained on this website is

- Detailed information on Acer's International Traveler's Warranty (ITW)
- Returned material authorization procedures
- An overview of all the support services we offer, accompanied by a list of telephone, fax and email contacts for all your technical queries.

We are always looking for ways to optimize and improve our services, so if you have any suggestions or comments, please do not hesitate to communicate these to us

### **Index**

# **B**

boot order setting in Setup Utility 23

# **D**

date setting in Setup Utility 21 display hot keys 16

# **H**

Heuristic Power Management 28 Hibernation mode hot key 16 hot keys 16

# **K**

keyboard hot keys 16

# **M**

media activity on indicator 15

# **N**

num lock 17

# **P**

password changing in Setup Utility 27 checking during boot 26 checking during resume 26 removing in Setup Utility 27 setting in Setup Utility 27 power managing in Setup Utility 28

# **S**

serial port setting in Setup Utility 24 Setup Utility 20–?? Boot Device Priority submenu 23 entering 20 Exit menu 29 Hard Disk 0 submenu 22 Main menu 21 navigating 20 Power Saving menu 28 Security menu 25 speakers hot keys 16

# **T**

Time setting in Setup Utility 21

# **U**

Utility BIOS Setup 20